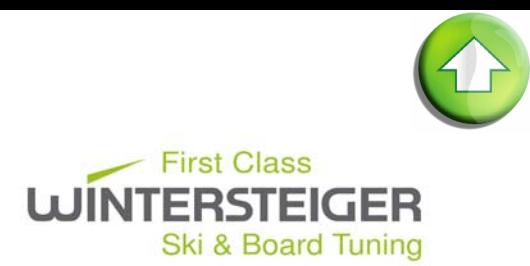

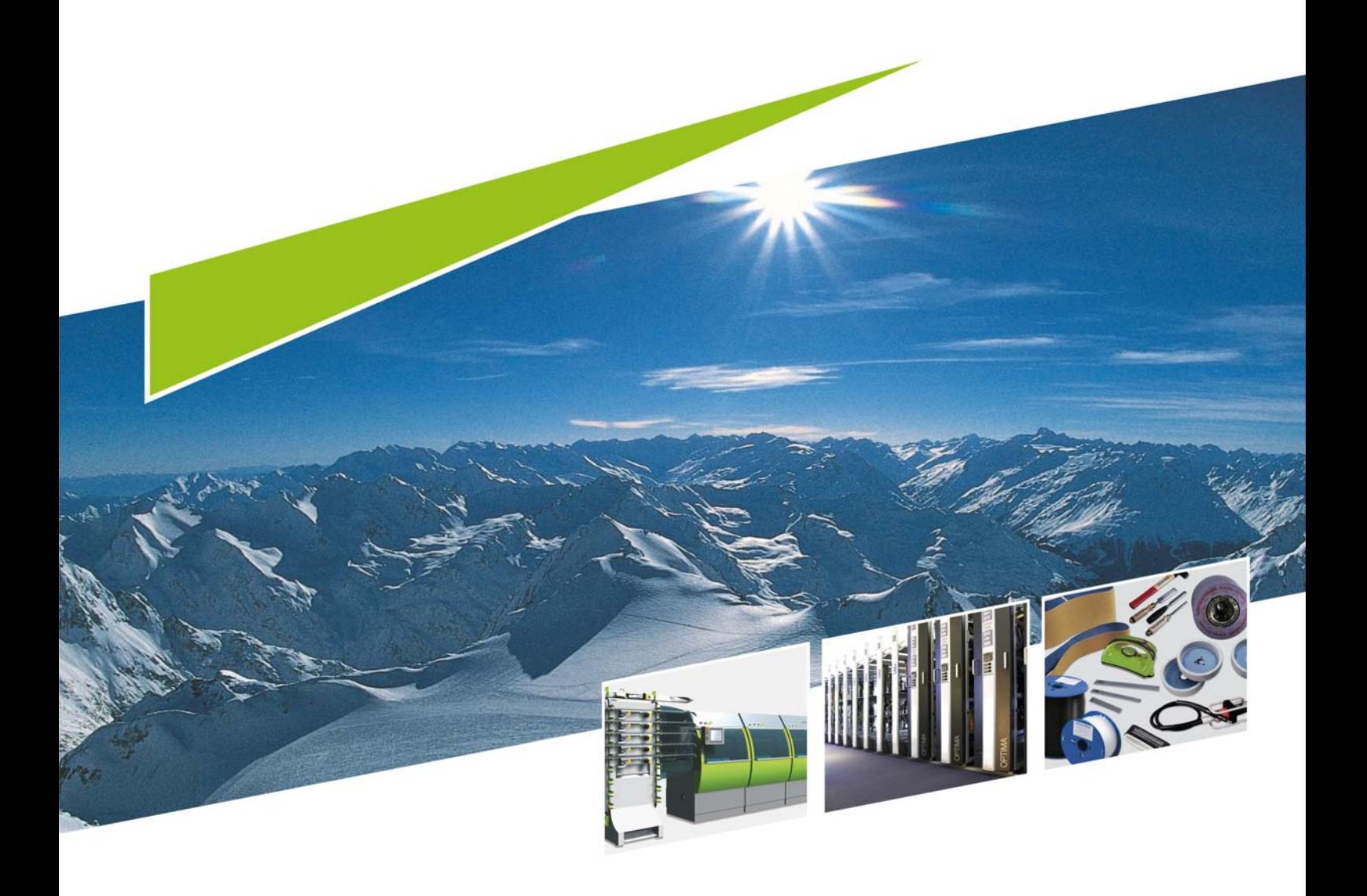

**Mercury** Návod k použití

78-529-519 29.09.2014

 $CZ$ 

## Důležité upozornění

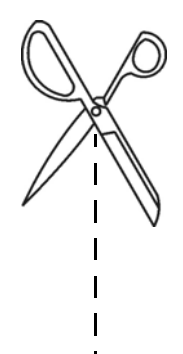

Tuto část si odstřihne a uloží osoba zodpovědná za stroj. Následující hesla budou třeba pro:

#### Profesionální režim

Heslem pro profesionální režim je aktuální čas zobrazený vpravo nahoře na obrazovce.

- Zadání je vždy 4místné, např. 9:30 h = 0930
- [viz kap. 10 Profesionální režim, strana 43](#page-42-0)

### Zablokování programu broušení / Informace o programu Heslo: 4900

[viz kap. 10.4 Nahrání programu broušení, strana 44](#page-43-0)

#### Přidání diamantu

Heslo: 7752

[viz kap. Přidání diamantu, strana 58](#page-57-0)

#### Upravení seznamu komponentů

Heslo: 7752

[viz kap. 11.4 Seznam komponentů, strana 83](#page-82-0)

 $\mathbf{I}$  $\mathbf{I}$ 

## Obsah

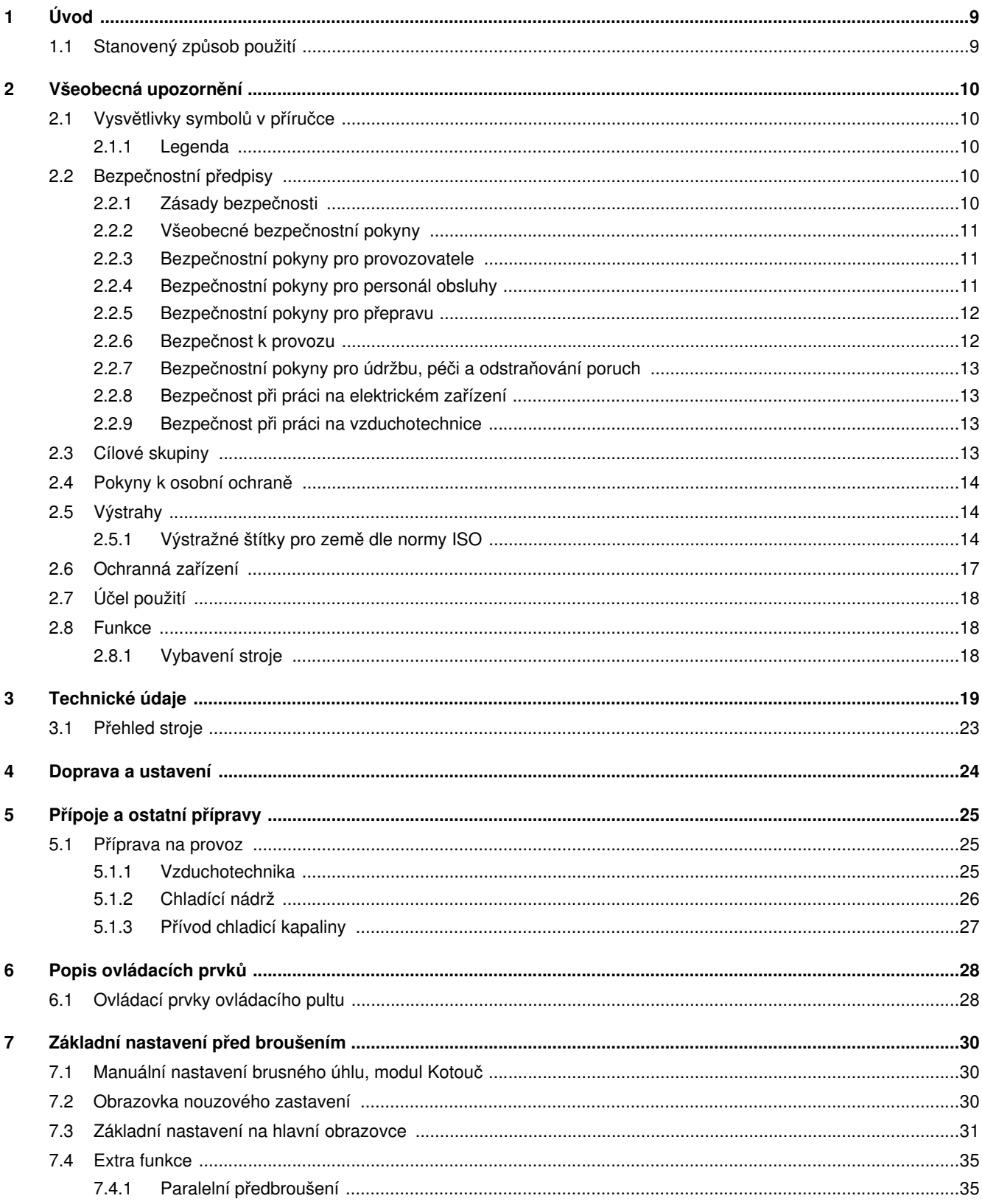

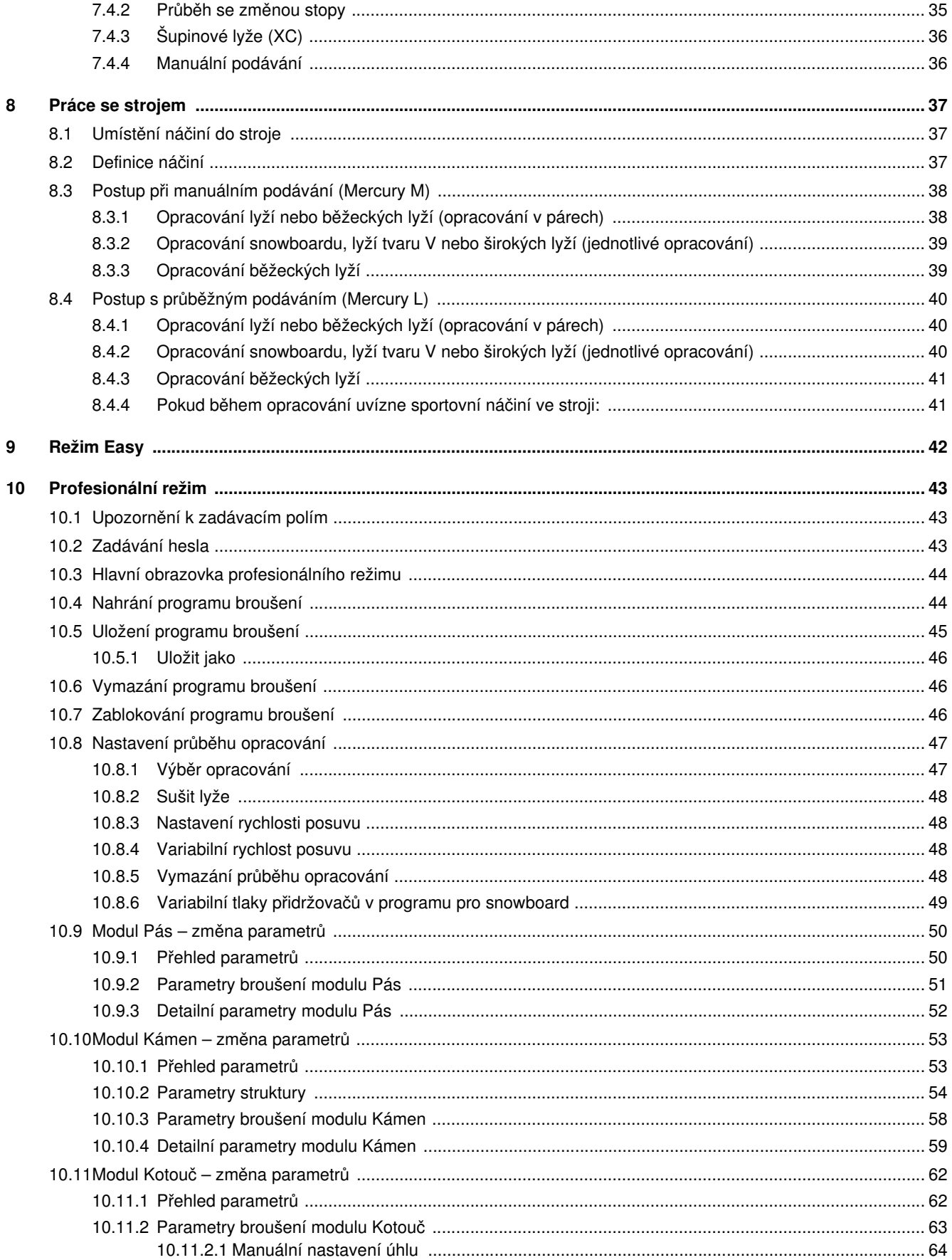

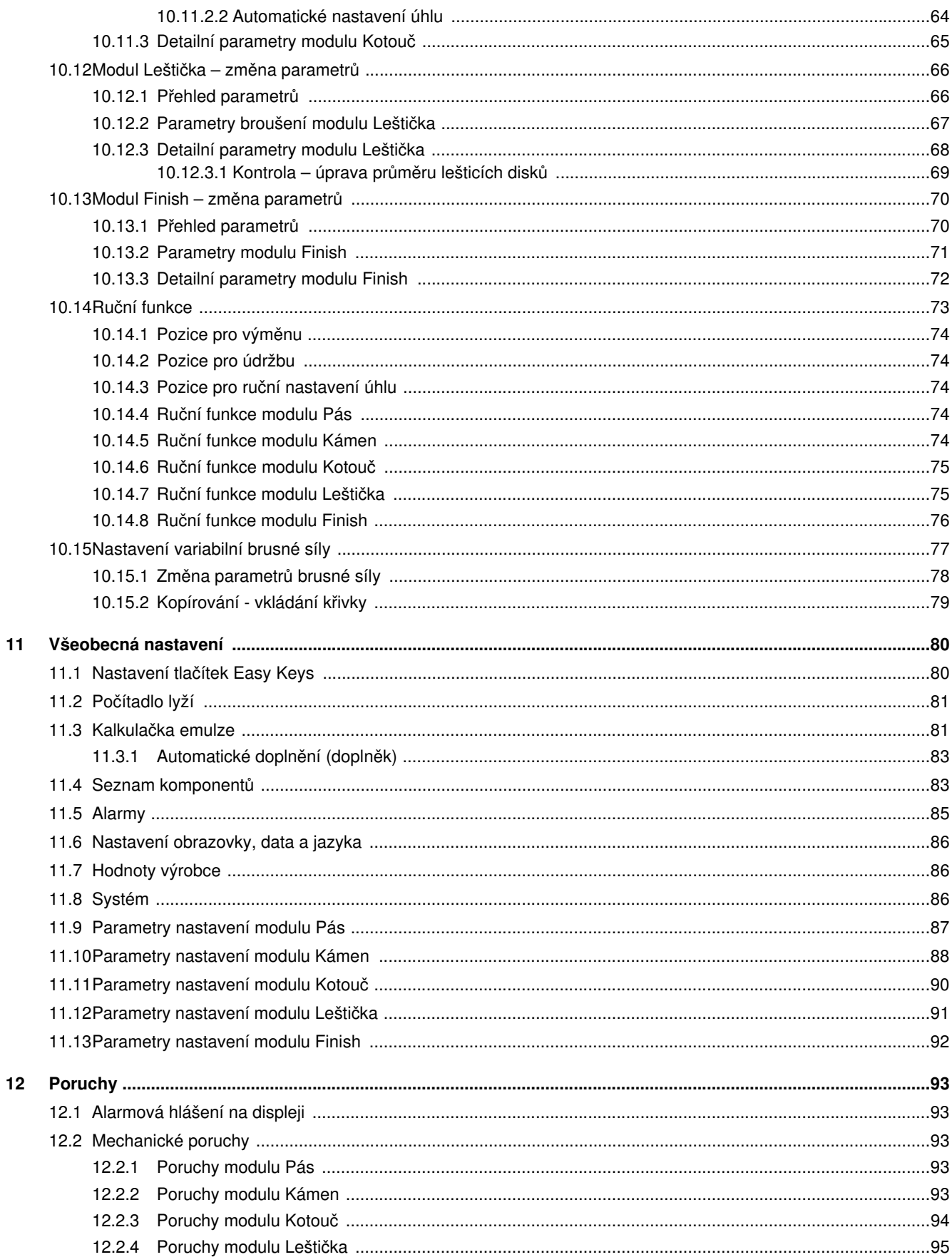

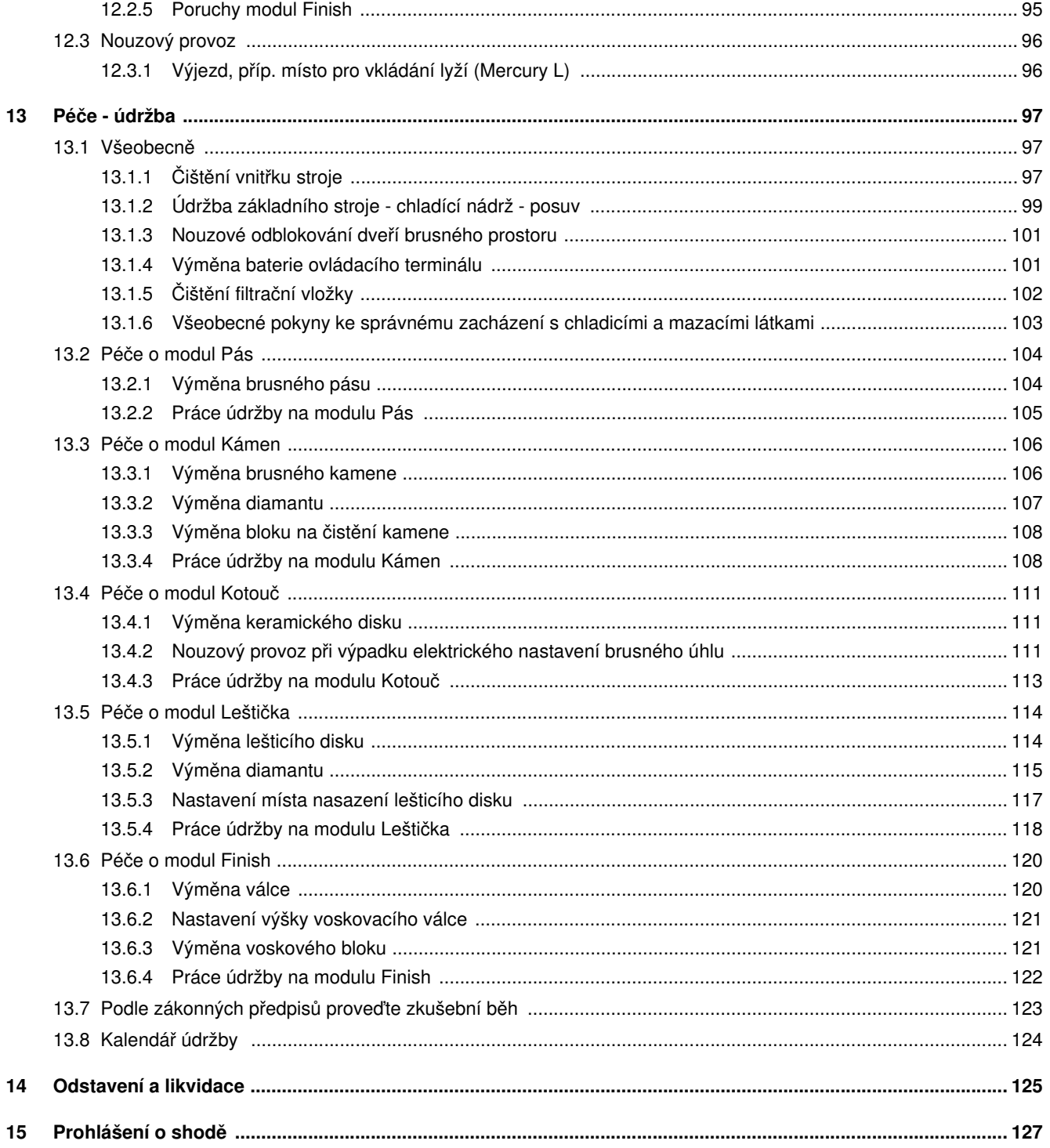

# <span id="page-8-0"></span>1 Úvod

Před prvním uvedením stroje do provozu se musí operátor a osoba, odpovědná za stroj, s obsahem tohoto návodu k obsluze, který doplňuje doklady školení, seznámit.

Na škody, ke kterým dojde následkem nedbalosti pokynů a upozornění v návodu k použití, se záruka nevztahuje. Uživatel stroje je zákonně povinen dodržovat předpisy příslušné země pro úrazovou prevenci.

Kromě toho se s tímto návodem k obsluze musí zacházet důvěrně. Smí se poskytnut pouze oprávněným osobám. Přenechání třetím je povoleno pouze po písemném souhlasu firmy WINTERSTEIGER.

Všechny doklady jsou chráněny ve smyslu autorského práva. Předávání a rozmnožování těchto dokladů, i pouze ve výňatcích, jakož i zužitkování a sdělování jejich obsahu je zakázáno, pokud není výslovně písemně povoleno.

Nezachování předpisů je trestné a zavazuje k náhradě způsobené škody. Firma WINTERSTEIGER si vyhrazuje všechna práva k uplatnění ochranných živnostenských práv.

## <span id="page-8-1"></span>1.1 Stanovený způsob použití

Stroj je koncipován výhradně pro opracování hran a povrchů skluznic sjezdových lyží, běžeckých lyží a snowboardů o minimální délce 90 cm (stanovený účel použití). Jakékoli jiné použití je neúčelové použití. Za škody z toho plynoucí výrobce neručí. Riziko neúčelového použití spočívá na samotném uživateli.

Účelové použití zahrnuje také dodržování ustanovení pro provoz, údržbu a péči, předepsaných výrobcem. Musí se dodržovat příslušné předpisy pro úrazovou prevenci jakož i ostatní všeobecně platná bezpečnostně technická a pracovně zdravotní pravidla.

Svévolné změny na stroji vylučují záruku výrobce za škody, které z nich vyplývají.

Neustále se snažíme naše výrobky vylepšovat a z toho důvodu si vyhrazujeme právo provést všechny změny a vylepšení, jež považujeme za účelné. Povinnost, zahrnout rovněž dříve dodané stroje a zařízení, s tím však není spojena.

Všechny ilustrace, rozměry a hmotnostní údaje v návodu k použití jsou nezávazné.

### Originál návodu k obsluze

© Copyright 2013 by

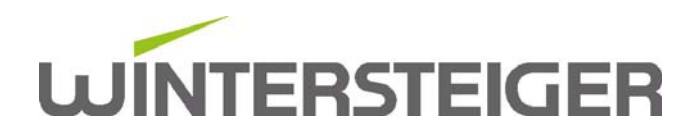

WINTERSTEIGER AG ::: A-4910 Ried/I Dimmelstrasse 9 Tel. +43 7752 919-0 E-mail: office@wintersteiger.at

> Autor a grafické zpracování: Franz Badegruber Layout: Maria Marek-Pollhammer

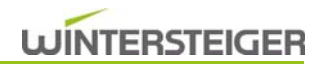

## <span id="page-9-0"></span>2 Všeobecná upozornění

### <span id="page-9-1"></span>2.1 Vysvětlivky symbolů v příručce

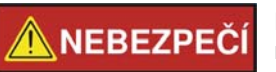

NEBEZPEČÍ indikuje ohrožení s vysokým stupněm rizika, které, pokud nebude vyloučeno, má za následek usmrcení nebo těžké zranění.

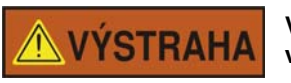

VÝSTRAHA indikuje ohrožení se středním stupněm rizika, které, pokud nebude vyloučeno, může mít za následek usmrcení nebo těžké zranění.

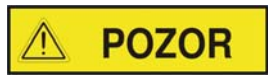

POZOR indikuje ohrožení s nízkým stupněm rizika, které, pokud nebude vyloučeno, může mít za následek malé až středně těžké zranění.

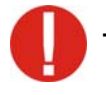

Tento vykřičník poukazuje na možnost poškození nebo zničení výrobku, procesu a/nebo jeho okolí.

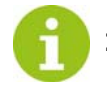

Zde se jedná o zvláštní pokyn k praktické činnosti resp. všeobecné doporučení.

#### <span id="page-9-2"></span>2.1.1 Legenda

V tomto návodu k použití je použito následujících zkratek:

- $\blacksquare$  BH = boční hrana
- $\blacksquare$  SH = spodní hrana

### <span id="page-9-3"></span>2.2 Bezpečnostní předpisy

#### <span id="page-9-4"></span>2.2.1 Zásady bezpečnosti

- Tento stroj je konstruován podle nejnovějšího stavu techniky a osvědčených bezpečnostně technických předpisů. Přesto může při jeho použití dojít k ohrožení uživatele nebo třetích resp. ke škodám na stroji a k jiným věcným škodám, jestliže:
	- je stroj obsluhován neškoleným nebo neinstruovaným personálem,
	- je stroj používán neúčelově,
	- se péče nebo údržba stroje provádí neodborně.

#### <span id="page-10-0"></span>2.2.2 Všeobecné bezpečnostní pokyny

- Připojením přístroje k elektrické síti pověřte prosím elektrikáře, který je přesně obeznámen s obvyklými předpisy místních energetických závodů, jež svědomitě dodrží.
- Dbejte na správné přípojné napětí! Přípojné hodnoty jsou uvedeny na typovém štítku pod hlavním vypínačem. Překontrolujte, zda tyto údaje odpovídají napětí sítě.
- Na stroji se smí používat pouze originální náhradní díly resp. spotřební materiál firmy WINTERSTEIGER. Použití cizích komponent je na vlastní nebezpečí a odpovědnost provozovatele, záruka na stroj tím zaniká. To platí zejména pro brusné emulze a prostředek na čištění stroje.
- Na základě vysoké vlhkosti vzduchu, k níž dochází při brusném procesu, je nutné zajistit dostatečné větrání!

#### <span id="page-10-1"></span>2.2.3 Bezpečnostní pokyny pro provozovatele

- Kromě závazných předpisů pro úrazovou prevenci a bezpečnost práce, platných v zemi použití a na místě určení, dodržujte také osvědčená odborně technická pravidla pro bezpečnou a odbornou práci.
- Provozovatel je povinný zavázat personál obsluhy k nošení osobní ochranné výstroje.
- Uchovávejte prostředky první pomoci (lékárničky atd.) v dosahu! Oznamte stanoviště a instruujte v obsluze hasicích zařízení. Pamatujte na možnosti hlášení požárů a protipožární ochrany.
- Provozovatel/uživatel stroje nesmí bez povolení firmy WINTERSTEIGER provádět žádné změny, nástavby a přestavby stroje, které by mohly znamenat újmu bezpečnosti!
- Nasazujte pouze vyškolený nebo instruovaný personál. Stanovte jasně příslušné odpovědnosti personálu za obsluhu, technickou přípravu, údržbu a opravu! Určenému strojníkovi svěřte odpovědnost za stroj a personál. Personál, který je ve školení, výuce, nebo který je právě instruován, nebo který je ve všeobecném učebním poměru, smí na stroji pracovat pouze za nepřetržitého dozoru zkušeného odborníka!
- V závislosti na vybavení stroje vzniká za hodinu asi 5 m<sup>3</sup> až 60 m<sup>3</sup> vzduchu s vysokou vlhkostí (bez modulu Finish a bez možnosti sušení lyží 5 m<sup>3</sup>, s možností sušení lyží 30 m<sup>3</sup> a s modulem Finish 60 m<sup>3</sup>). Takové množství vzduchu je třeba zohlednit při plánování provětrávání a odvětrávání dílny, aby byly dodrženy jeho úředně předepsané hraniční hodnoty.

Provozovatel dílny je zodpovědný za dodržování platných zákonných předpisů týkajících se prevence úrazů, ochrany práce a životního prostředí. Provozovateli dílny proto doporučujeme, aby si takové odsávací, větrací a odvětrávací zařízení nechal naplánovat, dimenzovat a nainstalovat oprávněným místním technikem specializovaným na odvětrávací techniku.

#### <span id="page-10-2"></span>2.2.4 Bezpečnostní pokyny pro personál obsluhy

- Návod k obsluze musí být neustále v dosahu na místě použití stroje!
- Dodržujte příslušné předpisy pro úrazovou prevenci a ostatní všeobecně uznávaná bezpečnostně technická a pracovně zdravotní pravidla.
- Stroj se smí používat pouze v technicky bezvadném stavu a podle jeho určení, s vědomím bezpečnosti a možnosti nebezpečí a při dodržování tohoto návodu k obsluze! Odstraňte neprodleně poruchy, jež by mohly znamenat újmu bezpečnosti!
- Operátor je povinen nosit osobní ochrannou výstroj!
- Při všech pracích, týkajících se provozu, technické přípravy a seřizování stroje a jeho ochranných zařízení, mějte na zřeteli procesy zapínání a vypínání jakož také nouzového vypínání podle návodu k obsluze!
- Při inspekci, údržbě a opravě stroje mějte na zřeteli preventivní bezpečnostní opatření, předepsaná v rámci těchto činností!

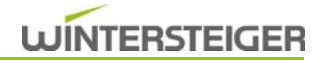

#### <span id="page-11-0"></span>2.2.5 Bezpečnostní pokyny pro přepravu

- Při pracích, souvisejících s přepravou, noste ochrannou přílbu, bezpečnostní obuv a ochranné rukavice!
- Nevstupujte nikdy pod zavěšená břemena!
- Používejte výhradně způsobilé a přezkoušené zdvihací nářadí!
- Pro přepravu na místo určení používejte výhradně způsobilé, normované a přezkoušené zdvihací nářadí (vysokozdvižný vozík, autojeřáb, halový mostový jeřáb) a vázací prostředky (smyčky s kruhovým průřezem, zdvihací pásy, vázací lana, řetězy).
- Při výběru zdvihacího nářadí a vázacích prostředků počítejte vždy s maximální mezí únosnosti!
- Rozměry a hmotnosti najdete v technických údajích [\(viz kap. 3 Technické údaje, strana 19\)](#page-18-1).
- Dbejte na to, aby byl stroj vždy přepravován bez nárazů a úderů.
- Mějte na zřeteli symboly na baleních.
- Přepravní škody a/nebo chybějící díly okamžitě oznamte dodavateli.
- Přepravujte ovládací panely vždy vzpřímené!
- Zavěšujte přepravní bedny a stojany pouze na označených záchytných bodech!
- Zajistěte přepravovaná břemena vždy proti skácení nebo převrácení!
- Veškerá zajištění pro přepravu odstraňujte teprve po montáži!

#### <span id="page-11-1"></span>2.2.6 Bezpečnost k provozu

- **Provoz stroje je povolen pouze vyškoleným osobám.**
- Stroj se smí uvádět do provozu pouze ve smontovaném a provozuschopném stavu.
- Stroj smí být uveden do provozu pouze tehdy, když jsou přimontována a funkceschopná všechna ochranná a bezpečnostně podmíněná zařízení, [\(viz kap. 2.6 Ochranná zařízení, strana 17\)](#page-16-0) jako např. odšroubovatelná ochranná zařízení, ochranné kryty!
- Seřízení provozu smí provádět pouze kvalifikovaný personál, protože v důsledku prací na koncových spínačích a komponentách stroje může dojít k nežádoucím pohybům, které mohou mít za následek těžká zranění.
- Kontrolujte stroj nejméně jednou za směnu ohledně zřejmých poškození a vad! Zjištěné změny (včetně změn chování stroje za provozu) neprodleně ohlaste odpovědnému místu/osobě! Stroj okamžitě zastavte!
- Nenechávejte stroj za provozu nikdy bez dozoru!
- Dbejte na procesy zapínání a vypínání, mějte na zřeteli kontrolky podle návodu k obsluze!
- Personál obsluhy musí v případě opuštění stroj vždy vypnout a zajistit proti opětovnému zapnutí nepovolanými osobami.
- Před každou změnou stanoviště nebo před zásahem do stroje vytáhněte síťovou zástrčku!
- Neuvádějte stroj do provozu v blízkosti hořlavin!
- Noste příslušný pracovní oděv:
	- vrchní oděv s dlouhými rukávy
	- dlouhé kalhoty
	- příp. síťku na vlasy
- ochranné rukavice z vhodného materiálu
- Nedotýkejte se za provozu otáčejících se součástí!
- Nesahejte za provozu do podávání a neodkládejte ani neskladujte zde žádné předměty!
- K zastavení v nouzovém případě slouží nouzové tlačítko. Nachází se na ovládacím pultu stroje. U stroje se 4 nebo více moduly se na posledním modulu nachází druhé nouzové tlačítko.
- Pokud dojde k zaseknutí lyží, příp. snowboardu, musí být nejprve stisknuto nouzové tlačítko. Teprve poté můžete lyže resp. snowboard vyjmout.

#### <span id="page-12-0"></span>2.2.7 Bezpečnostní pokyny pro údržbu, péči a odstraňování poruch

- Dodržujte předepsané nebo v návodu k obsluze udané lhůty pro pravidelné kontroly/inspekce.
- Veškerá údržba a péče je přípustná pouze při vypnutém hlavním vypínači. Ruční zásahy za běhu stroje jsou zakázány! Mohou mít za následek těžká zranění. Během těchto prací se smí stroj zapnout pouze v rámci povolených druhů provozu za dodržení zvláštních preventivních bezpečnostních opatření.
- Zajistěte bezpečné a ekologicky šetrné zneškodnění provozních a pomocných materiálů a výměnných dílů.

#### <span id="page-12-1"></span>2.2.8 Bezpečnost při práci na elektrickém zařízení

- V případě poruch na elektrickém zařízení stroje vypněte stroj neprodleně hlavním vypínačem!
- Práce na elektrickém zařízení stroje smí provádět pouze elektrikář v souladu s elektrotechnickými pravidly! Přístup k elektrickému zařízení stroje a práce na něm je povolena pouze elektrikáři. Jakmile nejsou pod dozorem, udržujte skříňové rozvaděče neustále zamknuté.
- Nikdy neprovádějte práce na součástech, které jsou pod napětím! Části zařízení, na kterých se provádí inspekce, údržba nebo oprava, se musí vypnout. Provozní prostředky, jichž bylo k vypnutí použito, musí být zajištěny proti neúmyslnému nebo samočinnému zapnutí (zamknout pojistky, zablokovat odpojovač atd.). U vypnutých elektrických komponent se musí nejprve překontrolovat, že nejsou pod proudem, poté musí být uzemněny a spojeny na krátko, a sousední komponenty pod proudem musí být izolovány!
- Smí se používat pouze originální pojistky s předepsanými pojistkovými hodnotami! Nikdy neopravujte a nepřemosťujte vadné pojistky. Vyměňujte pojistky pouze za pojistky stejného typu.
- Změny programu řízení mohou znamenat újmu bezpečnosti provozu. Změny programu vyžadují bezvýhradně povolení výrobce.
- Bezvadné uzemnění elektrické instalace musí být zaručeno systémem ochranných vodičů.

#### <span id="page-12-2"></span>2.2.9 Bezpečnost při práci na vzduchotechnice

- Práce na pneumatických zařízeních smí provádět pouze kvalifikovaný personál se speciálními znalostmi a zkušenostmi v těchto oblastech!
- Pravidelně kontrolujte těsnost a zevně viditelná poškození potrubí, hadic a šroubových spojení! Poškozené díly musí být okamžitě vyměněny!
- Úseky systému a tlaková potrubí, které je nutné kvůli opravě otevřít, musí být před zahájením opravy zbaveny tlaku!
- Po zapnutí kompresoru ruce pryč od částí stroje! Vznikající pracovní tlak může mít při proudění do pneumatických válců za následek, že se válce uvedou do jejich základní polohy.

### <span id="page-12-3"></span>2.3 Cílové skupiny

Návod k obsluze je zaměřený na provozovatele a personál obsluhy, který obsluhuje stroj a realizuje údržbu a opravy. Stroj smí obsluhovat, popř. udržovat jen poučený a vyškolený personál obsluhy.

Práce údržby a opravy, které nejsou popsané v tomto návodu k obsluze, mohou provádět jen kvalifikované odborné síly, popř. servisní technik Wintersteiger.

Provozovatel musí zajistit, aby byly dodržovány bezpečnostní pokyny v tomto návodu k obsluze, a aby si pověřené osoby přečetly a porozuměly návodu k obsluze.

## <span id="page-13-0"></span>2.4 Pokyny k osobní ochraně

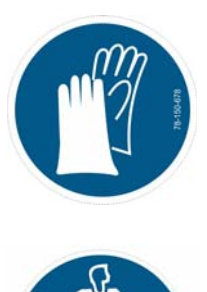

Noste rukavice! Objednací číslo: 78-150-678

Noste ochrannou výstroj: přiléhavý ochranný oděv

### <span id="page-13-1"></span>2.5 Výstrahy

#### <span id="page-13-2"></span>2.5.1 Výstražné štítky pro země dle normy ISO

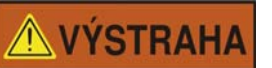

Nebezpečí úrazu!

Je třeba pravidelně kontrolovat, zda se tyto výstražné nálepky na stroji ještě nacházejí. Nečitelné nebo chybějící výstražné nálepky musí být okamžitě nahrazeny.

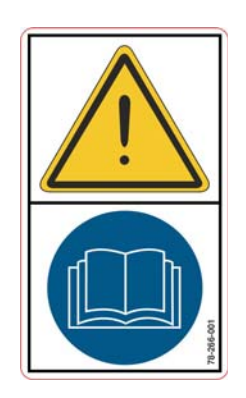

Před uvedením do provozu si přečtěte a dodržujte návod k obsluze a bezpečnostní pokyny!

Objednací číslo: 78-266-001

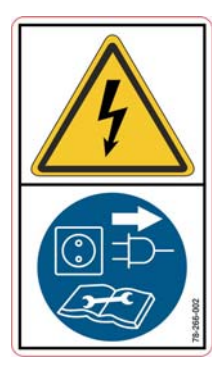

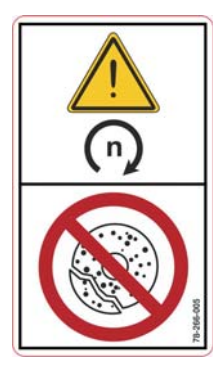

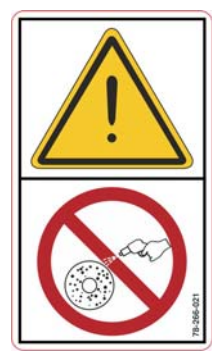

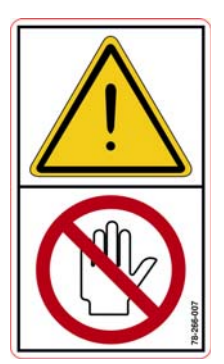

Před otevřením stroj odpojte od napájení! Objednací číslo: 78-266-002

Před výměnou brusného kotouče se musí dávat pozor na přípustné otáčky brousicího nástroje! Objednací číslo: 78-266-005

Nebezpečí nevyvážení! Brusný kámen v klidu se nesmí postříkat vodou! Objednací číslo: 78-266-021

Nebezpečí úrazu! Nezasahujte, dokud zásobník běží! Objednací číslo: 78-266-007

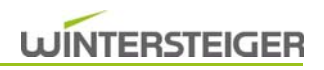

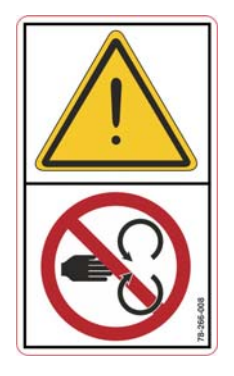

Stroj otevírejte, jen pokud je nečinný! Objednací číslo: 78-266-008

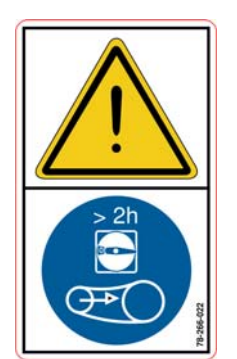

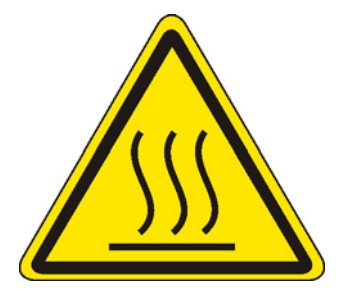

Pokud je stroj zastavený, musí se brusný pás povolit! Objednací číslo: 78-266-022

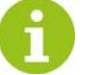

K dispozici jen na modulu pásu!

Pozor! Horký povrch! Objednací číslo: 78-150-121

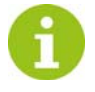

K dispozici pouze na modulu Finish!

## <span id="page-16-0"></span>2.6 Ochranná zařízení

Následující ochranná zařízení se nesmí za provozu odstraňovat nebo otevírat:

- [1] dveře brusného prostoru
- <sup>2</sup> [2] bezpečnostní dveře podávání
- <sup>1</sup> [3] spodní bezpečnostní dveře
- <sup>1</sup> [4] bezpečnostní dveře výstupu

jakož i všechny ostatní ochrany a kryty, které zaručují bezpečný provoz bez zranění! Otevření dveří brusného prostoru [1]:

- Hlavní vypínač musí být zapnutý.
- Stiskněte tlačítko Stop.
- Po cca 15 sekundách, příp. po hlášení na obrazovce můžete otevřít dveře brusného prostoru.

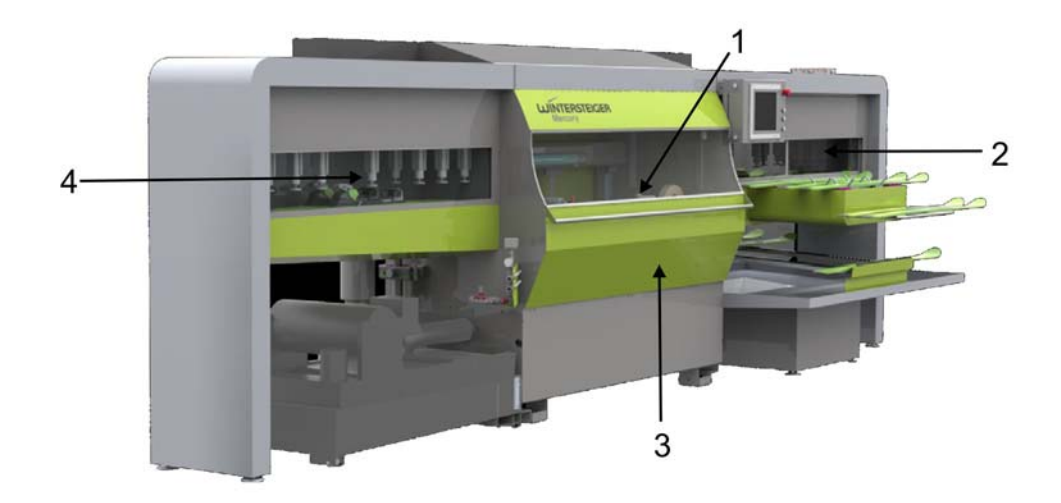

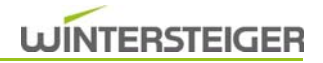

## <span id="page-17-0"></span>2.7 Účel použití

Výhradně pro následující pracovní postupy na sjezdových lyžích, běžeckých lyžích a snowboardech:

- **Předbroušení povrchu skluznice pásem**
- Předbroušení a jemné broušení kamenem
- Opracování bočních a spodních hran, brusný úhel je variabilní
- Leštění spodních hran na špičce a konci lyží
- **Voskování za horka**
- **Předleštění a jemné leštění skluznic**

### <span id="page-17-1"></span>2.8 Funkce

- Ovládání prostřednictvím menu přes dotykovou obrazovku.
- Dva nezávislé moduly posuvu pro optimální průchodnost.
- Brzdy vázání jsou napnuty pomocí pryže vázání nebo fiktivní botičky nahoru.

#### <span id="page-17-2"></span>2.8.1 Vybavení stroje

#### Díky inteligentnímu konceptu modulů může být stroj vybaven podle přání zákazníka těmito moduly:

#### Podávání s místem pro vkládání lyží (Mercury L)

Automatické podávání a odběr pro 4 lyže nebo manuální podávání pro jeden snowboard

#### Manuální podávání (Mercury M)

Manuální podávání a odběr pro jeden pár lyží nebo pro jeden snowboard

#### Modul Pás [b]

- Broušení pásem pro absolutně rovný a netřepivý povrch skluznice
- **E** Oscilace pásu pro dlouhou životnost pásu

#### Modul Brusný kámen [s]

- Broušení kamenem s více cykly (lyže se pohybuje sem a tam opracování v obou směrech)
- Přítlak zespodu pneumatický pro stejnoměrné odbroušení
- Oscilace brousku pro dlouhou trvanlivost brusného kamene

#### Modul Kotouč [d]

Opracování bočních hran a opracování hran ze strany povrchu skluznice diskem s keramickým povrchem

#### Modul Leštička [p]

■ Leštění spodních hran na špičce a konci lyží

#### Modul Finish [f]

- Voskování povrchu skluznice za horka
- **Předleštění povrchu skluznice**
- Jemné leštění povrchu skluznice

## <span id="page-18-1"></span><span id="page-18-0"></span>3 Technické údaje

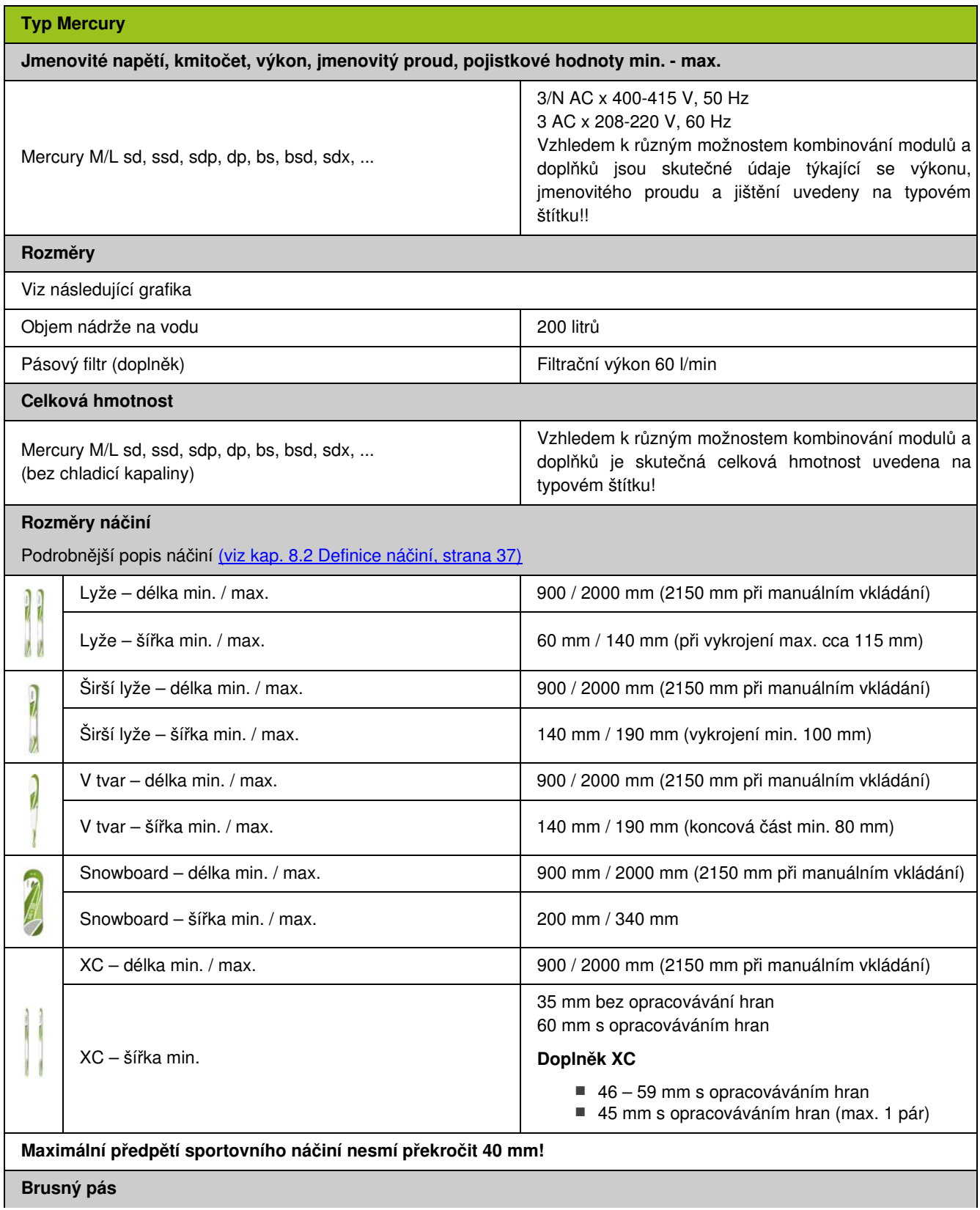

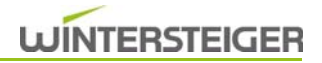

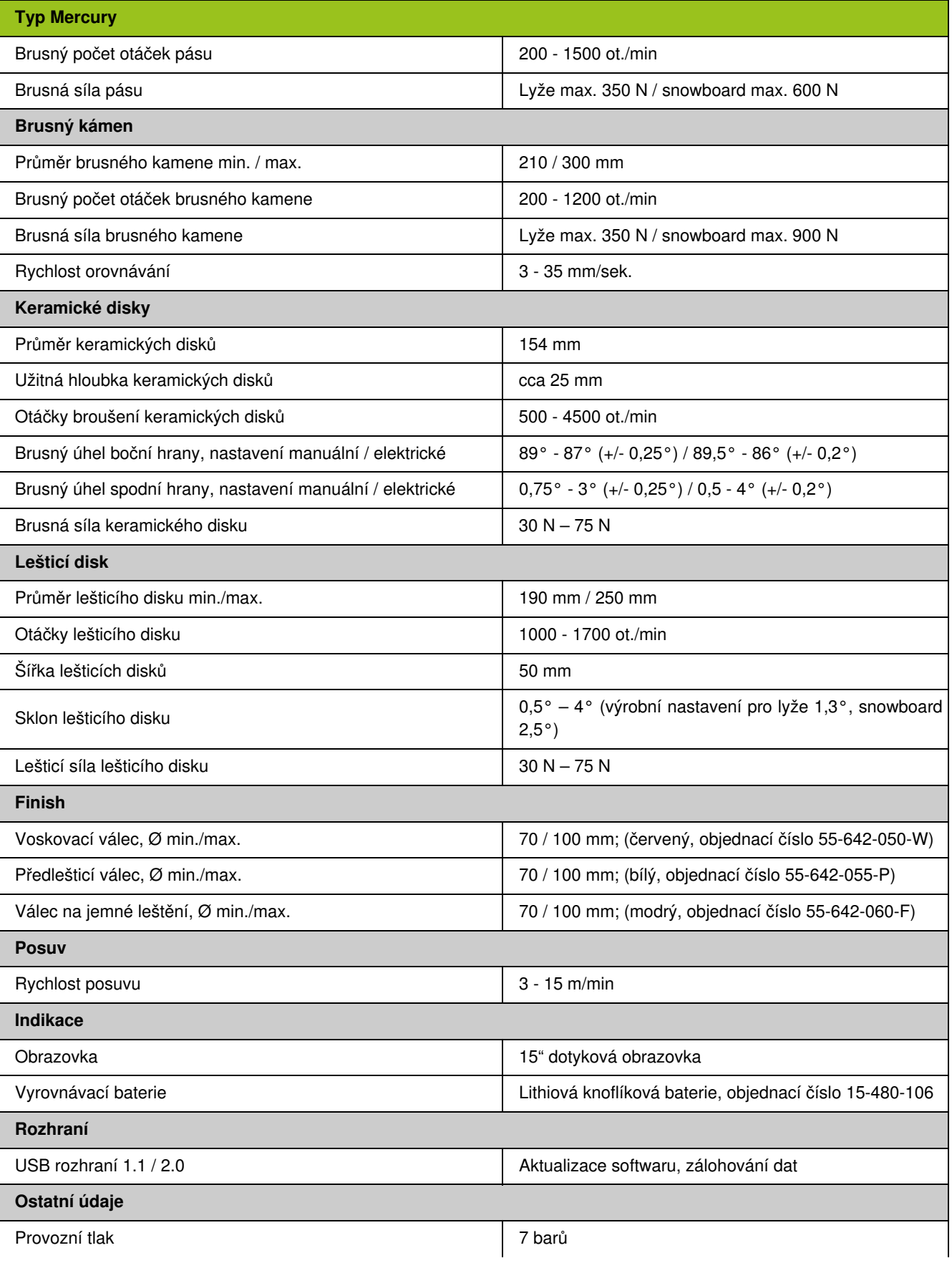

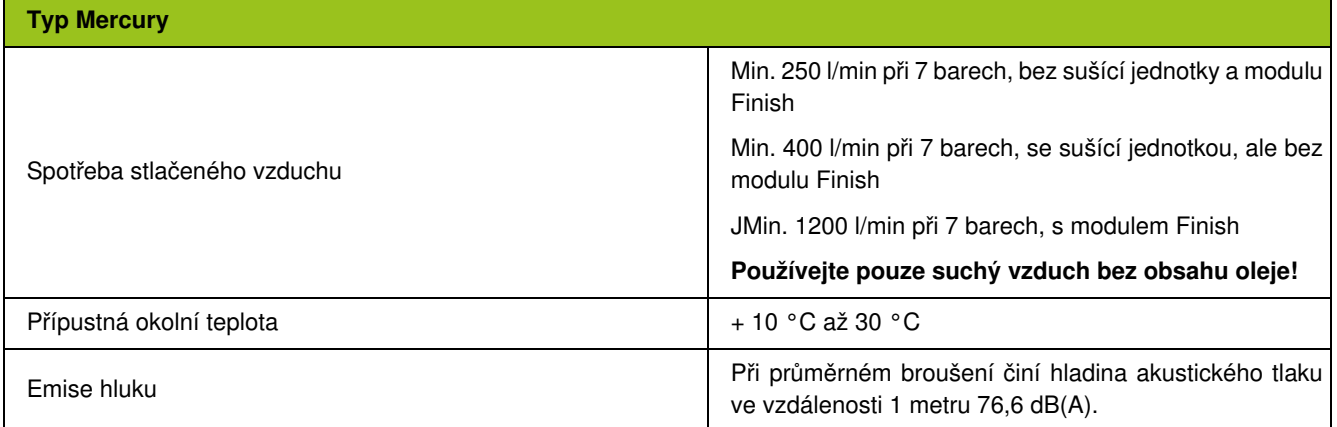

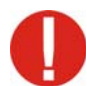

### Dbejte na správné přípojné napětí!

Připojovací hodnoty najdete na typovém štítku.

Připojením stroje do sítě elektrického napájení musí být pověřen odborný elektrikář! Dodržuje národní normy, příp. směrnice!

Protože pro regulaci otáček se používá frekvenční měnič v kombinaci se síťovým filtrem, upozorňujeme na to, že se nedoporučuje používat monitorování chybného proudu.

Pokud však bude z bezpečnostních důvodů proudový chránič nezbytný, lze použít pouze proudový chránič citlivý na střídavé i stejnosměrné napětí typu "B" (např. ABB konstrukční řady F204 B, Doepke DFS 4B nebo přístroje stejné hodnoty).

Nepoužívejte proudový chránič typu "B+"!

Pokud bude zástrčka v napájecím vedení nepřípustná, musí být stroj připojen napevno!

Při napájecím napětí 3x400 VAC 3N+PE je předepsána síť TNS. Tento stroj je určen pro provoz v průmyslové síti.

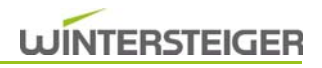

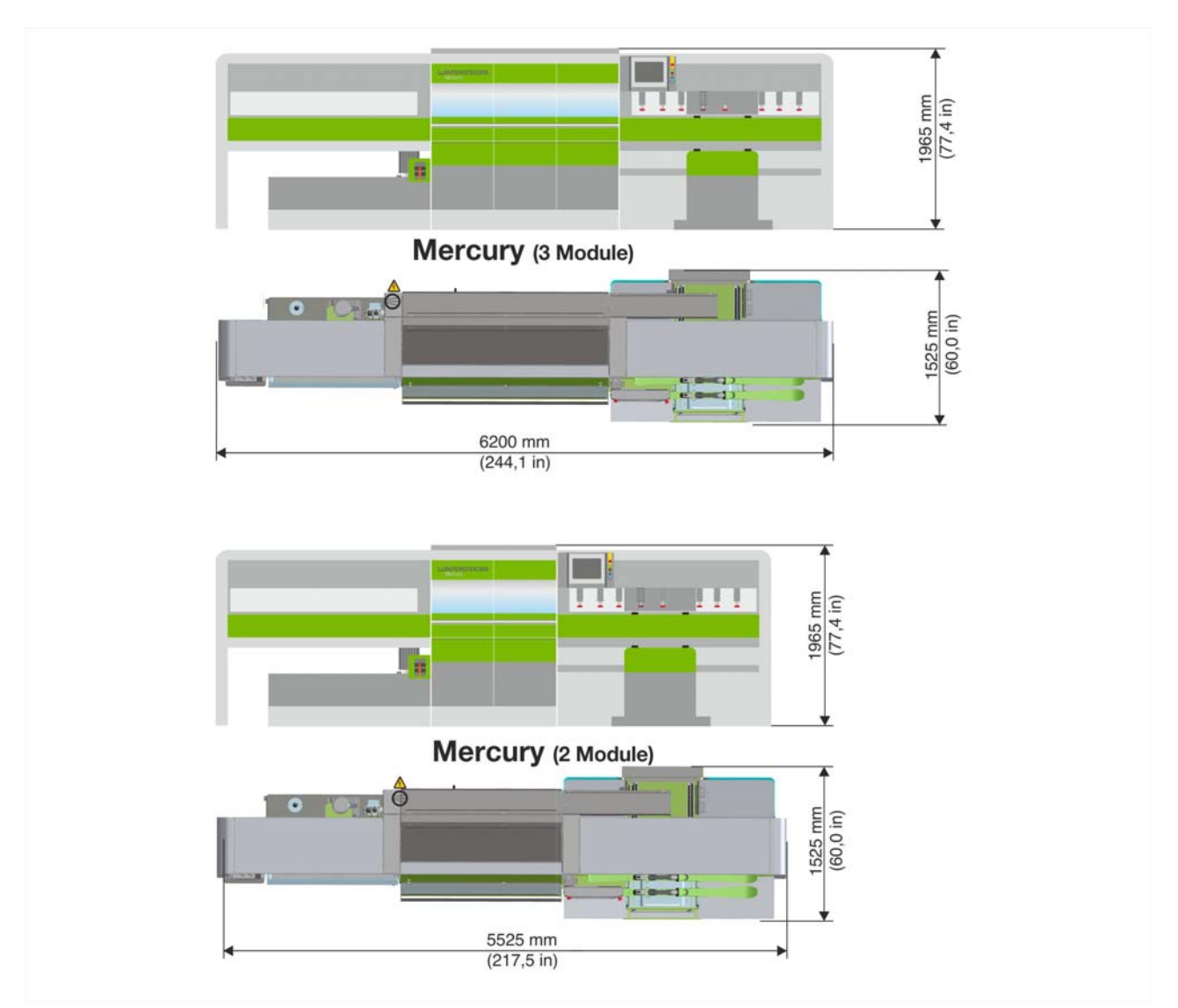

Technické změny vyhrazeny.

## <span id="page-22-0"></span>3.1 Přehled stroje

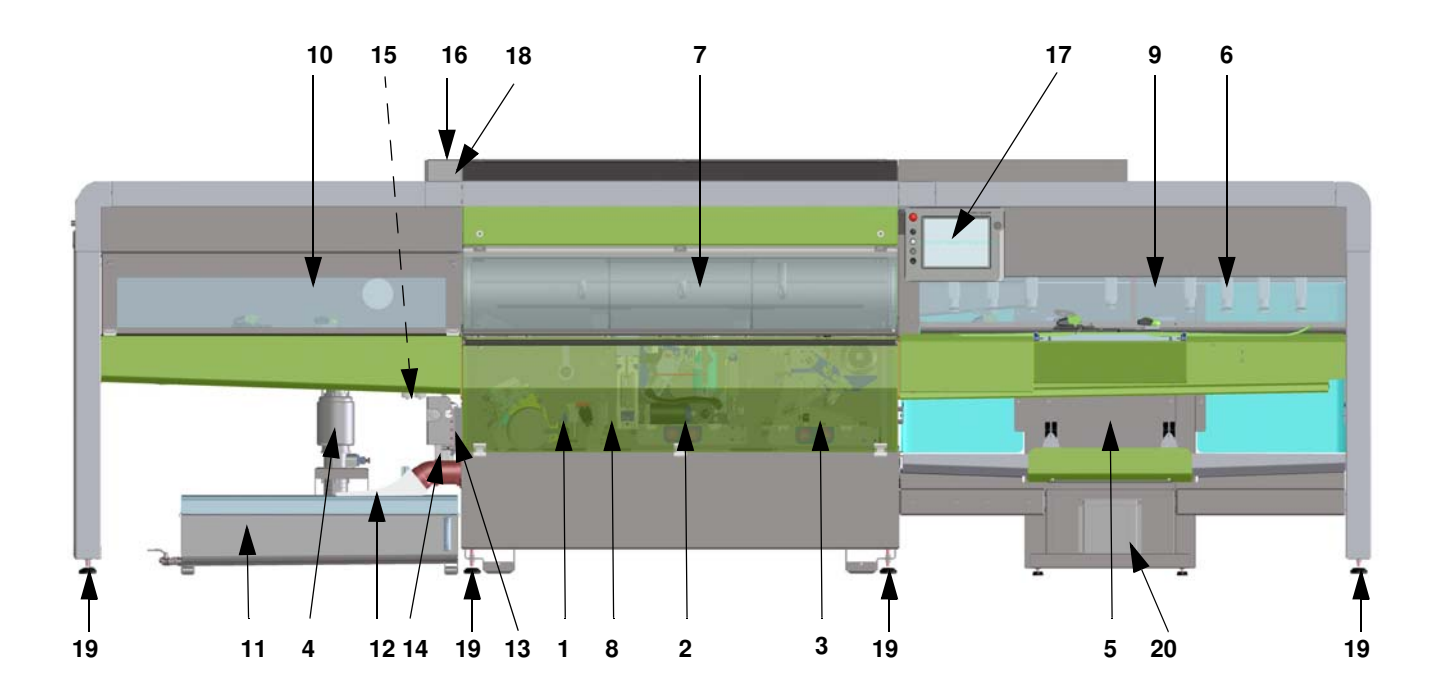

- 
- 2) Modul 2 (v závislosti na vybavení) 14) Filtrační vložka
- 
- 
- 5) Podávání s místem pro vkládání lyží, příp. manuální podávání 17) Ovládací panel
- 6) Saně posuvu 18) Hlavní vypínač
- 7) Dveře brusného prostoru 19) Nastavitelná noha
- 8) Bezpečnostní dveře dole
- 9) Bezpečnostní dveře podávání
- 10) Bezpečnostní dveře výstupu
- 11) Nádrž na vodu
- 12) Filtrační vak
- 1) Modul 1 (v závislosti na vybavení) 13) Kulové kohouty přívod chladiva
	-
- 3) Modul 3 (v závislosti na vybavení) 15) Jednotka údržby, připojení stlačeného vzduchu
- 4) Ponorné čerpadlo 16) Připojení proudu
	-
	-
	-
	- 20) Nádrž na znečištěnou vodu Nádrž na znečištěnou vodu je k dispozici pouze u stroje Mercury L (místo pro vkládání lyží)plnicí stanice.

## <span id="page-23-0"></span>4 Doprava a ustavení

- Podlaha musí být způsobilá pro plošné zatížení min. 15 000  $N/m^2$ .
- Přeprava pomocí vysokozdvižného vozíku viz následující grafika.
- Po odstranění ovládacího pultu a demontáži rámu dveří brusného prostoru lze dosáhnout přepravní šířky do 880 mm (viz náčrt).
- Prostřednictvím nastavitelných noh [A] stroj horizontálně a vertikálně vyrovnejte pomocí vodováhy!
- Umístění a seřízení stroje musí provádět technik firmy WINTERSTEIGER!
- Před uvedením do provozu odstranit zajištění pro přepravu!
- **Pracovní místa viz grafika**

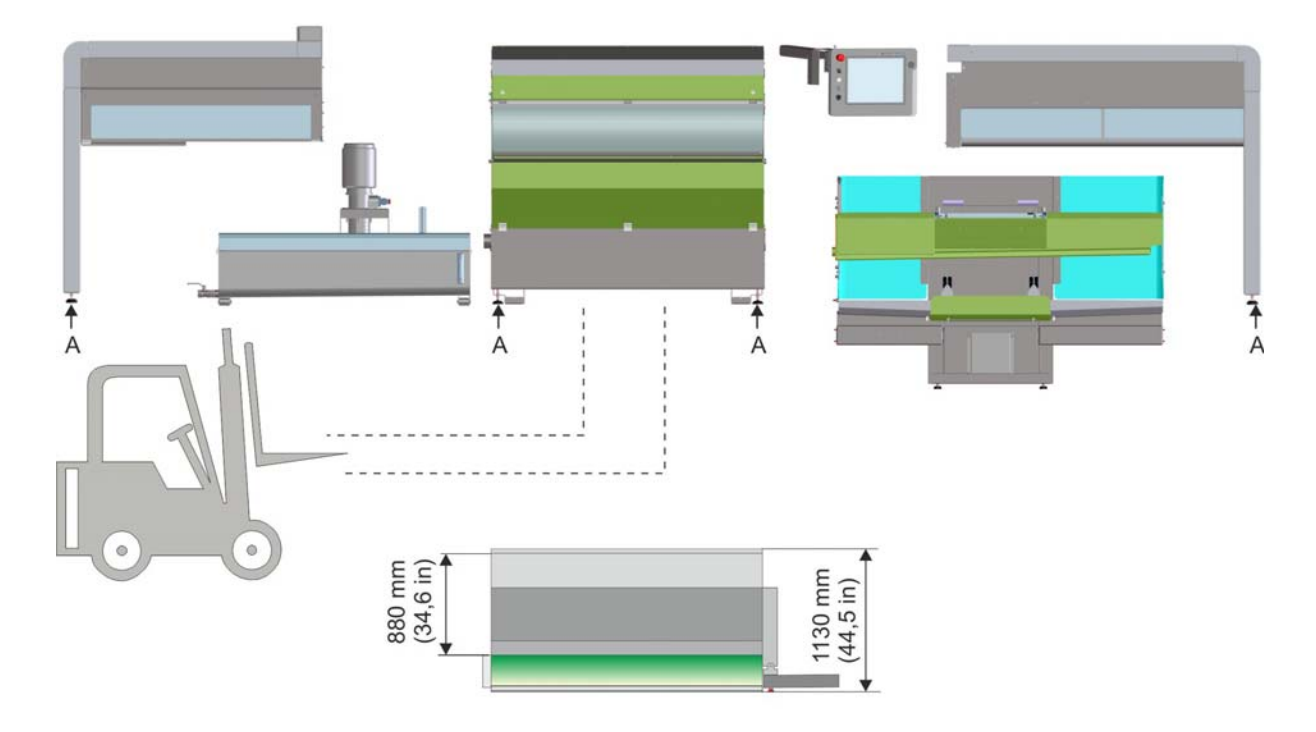

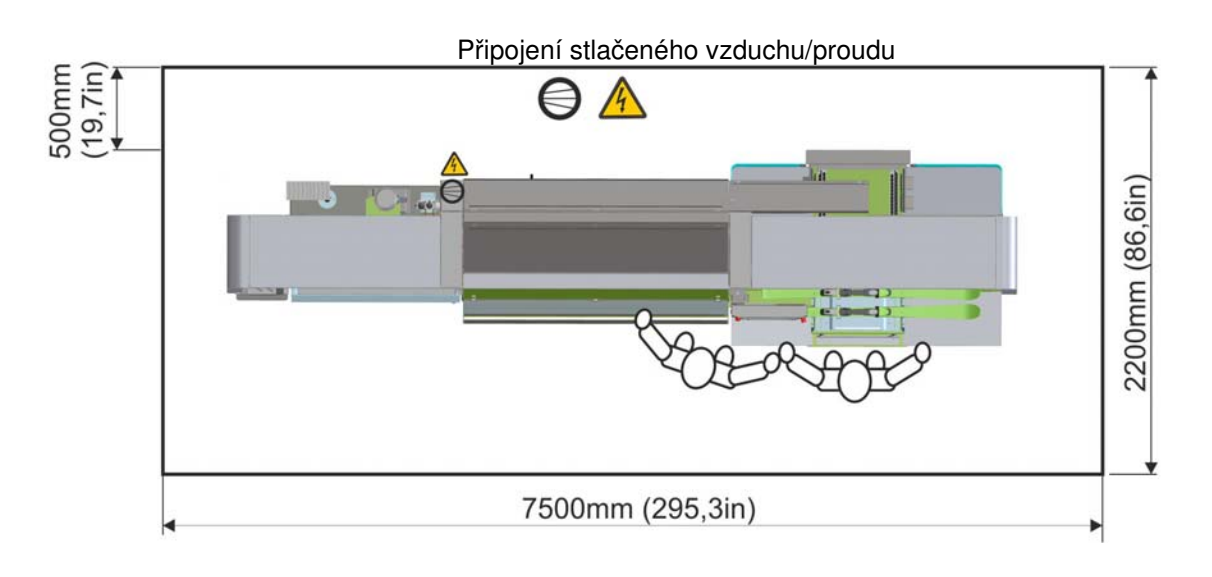

## <span id="page-24-0"></span>5 Přípoje a ostatní přípravy

- Odstraňte zajištění pro přepravu.
- **Připojení stlačeného vzduchu.**
- Regulátor tlaku nastavte na 7 barů.
- Instalaci musí provádět elektrikář!
- Dbejte na správné přípojné napětí! Napětí stroje je uvedeno na typovém štítku.
- Dbát na správný směr otáčení motorů! Viz červené šipky na brusných agregátech. Změnu směru smí provést pouze elektrikář!
- Přípoj vody v blízkosti usnadní výměnu a doplnění chladiva!

### <span id="page-24-1"></span>5.1 Příprava na provoz

## **POZOR**

Pro Vaši bezpečnost!

Překontrolujte, zda jsou instalovány všechny ochrany a kryty.

### <span id="page-24-2"></span>5.1.1 Vzduchotechnika

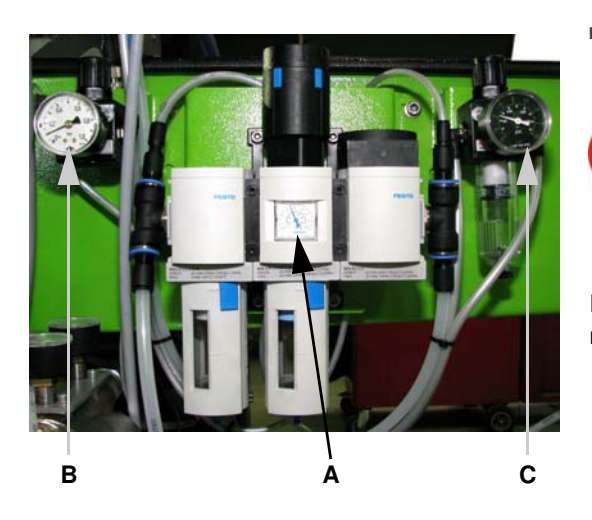

 Provozní tlak na manometru systémového tlaku [A] musí činit 7 barů, jinak stroj nesmí být uveden do provozu.

Regulátor tlaku [B] je předurčen pro přívod tlaku k motorům a jeho nastavení se nesmí měnit! Regulátor tlaku [C] je určen pro sušící jednotku (doplněk) a je nastaven na 4,5 baru.

Pravidelně kontrolujte jednotku údržby, případně odpouštějte nahromaděnou kondenzovanou vodu.

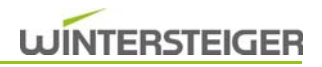

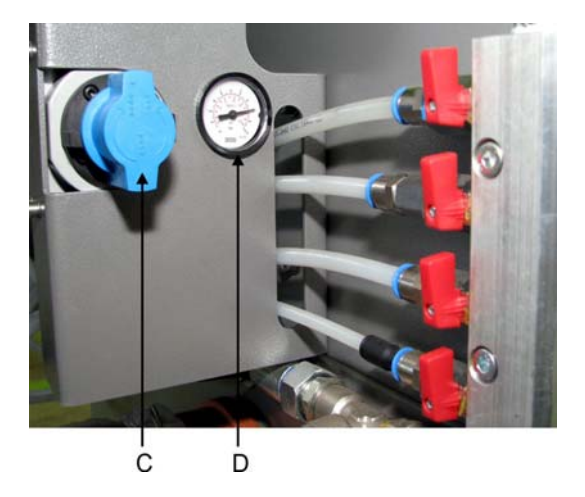

### <span id="page-25-0"></span>5.1.2 Chladící nádrž

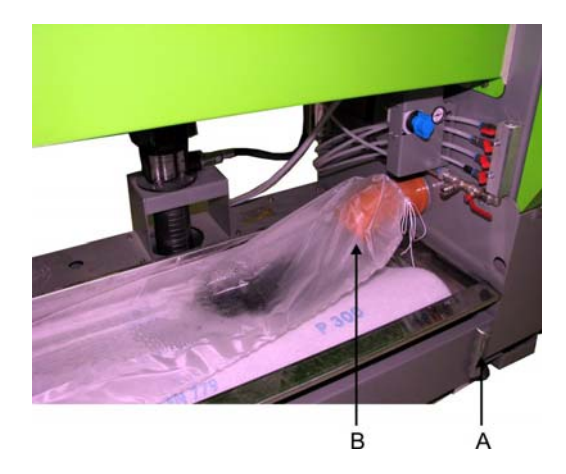

#### Uzavřete stlačený vzduch.

- Uzavíracím ventilem [C] se blokuje přívod stlačeného vzduchu.
- Napájecí tlak kompresoru se zobrazuje na manometru [D].

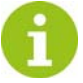

#### Stlačený vzduch večer zavřete! Nezapomeňte, že před zapnutím stroje musíte stlačený vzduch opět zapnout, a že musí dosáhnout tlaku 7 baru!

■ Používejte pouze směsi vody/emulze!

Stroj nesmí být v žádném případě provozován nebo čištěn pouze vodou!

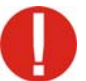

Čištění stroje pomocí vysokotlakého čisticího zařízení není přípustné! V případě nedbalosti zaniká veškeré ručení a nároky na záruku za následné škody.

- Úroveň hladiny chladicí kapaliny udržujte podle značky na ukazateli hladiny [A].
- Filtrační vak [B] připevněte k vypouštěcímu hrdlu.

### <span id="page-26-0"></span>5.1.3 Přívod chladicí kapaliny

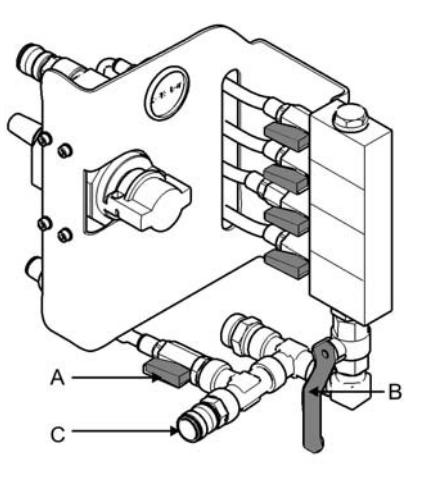

V závislosti na vybavení stroje jsou moduly Pás, Kámen, Kotouč a Leštička vybaveny kulovými ventily k regulaci množství chladicí kapaliny.

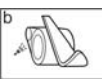

#### Kulový ventil přívodu chladicí kapaliny – modul Pás:

Tato páka reguluje množství chladicí kapaliny přiváděné pro brusný pás.

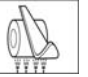

#### Kulový ventil přívodu chladicí kapaliny – modul Kámen:

Tato páka reguluje množství chladicí kapaliny přiváděné pro vysokotlakou trysku brusného kamene.

 Přívod chladicí kapaliny pro vysokotlakou trysku kamene by měl být pokud možno zcela otevřený, aby docházelo k čištění kamene.

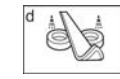

#### Kulový ventil přívodu chladicí kapaliny – modul Kotouč:

Tato páka reguluje množství chladicí kapaliny přiváděné pro ostřikovací trysku keramického disku.

 Přívod chladicí kapaliny má být nastaven tak, aby byl keramických disk chladicí kapalinou lehce skrápěn.

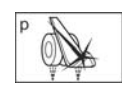

#### Kulový ventil přívodu chladicí kapaliny – modul Leštička:

Tato páka reguluje množství chladicí kapaliny přiváděné pro ostřikovací trysku lešticího disku.

 Přívod chladicí kapaliny má být nastaven tak, aby postřikovací proud pokryl šířku lešticího disku.

#### A: Kulový ventil čisticí hadice – opláchnutí dna

Tato páka reguluje množství chladicí kapaliny přiváděné pro čisticí hadici a pro opláchnutí dna pouzdra stroje.

Kulový ventil opláchnutí dna by měl být pokud možno zcela otevřen, aby bylo možné řádné čištění dna pouzdra stroje.

#### B: Centrální uzavírací kohout čištění

- Touto pákou uzavřete veškeré kulové ventily modulů, aby bylo možné čistit stroj čisticí hadicí.
- C: Přípojka čisticí hadice
- Na čištění stroje
- D: Držák čisticí pistole

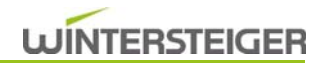

## <span id="page-27-0"></span>6 Popis ovládacích prvků

### <span id="page-27-1"></span>6.1 Ovládací prvky ovládacího pultu

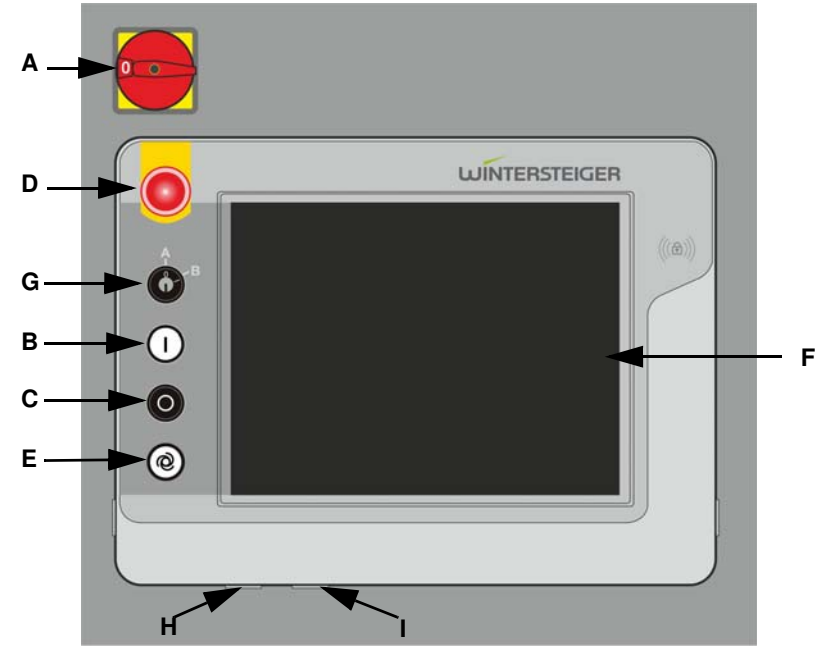

#### A: Hlavní vypínač

 Zapínání a vypínání veškeré dodávky energie. Hlavní vypínač se nachází nad ovládacím terminálem. Po spuštění systému se zobrazí obrazovka nouzového zastavení.

#### B: Tlačítko Start

- Zapínání stroje.
- Po stisknutí tlačítka Start se zavřou bezpečnostní dveře podávání. Poté se objeví obrazovka pro referenční polohu. Po uvedení stroje do referenční polohy se stroj přepne na hlavní obrazovku a může být zahájen proces opracování.

#### C: Tlačítko Stop

- Pokud se žádné lyže neopracovávají, stroj se po stisknutí tlačítka Stop ihned vypne (případně doporučujeme před vypnutím odstředit brusný kámen).
- Pokud se ve stroji ještě nachází lyže, při následujícím pracovním kroku se pracovní sled přeruší a lyže (snowboard) přejede zrychleným chodem do podávání a bezpečnostní dveře podávání se otevřou (stroj se nevypne).

#### D: Nouzové tlačítko

Vypnutí stroje v případě hrozícího nebezpečí.

Tlačítko nouzového vypínání se ve stisknuté poloze zablokuje a stroj nelze dále tlačítkem [B] zapnout! Vytažením tlačítka nouzového vypínání se tlačítko opět odblokuje a vyskočí do výchozí polohy - stroj lze tlačítkem [B] opět zapnout.

Stisknutím nouzového tlačítka se otevřou bezpečnostní dveře podávání!

#### E: Spuštění pracovního procesu

 Stisknutím tlačítka [E] se spustí pracovní proces, přičemž se automaticky aktivuje zobrazený program. Podávání se spustí pouze pokud je stroj připraven k provozu!

#### F: Dotyková obrazovka

Funkce dotykové obrazovky zaručují optimální obsluhu stroje. Lehký dotyk postačuje k aktivaci požadovaného pole.

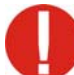

K ovládání dotykové obrazovky nepoužívejte nikdy špičaté předměty jako kuličková pera, nože atp. Doplňkově si od firmy WINTERSTEIGER můžete objednat speciálně pro dotykové obrazovky vyrobený hrot (obj. č. 7000-0811-V01)

#### G: Klíčový spínač

■ Nemá žádnou funkci

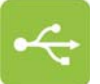

H: USB zdířka

I: Port LAN

USB zdířka pro případné aktualizace programů

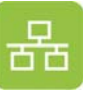

Port LAN pro případné aktualizace programů

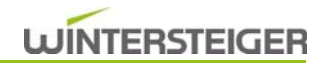

## <span id="page-29-0"></span>7 Základní nastavení před broušením

### <span id="page-29-1"></span>7.1 Manuální nastavení brusného úhlu, modul Kotouč

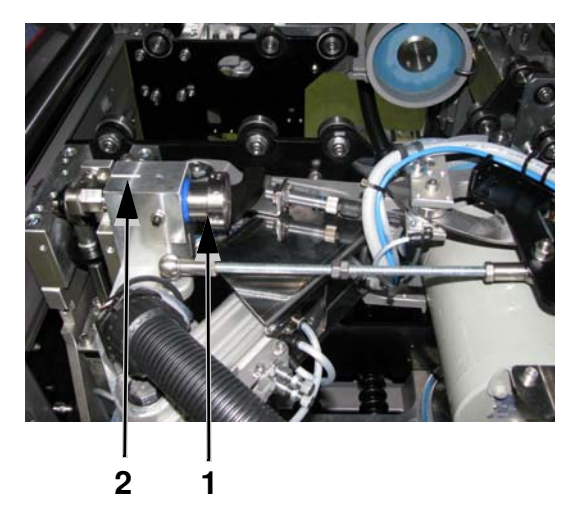

Před nastavením brusného úhlu umístěte kotoučové agregáty do polohy pro nastavení úhlu [\(viz kap. 10.14.3 Pozice pro ruční nastavení úhlu,](#page-73-5) [strana 74\).](#page-73-5)

■ Nastavení proveďte otočením označeného ručního kolečka [1] na zářez [2].

Kombinace brusného úhlu pro BH a SH: tolerance +/- 0.25°

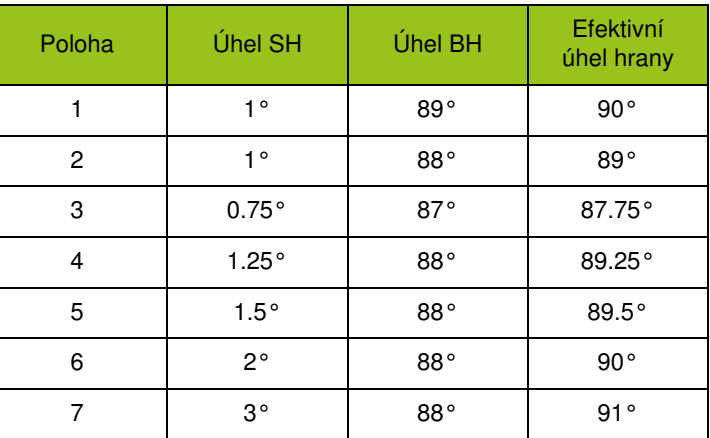

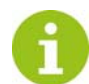

Nastavení vlevo a vpravo provádějte stejně.

### <span id="page-29-2"></span>7.2 Obrazovka nouzového zastavení

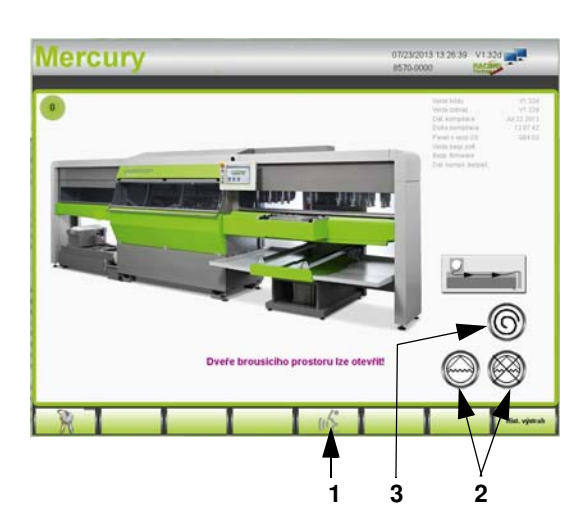

Zapněte hlavní vypínač.

Po spuštění systému se zobrazí obrazovka nouzového zastavení.

Případnou změnu jazyka lze provést stisknutím symbolu [1].

Zapnutí a vypnutí [2] čisticího čerpadla na čištění stroje uvnitř pomocí čisticí hadice se provádí na obrazovce nouzového zastavení [\(viz kap.](#page-96-3) [13.1.1 Čištění vnitřku stroje, strana 97\).](#page-96-3)

Dále je zde možné odstředit brusný kámen stisknutím tlačítka [3] [\(viz kap.](#page-96-3) [13.1.1 Čištění vnitřku stroje, strana 97\).](#page-96-3)

■ Stisknutím tlačítka Start [B] se přepnete na hlavní obrazovku.

### <span id="page-30-0"></span>7.3 Základní nastavení na hlavní obrazovce

Před broušením je nutné zvolit následující parametry.

V závislosti na vybavení stroje se na obrazovce zobrazí dostupné moduly.

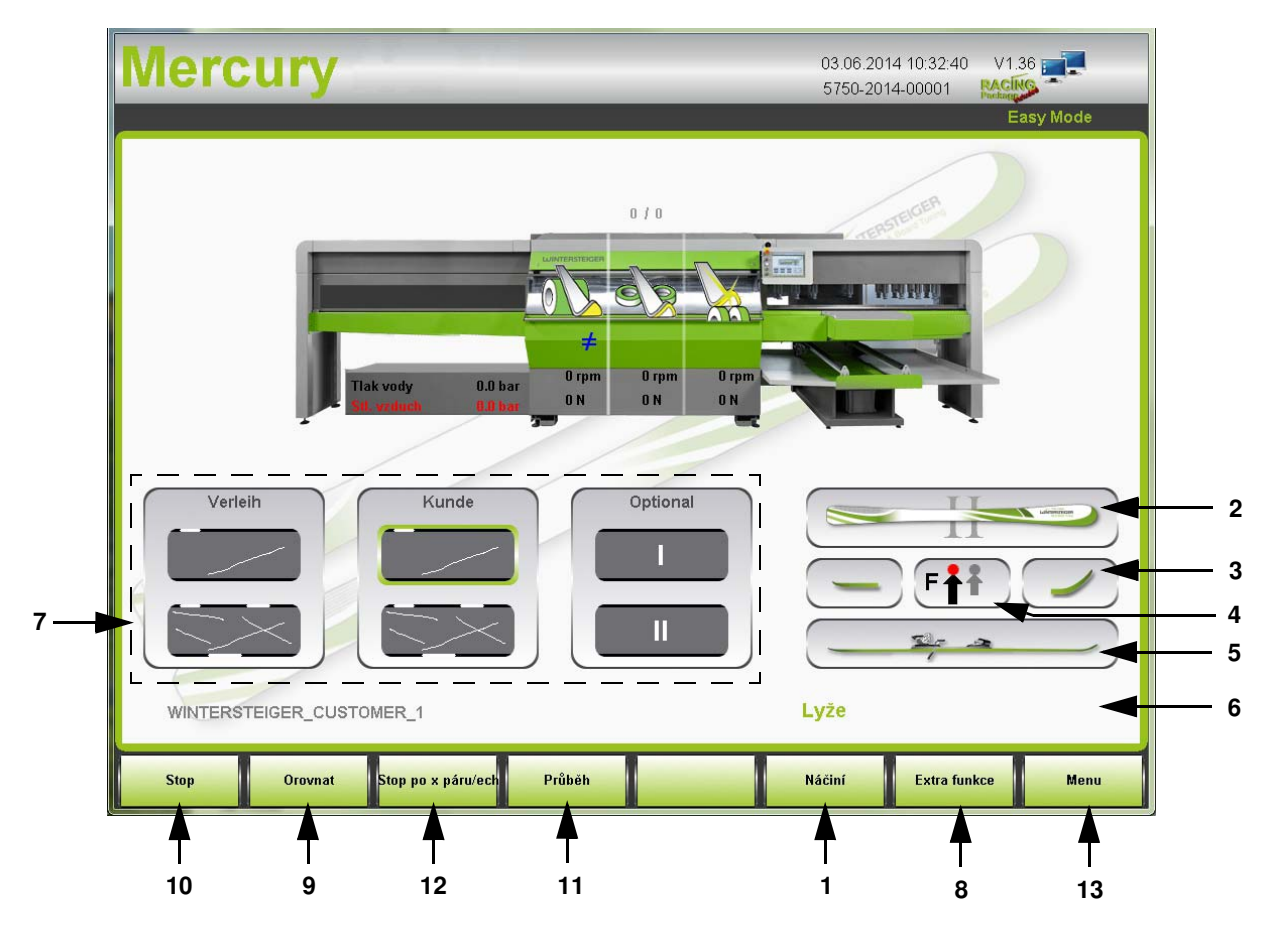

#### Náčiní [1]

Výběr náčiní provedete stisknutím tlačítka "Náčiní" na hlavní obrazovce.

- 
- Lyže<br>■ Širší Širší lyže
- Tvar V
- Board
- $\blacksquare$  XC
- Výběrem požadovaného náčiní se načtou předem nastavené programy broušení a na hlavní obrazovce se zobrazí příslušná grafika.

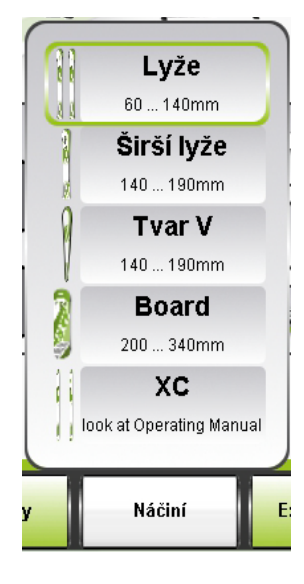

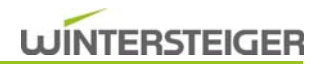

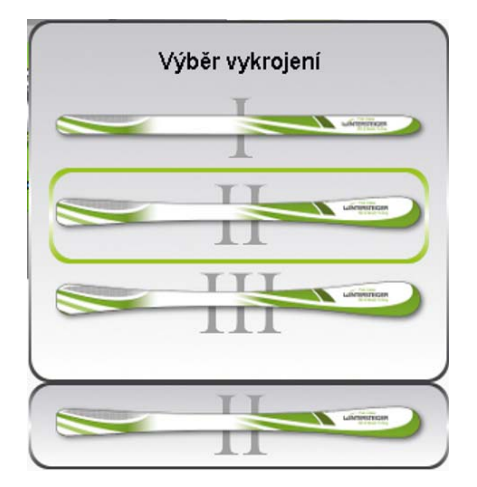

Výběr vykrojení

#### Výběr vykrojení lyže [2]

V závislosti na zvoleném náčiní se automaticky přiřadí standardní vykrojení lyže. Změna vykrojení lyže se provádí v okně "Výběr vykrojení".

 Výběrem vykrojení se do programu broušení načte předem nastavená křivka brusné síly.

#### Lyže

- All-round (univerzální) lyže I
- Carvingová lyže II
- **Lyže pro extrémní carving III**

#### Board

Při výběru snowboardu musí být přiřazena jeho správná šířka.

Výběrem šířky snowboardu se do programu broušení načte předem nastavená křivka brusné síly.

- Snowboard I 340...300 mm<br>■ Snowboard II 300...270 mm
	- Snowboard II 300...270 mm<br>Snowboard III 3270...240 mm
- Snowboard III 270...240 mm<br>■ Snowboard IV 240...200 mm  $\blacksquare$  Snowboard IV
	-

Konec Špička

 $0 + 7$ 

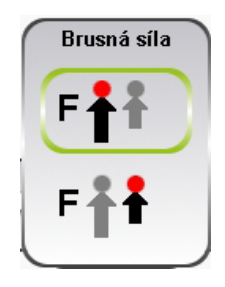

Výběr špičky a konce lyží [3]

Podle výběru špičky a konce lyží (snowboardu) se přizpůsobí opracování v těchto oblastech.

V zásadě platí, že čím vyšší je špička lyže, tím je také delší. To znamená, že brusné agregáty se u vyšších špiček nasadí později a vysadí dříve. Dále může u vysokých špiček lyží dojít k tomu, že se první píst na špičku lyže vůbec nenasadí.

#### Brusná síla [4]

Po stisknutí pole se seznamem lze volit mezi normální a menší brusnou sílou.

- Malá šipka -> menší brusná síla
- Velká šipka -> normální brusná síla

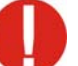

Aby nedošlo k poškození dětských lyží, musí se brusná síla bezpodmínečně snížit!

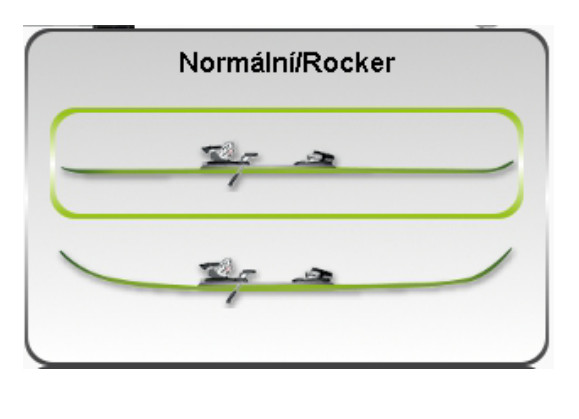

#### Rocker [5]

Při opracování lyží, příp. snowboardu typu Rocker je třeba zvolit funkci Rocker.

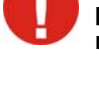

Dbejte na to, aby byly lyže po podávání naplocho přitlačeny pístem posuvu na přítlačné válce. Jinak opracování přerušte!

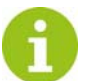

Pokud vyberete opracování "Lyže Rocker", výběr špičky lyže a konce lyže se deaktivuje!

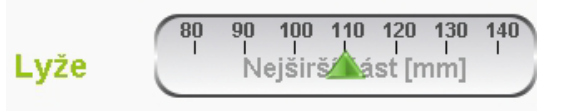

#### Šířka špičky lyže [6]

Pokud zvolíte náčiní "Lyže, široké lyže, příp. tvar V", zobrazí se navíc funkční políčko, ve kterém se pomocí posuvníku nastavuje šířka špičky lyže.

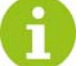

Nastavením šířky špičky lyže se optimalizuje místo nasazení opracování bočních hran!

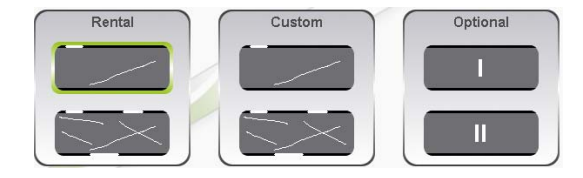

#### Tlačítka Easy Keys [7]

Podle stupně poškození náčiní se výběrem načte vhodný program broušení a přiřadí se opracování.

Název načteného programu se zobrazí pod tlačítky Easy Keys.

#### Dělí se do tří kategorií:

#### Zapůjčení

 Lyže (snowboard) z půjčovny – střední nebo těžší stupeň poškození

#### Zákazník

 Lyže (snowboard) zákazníka – střední nebo těžší stupeň poškození

#### Doplňkové

■ Zde lze uložit další dva individuální programy na broušení.

Jak přiřadit program broušení k tlačítkům Easy Keys viz [kap. 11.1](#page-79-2) [Nastavení tlačítek Easy Keys, strana 80](#page-79-2).

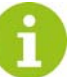

Pokud provedete změnu programu broušení, zobrazí se na obrazovce modulu Kámen znak "≠". Tento znak znamená, že struktura na kameni neodpovídá načtenému programu. Při spuštění programu broušení se struktura přenese na brusný kámen.

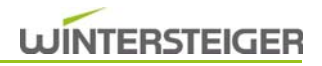

#### Extra funkce [8]

■ Po stisknutí tlačítka "Extra funkce" lze nastavit druhy provozu pro speciální modely [\(viz kap. 7.4 Extra funkce, strana 35\)](#page-34-0).

#### Lyže Ultra Grip

Při výběru lyže Ultra-Grip se broušení bočních hran v oblasti vázání vypne.

Uvedení rozsahu, konec lyže po místo vysazení keramického disku i konec lyže po místo nasazení keramického disku.

#### Šupinové lyže (XC)

Při výběru šupinových lyží lze vynechat broušení povrchu skluznice v oblasti šupin.

Uvedení rozsahu, konec lyže po začátek šupin i konec lyže po konec šupin.

Při výběru Extra funkce se tlačítko zabarví.

#### Orovnat [9]

■ Po stisknutí tlačítka "Orovnat" se brusný kámen orovná za použití přednastavených parametrů načteného programu.

#### Stop [10]

■ Po stisknutí tlačítka "Stop" se momentálně opracovávaná lyže opracuje a poté se průběh opracování zastaví.

#### Průběh [11]

Po stisknutí tlačítka "Průběh" se zobrazí průběh opracování.

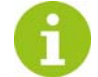

Průběh opracování lze změnit pouze v profesionálním režimu!

#### Stop po x páru/ech [12]

- Po stisknutí tlačítka [12] "Stop po x páru/ech" se otevře další okno.
- Pomocí tlačítek +/- lze zadat počet párů do zastavení stroje.
- Stisknutím tlačítka "Enter" se zadání aktivuje.
- Stisknutím tlačítka "Resetovat" se zadání vymaže a funkce ukončí.

#### Menu [13]

■ Stisknutím tlačítka "Menu" přejdete do obecných nastavení.

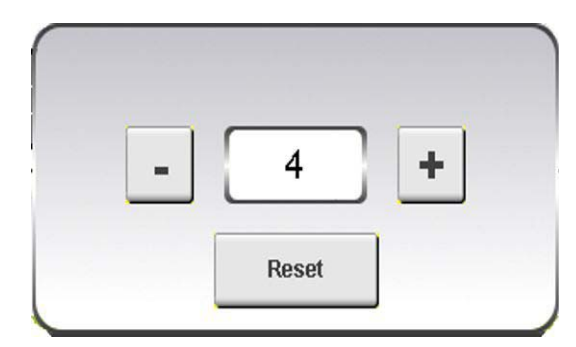

## <span id="page-34-0"></span>7.4 Extra funkce

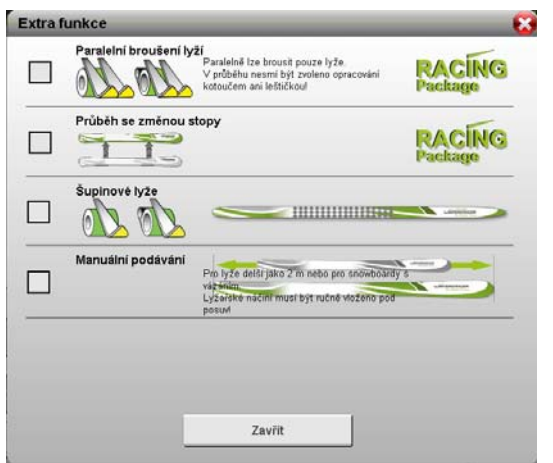

<span id="page-34-1"></span>7.4.1 Paralelní předbroušení

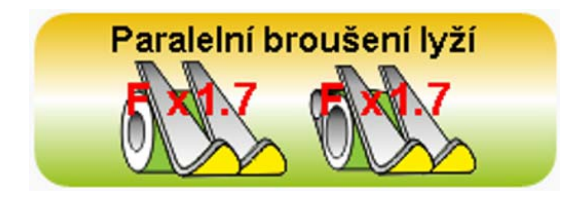

Při výběru Extra funkce se tlačítko zabarví. Kromě toho se zvolená funkce zobrazí na hlavní obrazovce prostřednictvím symbolu.

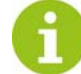

Aktivované Extra funkce se při uložení programu broušení uloží také.

- Aktivovat, příp. deaktivovat požadovaný druh provozu lze stisknutím zaškrtávacího políčka.
- Stisknutím tlačítka "Zavřít" z okna odejdete.

#### Předpoklady a omezení:

- Musí být k dispozici možnost Racing
- Opracování je možné pouze na modulu Pás a/nebo modulu Kámen
- Nelze použít na snowboardy

V tomto druhu provozu lze náčiní z důvodu úspory času předbrousit také v paralelním provozu.

Ke kompenzaci brusné síly při párovém broušení náčiní se její hodnota zvýší přednastaveným koeficientem 1,7x.

#### Postup:

- Nahrajte odpovídající program pro předbroušení.
- Do podávání stroje vložte odpovídající náčiní [\(viz kap. 8.1 Umístění](#page-36-4) [náčiní do stroje, strana 37\).](#page-36-4)

#### <span id="page-34-2"></span>7.4.2 Průběh se změnou stopy

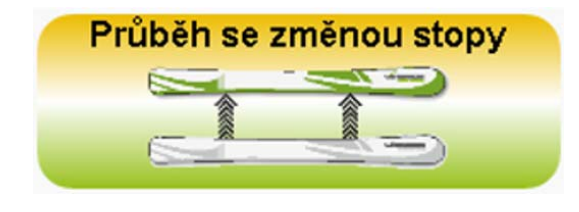

#### Předpoklady a omezení:

- Možnost Racing k dispozici
- Možné pouze s modulem Kámen
- Nelze použít na snowboardy

V tomto druhu provozu se např. lyže předbrousí na přední polovině kamene lineární strukturou, jemné broušení se provede na zadní polovině kamene.

Přepnutí na zadní stopu se provede automaticky před prvním jemným broušením.

#### Postup:

- 1) Nahrajte odpovídající program, příp. vytvořte program s rozdělenou strukturou [\(viz kap. 10.10.2 Parametry struktury, strana 54\)](#page-53-1).
- 2) Položte jednu lyži na přední stopu.

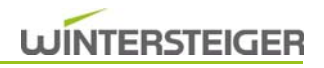

3) Spusťte opracování [\(viz kap. 8.3.2 Opracování snowboardu, lyží](#page-38-2) [tvaru V nebo širokých lyží \(jednotlivé opracování\), strana 39\)](#page-38-2).

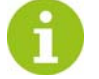

šupin.

šupin.

Lyže se jednotlivě přepraví do stroje a opracují.

V tomto druhu provozu lze vynechat broušení povrchu skluznice v oblasti

Uvedení rozsahu, konec lyže po začátek šupin i konec lyže po konec

### <span id="page-35-0"></span>7.4.3 Šupinové lyže (XC)

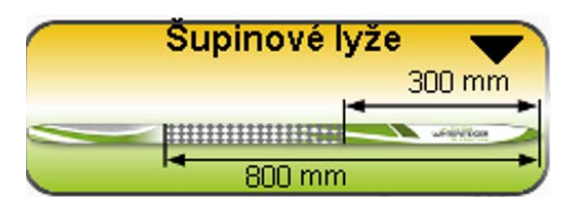

## <span id="page-35-1"></span>7.4.4 Manuální podávání

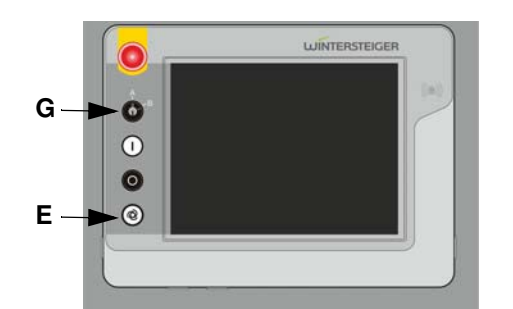

Předpoklady a omezení:

■ Žádné

#### Předpoklady a omezení:

- Opracování bez plynulého podávání (Mercury L)
- Náčiní se pod posuv musí vkládat ručně
- Pro lyže, které jsou delší jak 1950 mm nebo pro snowboardy s vázáním
- 1) Aktivujte druh provozu"Manuální podávání". Bezpečnostní dveře podávání se otevřou.
- 2) Lyži položte mezi centrování pod píst posuvu.

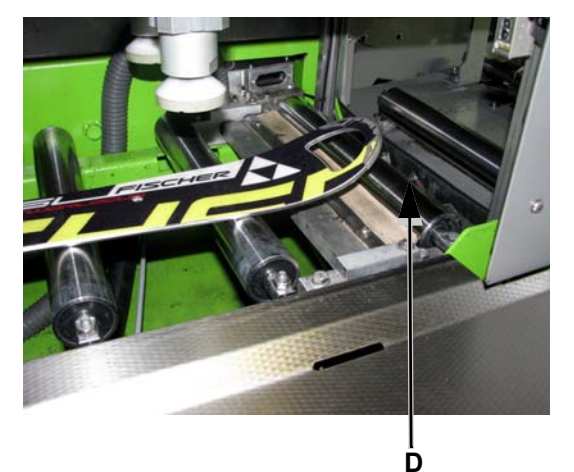

Dbejte na to, aby lyže při vložení nebyly zakryty senzory délky [D]!

- 3) Stisknutím tlačítka [E] se spustí proces opracování.
- Po opracování se otevřou bezpečnostní dveře odběru. Lyži odeberte.
# 8 Práce se strojem

# 8.1 Umístění náčiní do stroje

- **Zapněte hlavní vypínač.**
- Stisknout tlačítko Start.
- Po uvedení stroje do referenční polohy se stroj přepne na hlavní obrazovku.

Brzdy vázání musí být upnuty nahoru pomocí gumy. Dbejte na to, aby byly brzdy vázání, které vyčnívají proti lyži, nadzvednuty 15 mm od spodní hrany lyže.

# 8.2 Definice náčiní

Aby byl proveden optimální servis na různých konstrukčních tvarech sportovního náčiní, je třeba náčiní rozdělit.

Pro rychlé stanovení šířky náčiní je na podávání umístěna samolepka.

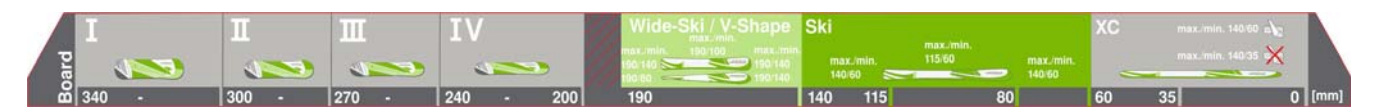

# Lyže

Lyže s šířkou vykrojení max. cca 115 mm se do podávání vkládají a opracovávají po dvou.

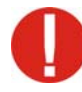

Pokud pár lyží do určených prohlubní nepasuje, opracujte je jednotlivě a zvolte náčiní "Široké lyže"!

Kromě toho se vykrojení lyží dělí na čtyři části.

- All-round (univerzální) lyže I
- Carvingové lyže II
- **Lyže pro extrémní carving** III
- Tvar V IV

Tmavozelená část na samolepce.

# Široké lyže

Speciální konstrukční tvary pro hluboký sníh s šířkou špičky a konce lyže mezi 140–190 mm musí být do podávání vkládány a opracovávány jednotlivě. Minimální šířka vykrojení 100 mm nesmí být překročena. Světle zelená část na samolepce.

#### Tvar V

Speciální konstrukční tvar lyže zvaný tvar V je v oblasti špičky podstatně širší než na konci. Šířka lyže v oblasti špičky musí být mezi 140 a 190 mm, koncová část musí mít minimálně 80 mm. Lyže tvaru V se do podávání vkládají a opracovávají jednotlivě.

Světle zelená část na samolepce.

# Board

Veškeré sportovní náčiní o šířce 200 mm a více musí být opracováno s možností výběru náčiní "Snowboard". Snowboardy se rovněž do podávání vkládají a opracovávají jednotlivě.

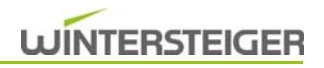

Kromě toho se vykrojení snowboardů dělí na čtyři části.

- Snowboard o šířce mezi 200–240 mm, výběr vykrojení -> "IV"
- Snowboard o šířce mezi 240–270 mm, výběr vykrojení -> "III"
- Snowboard o šířce mezi 270–300 mm, výběr vykrojení -> "II"
- Snowboard o šířce mezi 300–340 mm, výběr vykrojení -> "I"

Šedá část na samolepce.

#### Běžecké lyže (XC)

Výběrem této možnosti lze brousit běžecké lyže o minimální šířce 35 mm bez opracování hran i běžecké lyže o minimální šířce 60 mm s opracováním hran. Běžecké lyže lze do podávání vkládat a opracovávat po dvou.

Předpětí běžecké lyže nesmí překročit 40 mm.

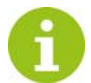

Doplňkově lze po přemístění pístu posuvu brousit spodní hranu běžecké lyže o šířce mezi 59 mm a 45 mm (při šířce 45 mm lze brousit pouze jeden pár, jinak by mohlo dojít k poškození keramických disků).

Šedá část na samolepce.

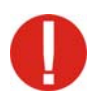

V případě nedodržení těchto upozornění zanikají ze strany firmy WINTERSTEIGER veškeré nároky na náhradu vzniklých škod!

# 8.3 Postup při manuálním podávání (Mercury M)

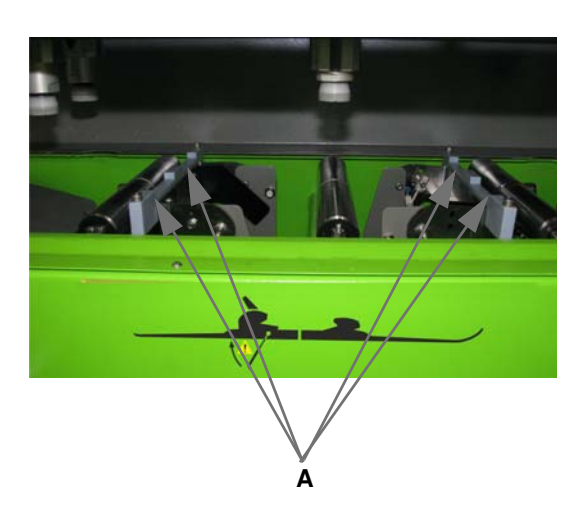

- 8.3.1 Opracování lyží nebo běžeckých lyží (opracování v párech)
	- 1 pár lyží vložte skluznicí směrem dolů na příslušné prohlubně [A] a dbejte na to, aby se střední píst posuvu nacházel uprostřed nad vázáním lyží. Špičky lyží musí směřovat doprava.

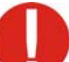

Pokud lyže do prohlubně nepasuje, opracujte ji po výběru náčiní "Široké lyže"!

- Vyberte náčiní, vykrojení, stupeň poškození atd. [\(viz kap. 7.3](#page-30-0) [Základní nastavení na hlavní obrazovce, strana 31\)](#page-30-0).
- Stiskněte tlačítko "Spustit proces opracování", bezpečnostní dveře podávání se zavřou. Začne proces opracování. Po opracování se automaticky otevřou bezpečnostní dveře.
- Lyži odeberte.

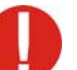

Pokud aktivujete extra funkci "Průběh se změnou stopy", pokládejte na přední stopu pouze jednu lyži!

# 8.3.2 Opracování snowboardu, lyží tvaru V nebo širokých lyží (jednotlivé opracování)

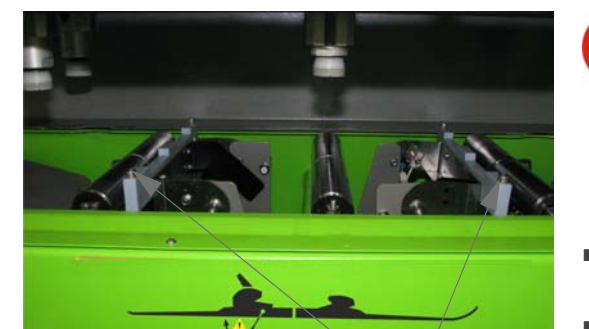

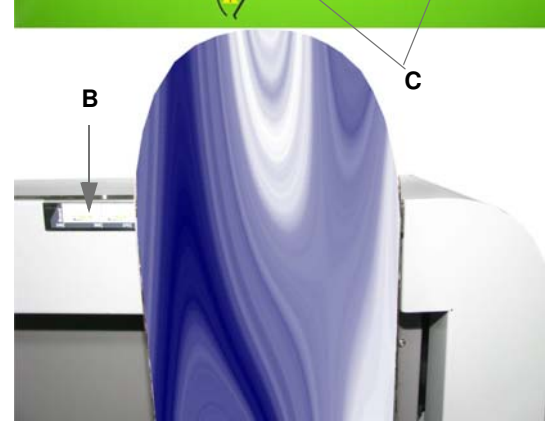

Před broušením odstraňte všechny volné části.

Pokud je to možné, odmontujte před broušením vázání. Po broušení pak nebude nutné čištění. Pokud vázání vyčnívá přes snowboard, musí být odstraněno. Při broušení s vázáním dbejte na to, aby se nacházelo mezi písty posuvu.

- Snowboard, lyži V tvaru nebo širokou lyži položte paralelně na počátek podávání a narazte na oba šrouby [C].
- Vyberte náčiní "Snowboard", "Tvar V", příp. "Široká lyže", dále vyberte šířku snowboardu, stupeň poškození atd. [\(viz kap. 7.3](#page-30-0) [Základní nastavení na hlavní obrazovce, strana 31\).](#page-30-0)

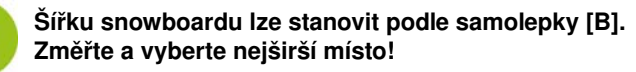

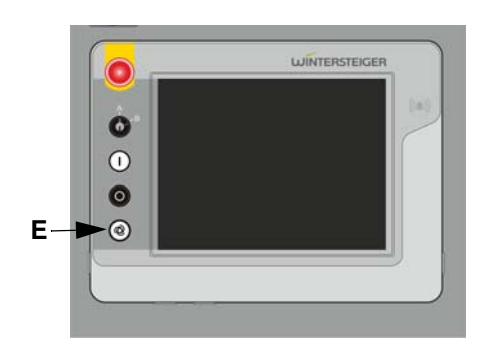

- Stisknutím tlačítka [E] na ovládacím pultu spusťte proces broušení, bezpečnostní dveře podávání se zavřou. Začne proces opracování. Postupujte podle zobrazených pokynů. Po opracování se automaticky otevřou bezpečnostní dveře.
- Snowboard, příp. širší lyži odeberte.

# 8.3.3 Opracování běžeckých lyží

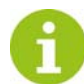

Běžecké lyže se opracovávají stejně jako sjezdové lyže. Použijte speciální program, protože se neprovádí opracování hran.

# 8.4 Postup s průběžným podáváním (Mercury L)

## 8.4.1 Opracování lyží nebo běžeckých lyží (opracování v párech)

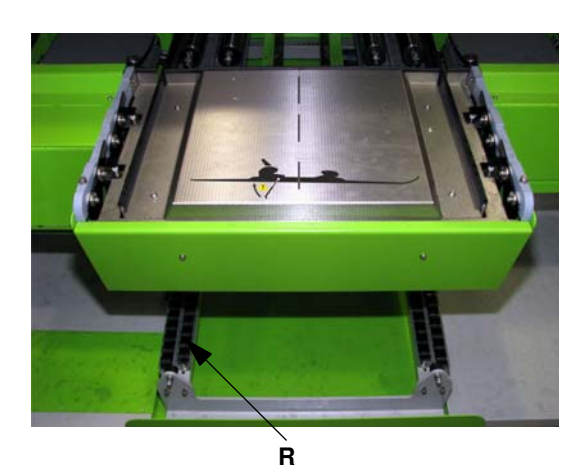

 1 pár lyží vložte skluznicí směrem dolů na příslušné prohlubně přípravného místa a dbejte na to, aby se střední píst posuvu nacházel uprostřed nad vázáním lyží. Špičky lyží musí směřovat doprava.

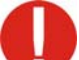

Pokud lyže do prohlubně nepasuje, opracujte je po výběru náčiní "Širší lyže"!

- Vyberte náčiní, vykrojení, stupeň poškození atd. [\(viz kap. 7.3](#page-30-0) [Základní nastavení na hlavní obrazovce, strana 31\)](#page-30-0).
- Stiskněte tlačítko "Spustit proces opracování". Lyže vjedou do vstupu. Bezpečnostní dveře se automaticky zavřou. - Začne proces opracování.
- Během opracování prvního páru lyží lze umístit další pár lyží. Po opracování se první pár odloží na spodní válečkový dopravník [R] a další pár se přepraví do stroje.

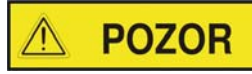

#### Nebezpečí úrazu!

Místo pro vkládání lyží a bezpečnostní dveře se spustí automaticky, proto dávejte při manipulaci v této oblasti pozor. Nesahejte za provozu do místa pro vkládání lyží! Na místo pro vkládání lyží neodkládejte žádné předměty a neopírejte se o ně!

### 8.4.2 Opracování snowboardu, lyží tvaru V nebo širokých lyží (jednotlivé opracování)

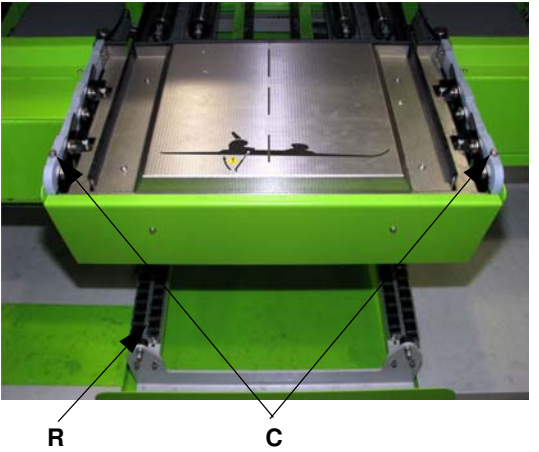

Před broušením odstraňte všechny volné části. Pokud je to možné, odmontujte před broušením vázání. Po broušení pak nebude nutné čištění. Pokud vázání vyčnívá přes snowboard, musí být odstraněno. Při broušení s vázáním dbejte na to, aby se nacházelo mezi písty posuvu.

- Snowboard, lyži V tvaru nebo širokou lyži položte skluznicí směrem dolů paralelně na počátek příslušné prohlubně přípravného místa. Dbejte na to, aby se střední píst posuvu nacházel uprostřed nad vázáním lyže.
- Vyberte náčiní "Snowboard", "Tvar V", příp. "Široká lyže", šířku snowboardu, stupeň poškození atd. [\(viz kap. 7.3 Základní nastavení](#page-30-0) [na hlavní obrazovce, strana 31\).](#page-30-0)

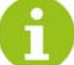

Šířku snowboardu lze stanovit podle samolepky [B]. Měřte nejširší místo!

![](_page_40_Picture_2.jpeg)

- Broušení spustíte tlačítkem [E] na ovládacím pultu. Snowboard vjede do vstupu. Bezpečnostní dveře se automaticky zavřou. - Začne proces opracování. Postupujte podle zobrazených pokynů.
- Během opracování prvního snowboardu lze umístit další snowboard.

Po opracování se první snowboard odloží na spodní válečkový dopravník [R] a další se přepraví do stroje.

![](_page_40_Picture_6.jpeg)

Místo pro vkládání lyží a bezpečnostní dveře se spustí automaticky, proto dávejte při manipulaci v této oblasti pozor.

Nesahejte za provozu do místa pro vkládání lyží!

Na místo pro vkládání lyží neodkládejte žádné předměty a neopírejte se o ně!

# 8.4.3 Opracování běžeckých lyží

![](_page_40_Picture_11.jpeg)

Běžecké lyže se opracovávají stejně jako sjezdové lyže. Použijte speciální program, protože se neprovádí opracování hran.

# 8.4.4 Pokud během opracování uvízne sportovní náčiní ve stroji:

![](_page_40_Picture_14.jpeg)

- Stiskněte nouzové tlačítko [D].
- Po uplynutí cca 15 sekund můžete otevřít dveře brusného prostoru.
- Lyži, příp. snowboard vyjměte.

![](_page_40_Picture_18.jpeg)

Stisknutí nouzového tlačítka může způsobit poškození lyže/ snowboardu!

Po stisknutí nouzového tlačítka se otevřou bezpečnostní dveře podávání!

# 9 Režim Easy

V režimu Easy dosáhnete špičkového servisu s méně parametry a jednodušší obsluhou.

![](_page_41_Picture_4.jpeg)

Po provedení a výběru základních nastavení [\(viz kap. 7 Základní nastavení před broušením, strana 30\)](#page-29-0) je zajištěn bezvadný brusný provoz.

Pokud však chcete speciální programy broušení, struktury a parametry broušení, je třeba stroj přepnout do profesionálního režimu. Přepnutí do profesionálního režimu je chráněno heslem.

# Vysvětlení symbolů:

V závislosti na vybavení stroje poukazuje zobrazení těchto symbolů na různé informace.

![](_page_41_Picture_106.jpeg)

# 10 Profesionální režim

V profesionálním režimu se mění průběhy opracování a parametry programů, vytvářejí se nové programy a přiřazují se režimu Easy.

# 10.1 Upozornění k zadávacím polím

Pokud se dotknete zadávacího pole, objeví se na displeji číselná, příp. písemná klávesnice, s jejíž pomocí se zadá požadovaná hodnota.

![](_page_42_Picture_86.jpeg)

Tlačítky se šipkami na číselné klávesnici je možné hodnotu zvýšit resp. snížit. Tlačítkem "x" okno opustíte, aniž by se změněné hodnoty uložily. Dále se ke každému zadávacímu poli zobrazí nejmenší, příp. největší možná vstupní hodnota.

Každý vstup dat musí být potvrzen tlačítkem ENTER.

# 10.2 Zadávání hesla

![](_page_42_Picture_10.jpeg)

- Stiskněte políčko "Režim Easy" na hlavní obrazovce. Objeví se obrazovka pro zadání hesla.
- Stiskněte zadávací pole "Heslo".
- Na číselné klávesnici zadejte platné heslo, potvrďte je tlačítkem "ENTER" a dostanete se na hlavní obrazovku profesionálního režimu.

# 10.3 Hlavní obrazovka profesionálního režimu

![](_page_43_Picture_3.jpeg)

Po zadání hesla se stroj přepne do profesionálního režimu.

Na hlavní obrazovce je v profesionálním režimu nyní aktivováno tlačítko "Programy".

# 10.4 Nahrání programu broušení

Po stisknutí tlačítka "Programy" se otevře seznam programů broušení, předvolených firmou WINTERSTEIGER.

![](_page_43_Picture_62.jpeg)

Seznam programů broušení je rozdělen do tří odlišných kategorií:

- **Lyže**
- Board

- Racing (doplněk)
- Stisknutím příslušné karty vyberte požadovanou kategorii. Každá kategorie má několik přednastavených programů broušení.
- Stisknutím příslušného řádku vyberete požadovaný program. Na pravé straně okna se ke zvolenému programu zobrazí nejdůležitější informace.

![](_page_44_Picture_149.jpeg)

# Stiskněte tlačítko "OTEVŘÍT".

Aby nedošlo ke ztrátě případných změn předešlého programu, zobrazí se na obrazovce vedlejší hlášení.

- Stisknutím tlačítka "ANO" se otevře nově zvolený program. Změny provedené v předešlém programu se neuloží.
- Stisknutím tlačítka "NE", příp. "ZRUŠIT" se vrátíte k seznamu programů broušení, abyste mohli změněný program případně uložit do paměti.

# 10.5 Uložení programu broušení

![](_page_44_Picture_11.jpeg)

■ Po stisknutí tlačítka "Programy" na hlavní obrazovce se otevře přehled programů broušení.

Aktuálně změněný program je v seznamu zobrazen červeně.

![](_page_44_Picture_14.jpeg)

■ Po stisknutí tlačítka "ULOŽIT" se otevře následující obrazovka.

![](_page_44_Figure_16.jpeg)

■ Opětovným stisknutím tlačítka "ULOŽIT" se změněné parametry a nastavení uloží.

Poté se vrátíte zpět na hlavní obrazovku.

![](_page_44_Picture_19.jpeg)

Protože v tomto příkladě bylo použito programu určeného pouze ke čtení, je aktivní jen tlačítko "ULOŽIT JAKO".

Pokud chcete zvolený, příp. změněný program uložit pod jiným názvem, stiskněte tlačítko "ULOŽIT JAKO".

![](_page_45_Picture_1.jpeg)

# 10.5.1 Uložit jako

![](_page_45_Picture_115.jpeg)

# 10.6 Vymazání programu broušení

![](_page_45_Picture_116.jpeg)

# ■ Po stisknutí tlačítka "Programy" na hlavní obrazovce se otevře seznam programů broušení.

Požadované označení zadejte na zobrazené klávesnici.

■ Stisknutím tlačítka "ENTER" se zadání potvrdí.

Aktuální program je v seznamu zobrazen červeně.

Otevře se alfanumerické okno pro zápis.

■ Přerušení lze provést tlačítkem "x".

![](_page_45_Picture_8.jpeg)

Programy přednastavené firmou WINTERSTEIGER jsou určeny pouze ke čtení a nelze je vymazat. Právě nahraný program nelze rovněž vymazat.

 Zvolte program, který chcete vymazat, a stiskněte tlačítko "VYMAZAT".

# 10.7 Zablokování programu broušení

![](_page_45_Picture_12.jpeg)

- Po stisknutí názvu programu na hlavní obrazovce se objeví okno "Informace o programu".
- Po zadání hesla v okně pro heslo a stisknutí symbolu zámku lze program broušení uzamknout pouze ke čtení nebo toto uzamčení zrušit.

Dále lze v okně "Informace o programu" uložit k programu doplňující poznámky.

# 10.8 Nastavení průběhu opracování

![](_page_46_Picture_2.jpeg)

Pokud pracujete v režimu Easy, není možné v průběhu opracování provádět žádné změny. Podle výběru stupně poškození na hlavní obrazovce se přiřadí opracování. V profesionálním režimu lze průběhy opracování přiřadit k načtenému programu.

- Načtěte program, který chcete změnit.
- Stiskněte tlačítko "PRŮBĚH" na hlavní obrazovce.
- Otevře se okno pro průběh opracování.

![](_page_46_Figure_7.jpeg)

 V tomto okně jsou jednotlivé kroky opracování zobrazeny pomocí symbolů. Šipky ukazují na průběh opracování lyže. V závislosti na vybavení stroje se v okně "Průběh opracování" zobrazí symboly modulů, které jsou k dispozici.

# 10.8.1 Výběr opracování

Po stisknutí symbolu lze provést následující výběr:

#### Modul Pás [b]

- Předbroušení pásem (označeno křížově šrafovaným pozadím)
- Jemné broušení pásem (označeno bez křížově šrafovaného pozadí)
- Modul Pás deaktivován (zobrazen jako neaktivní)

#### Modul Kámen [s]

- Předbroušení kamenem (označeno křížově šrafovaným pozadím)
- Jemné broušení kamenem (označeno bez křížově šrafovaného pozadí)
- Modul Kámen deaktivován (zobrazen jako neaktivní)

![](_page_47_Picture_0.jpeg)

## Modul Kotouč [d]

- Předbroušení BH kotoučem (označeno křížově šrafovaným pozadím)
- Jemné broušení BH kotoučem (označeno bez křížově šrafovaného pozadí)
- Předbroušení SH kotoučem (označeno křížově šrafovaným pozadím)
- Jemné broušení SH kotoučem (označeno bez křížově šrafovaného pozadí)
- Modul Kotouč deaktivován (zobrazen jako neaktivní)

## Modul Leštička [p]

- Leštění SH
- Modul Leštička deaktivován (zobrazen jako neaktivní)

### Modul Finish [f]

- Voskování, leštění, konečná úprava
- Modul Finish deaktivován (zobrazen jako neaktivní)

#### Pomoc

■ Po stisknutí tlačítka "Pomoc" se zobrazí vysvětlení všech zobrazených symbolů.

## 10.8.2 Sušit lyže

■ Po stisknutí tlačítka "Sušit lyže" se lyže, příp. snowboard po opracování hran vysuší.

## 10.8.3 Nastavení rychlosti posuvu

- Po stisknutí zadávacího pole [1] se zobrazí číselná klávesnice, na které lze nastavit požadovanou rychlost posuvu.
- Rozsah nastavení leží mezi 3 a 15 m/min.

# 10.8.4 Variabilní rychlost posuvu

■ Po stisknutí tlačítka "VARI" je možné pro jednotlivé opracovávané řádky nastavit různé rychlosti posuvu.

# 10.8.5 Vymazání průběhu opracování

■ Stisknutím tlačítka "Vymazat" se kompletní průběh opracování vymaže.

![](_page_48_Figure_1.jpeg)

# 10.8.6 Variabilní tlaky přidržovačů v programu pro snowboard

Abyste umožnili lepší broušení nerovných snowboardů, můžete tlaky přidržovačů pro každý pracovní krok různě nastavit a uložit v programu pro snowboard.

- Stisknutím příslušných tlačítek lze nastavit tlak přidržovačů vpředu a vzadu.
- 1) Přidržovač vpředu => LOW (snížený tlak, zobrazeno žlutě) Přidržovač vzadu => HIGH (standardní tlak, zobrazeno zeleně)
- 2) Přidržovač vpředu => HIGH Přidržovač vzadu => LOW
- 3) Přidržovač vpředu => HIGH Přidržovač vzadu => HIGH

# 10.9 Modul Pás – změna parametrů

![](_page_49_Picture_2.jpeg)

Stisknutím symbolu modulu na hlavní obrazovce se otevře okno "Přehled parametrů".

## 10.9.1 Přehled parametrů

V tomto okně se zobrazí nejdůležitější parametry všech modulů. Po stisknutí pole se přepnete na zadávání příslušných parametrů.

![](_page_49_Picture_6.jpeg)

■ Stiskněte pole "Pás" a otevře se okno "Parametry broušení".

# 10.9.2 Parametry broušení modulu Pás

![](_page_50_Figure_2.jpeg)

## Počet otáček předbroušení [1]

 Do tohoto zadávacího pole se zadává počet otáček předbroušení brusného pásu. O jedno pole níže se zobrazí řezná rychlost v metrech za sekundu.

#### Brusná síla předbroušení [2]

 V tomto zadávacím poli se zadává základní síla v Newtonech pro jemné broušení pásem. O jedno pole níže se zobrazí hodnota snížené brusné síly.

#### Počet otáček jemného broušení [3]

 Do tohoto zadávacího pole se zadává počet otáček předbroušení brusného pásu. O jedno pole níže se zobrazí řezná rychlost v metrech za sekundu.

#### Brusná síla jemného broušení [4]

 V tomto zadávacím poli se zadává základní síla v Newtonech pro jemné broušení pásem. O jedno pole níže se zobrazí hodnota snížené brusné síly.

# Korektura brusné síly [5]

Protože se brusný pás trvale opotřebovává, je možné klesající brusný výkon kompenzovat korekturou brusné síly.

Posunutím posuvníku lze nastavit korekturu až na 150 Newtonů a ta se uloží do všech programů.

![](_page_50_Picture_14.jpeg)

Tato korektura brusné síly se neukládá podle programu. Funkcí "Ztupení pásu" se korektura brusné síly automaticky nastaví na "0".

# 10.9.3 Detailní parametry modulu Pás

Stisknutím příslušné karty se přepněte do okna "Detail. parametry".

![](_page_51_Picture_61.jpeg)

## Oscilace [1]

Výběr oscilace pásu: ZAP/VYP.

# Vynulovat čítač hlášení pro lešticí disk [2]

■ Po výměně pásu by měl být sčítač hlášení vynulován stisknutím tlačítka "Reset".

Jakmile sčítač hlášení dosáhne přednastaveného počtu, objeví se na obrazovce hlášení, které vyzývá ke kontrole, příp. k výměně brusného pásu. Pokud hlášení stisknutím nápisu potvrdíte nebo stisknete tlačítko "Vynulovat čítač hlášení", počet se nastaví zpět na "0".

![](_page_52_Picture_0.jpeg)

# 10.10 Modul Kámen – změna parametrů

![](_page_52_Picture_2.jpeg)

Stisknutím symbolu modulu na hlavní obrazovce se otevře okno "Přehled parametrů".

# 10.10.1 Přehled parametrů

V tomto okně se zobrazí nejdůležitější parametry modulů. Po stisknutí pole se přepnete na zadávání příslušných parametrů.

![](_page_52_Picture_42.jpeg)

■ Stiskněte pole "Kámen" a otevře se okno "Parametry struktury".

![](_page_53_Picture_0.jpeg)

## 10.10.2 Parametry struktury

![](_page_53_Picture_78.jpeg)

Ve výchozím nastavení jsou na výběr čtyři druhy struktury.

Pokud je dostupná možnost Racing, jsou navíc k dispozici další struktury.

#### Druhy struktur

![](_page_53_Picture_79.jpeg)

![](_page_53_Picture_7.jpeg)

Při změně struktury se při odchodu z okna objeví dotaz, zda má být průběh orovnávání ihned spuštěn. Pokud stisknete tlačítko "NE", bude na hlavní obrazovce blikat symbol struktury do té doby, než bude orovnávání provedeno. Pokud stisknete tlačítko "Zrušit", výběr se nastaví na původní hodnoty.

#### Nabídka struktur [1]

V nabídce struktur se nachází řada variací struktur, které lze vybrat klepnutím do okna náhledu na strukturu. Příslušné parametry struktur lze individuálně upravit.

## ■ Single

Struktura Single se přenáší přes celou šířku kamene. Použití především pro snowboardy.

- $\blacksquare$  Twin
	- Výběr Twin (dělená struktura) se používá především pro středové struktury (šipka, vlna nebo krokev).
- Split

Výběr Split (odlišné druhy struktur na obou polovinách kamene) se používá pro speciální broušení "Průběh se změnou stopy "[\(viz kap. 7.4 Extra funkce, strana 35\)](#page-34-0).

■ Speciální

Výběr Speciální se používá především pro závodění. Kombinováním parametrů lze vytvořit individuální strukturu. Pro nastavení je nutné speciální zaškolení.

Výběrem struktury se odpovídající struktura uloží do programu.

![](_page_54_Picture_8.jpeg)

# Zobrazení následujících parametrů závisí na zvolené struktuře.

# Náhled struktury

V náhledu struktury vidíte graficky znázorněnou zvolenou strukturu, jak bude nanesena na lyži.

Kromě toho se zobrazí následující informace týkající se struktury:

- Šířka člunku v mm
- Délka člunku v mm
	-
- Sklon struktury
	-
	- G
		- Podélná vzdálenost člunku v mm

,<br><sup>≤</sup> Příčná vzdálenost člunku v mm

![](_page_54_Picture_20.jpeg)

# Orovnávací otáčky

■ V zadávacím poli "Otáčky orov." se nastavuje počet otáček brusného kamene při orovnávání. Rozsah nastavení je mezi 600 a 2000 ot./min.

![](_page_55_Picture_0.jpeg)

![](_page_55_Picture_1.jpeg)

#### Rychlost orovnávání

V zadávacím poli "Rychl. orov." se nastavuje rychlost orovnávacího diamantu. Rozsah nastavení je mezi 3 a 35 mm/s.

![](_page_55_Picture_4.jpeg)

60 -60

![](_page_55_Picture_6.jpeg)

V tomto zadávacím poli se mění hodnota sklonu křížové struktury.

Např.

- Kladné hodnoty: struktura vede směrem doprava
- Záporné hodnoty: struktura vede směrem doleva
- Hodnota 0: přímá, zkřížená struktura

![](_page_55_Picture_12.jpeg)

# Tato hodnota není zadáním stupňů!

Skutečný sklon je ovlivněn také orovnávacími otáčkami, rychlostí orovnávání, otáčkami broušení a rychlostí posuvu!

![](_page_55_Picture_15.jpeg)

## Přistavení diamantu vzadu

■ V zadávacím poli "Přistavení diamantu vzadu" se zadává hloubka struktury v 1–2 přistaveních. 1 přistavení odpovídá 0,01 mm.

#### Přistavení diamantu vpředu (standardní přistavení)

- V zadávacím poli "Přistavení diamantu vpředu" se zadává hloubka struktury v 1–6 přistaveních. 1 přistavení odpovídá 0,01 mm.
- 

Maximální hloubka záběru závisí na tvrdosti kamene, otáčkách a průměru kamene.

Příliš velká hloubka záběru může působit negativně na vzhled struktury. Navíc může vést k poškození diamantu.

![](_page_56_Picture_1.jpeg)

#### Šířka struktury

![](_page_56_Picture_3.jpeg)

Tento parametr je aktivní pouze při výběru "Struktura lineární šípová" a krokev!

Parametr šířka struktury se vztahuje na šířku "V", příp. šípu – viz grafika.

![](_page_56_Figure_6.jpeg)

V závislosti na sklonu (kladná nebo záporná hodnota) se struktura mění na "V" nebo šípovou strukturu.

Následující parametry jsou aktivní pouze při volbě vlnové struktury!

![](_page_56_Figure_10.jpeg)

#### bily č. Typ  $56-200-169$  $5 \times 0.6$ x0.6mm  $0.40$  $\ddot{\phantom{a}}$ Square  $56-200-163$  $3 \times 1.0 \times 1.0$ mm  $1.00$  $\mathcal{L}$ Square 56.200.161  $5 \times 0.5$ x0.5mm  $0.30$ r Rhomboid  $0.25$  $\epsilon$  $0.25$ .,  $\mathbb{R}$ of

# Výška vlny

 V tomto zadávacím poli lze výšku vlny měnit. Při zadání negativní hodnoty, např. -100 se vlna zrcadlí kolem horizontální osy.

![](_page_56_Picture_14.jpeg)

Výška vlny na lyži je kromě toho ovlivňována rychlostí posuvu a počtem brusných otáček.

### Počet vln

 V tomto zadávacím poli se mění počet vln přes šířku brusného kamene.

#### Přesunutí vlny

V tomto zadávacím poli se tvar vlny posouvá mimo střed.

#### Volba diamantu/poloměr

- Aby se shodoval náhled struktury se skutečným obrazem broušení na lyžích, je třeba zvolit typ diamantu, který bude použitý.
- Diamant vyberte ze seznamu a výběr potvrďte tlačítkem " $\checkmark$ ".

#### Režim výbrusu

V tomto poli se seznamem lze zvolit následující nastavení:

## 1) bez

Zvolená struktura se na brusný kámen nanese bez výbrusu.

#### 2) vždycky

Před nanesením zvolené struktury se brusný kámen upraví velmi jemnou lineární strukturou.

**CZ** 

### 3) podle předvolby

Brusný kámen se vybrousí pouze tehdy, pokud bude při poslední struktuře přistavení diamantu >1 a/nebo rychlost orovnávání >17 mm/s.

#### Přidání diamantu

- Stiskněte symbol klíče. Objeví se obrazovka pro zadání hesla.
- Na číselné klávesnici zadejte platné heslo.
- Nyní lze do zadávacích polí uložit nový diamant.
- Po odchodu z okna se opět aktivuje ochrana proti přepsání.

# 10.10.3 Parametry broušení modulu Kámen

Stisknutím příslušné karty se přepnete do okna "Parametry broušení".

![](_page_57_Figure_10.jpeg)

Po vybrání zadávacího pole "Předbroušení", příp. "Jemné broušení" se zobrazí náhled na příslušnou strukturu tak, jak bude nanesena na lyži (aktivní zadávací pole bude zeleně orámováno).

![](_page_57_Picture_12.jpeg)

### Počet otáček předbroušení [1]

 Zvolte zadávací pole "Počet otáček předbroušení". Na číselné klávesnici změňte počet otáček předbroušení a změnu potvrďte tlačítkem "ENTER". O jedno pole níže se zobrazí řezná rychlost v metrech za vteřinu.

#### Brusná síla předbroušení [2]

 V tomto zadávacím poli se zadává základní síla v Newtonech pro předbroušení kamenem. O jedno pole níže se zobrazí hodnota snížené brusné síly.

#### Počet otáček jemného broušení [3]

 Stiskněte zadávací pole "Jemné broušení". Na číselné klávesnici změňte počet otáček jemného broušení a změnu potvrďte tlačítkem "ENTER". O jedno pole níže se zobrazí řezná rychlost v metrech za sekundu.

#### Brusná síla jemného broušení [4]

 V tomto zadávacím poli se zadává základní síla v Newtonech pro jemné broušení kamenem. O jedno pole níže se zobrazí hodnota snížené brusné síly.

#### 10.10.4 Detailní parametry modulu Kámen

Stisknutím příslušné karty se přepněte do okna "Detail. parametry".

![](_page_58_Figure_11.jpeg)

#### Průměr brusného kamene [1]

 Toto pole udává aktuální průměr brusného kamene. Pokud se tato hodnota (v mm) neshoduje s naměřeným průměrem brusného kamene, je třeba ji upravit.

![](_page_59_Picture_3.jpeg)

Při procesech orovnávání kamene se zmenšuje průměr kamene, a tím se mění doba výkyvu, příp. bod nasazení broušení brusným kamenem na lyži. Obvykle se přizpůsobení provádí automaticky. Občas se ovšem objeví nápis "Dbejte na průměr kamene!", aby se zkontroloval a případně aktualizoval skutečný průměr kamene.

#### Průměr kamene se musí ručně upravit po těchto činnostech:

- 1) Výměna brusného kamene
- 2) Výměna nebo přebroušení diamantu
- 3) V případě všech prací na orovnávací jednotce na saních kamene

#### Doba čištění [2]

 V tomto vstupním datovém poli se zadává doba čištění brusného kamene (0 - 9 sek.) po procesu opracovnávání (po zádaní "0" se prostředek na čištění brusného kamene deaktivuje).

#### Vynulovat čítač hlášení KAMENE [3]

Po výměně kamene je třeba sčítač hlášení vynulovat stisknutím tlačítka.

Jakmile sčítač hlášení dosáhne přednastaveného počtu procesů orovnávání, objeví se na obrazovce hlášení, které vyzývá ke kontrole, příp. k výměně brusného kamene nebo diamantu. Pokud hlášení stisknutím nápisu potvrdíte nebo stisknete tlačítko "Vynulovat čítač hlášení" [4], počet se nastaví zpět na "0".

#### Počet otáček stálého orovnávání [5]

Do tohoto vstupního datového pole se zadává počet otáček kamene při stálém orovnávání.

#### Rychlost stálého orovnávání [6]

Do tohoto vstupního datového pole se zadává rychlost orovnávání při stálém orovnávání.

#### Jízdy stálého orovnávání [7]

Do tohoto vstupního datového pole se zadává počet chodů orovnávání při stálém orovnávání.

#### Přistavení diamantu [8]

V zadávacím poli "Přistavení" se zadává hloubka struktury při stálém orovnávání v 1–6 přistaveních. 1 přistavení odpovídá 0,01 mm.

![](_page_59_Picture_22.jpeg)

#### Pokyny ke stálému orovnávání

Při stálém orovnávání je třeba dbát na to, aby se dostatečně ochlazovalo vodou. Maximální počet otáček kamene 1300–1800 ot./min. Maximální rychlost orovnávání cca 18–23 mm/s. Při nedodržení vzniká nebezpečí vyžíhání diamantu.

#### Oscilace [9]

V tomto poli lze vybrat mezi oscilujícím kamenem a kamenem bez oscilace. Použití např. u přímé struktury.

#### Cykly orovnávání s oscilací brusného kamene [10]

Údaj, po kolika zpracováních oscilujícím brusným kamenem má být brusný kámen opět opracován.

# Cykly orovnávání bez oscilace brusného kamene [11]

 Údaj, po kolika opracováních neoscilujícím brusným kamenem má být brusný kámen opět opracován. Např. u středových struktur jako šipka, šipka s vtahováním, vlna nebo u současného opracovávání skluznice a hran.

# 10.11 Modul Kotouč – změna parametrů

![](_page_61_Picture_2.jpeg)

Stisknutím symbolu modulu na hlavní obrazovce se otevře okno "Přehled parametrů".

# 10.11.1 Přehled parametrů

V tomto okně se zobrazí nejdůležitější parametry všech modulů. Po stisknutí pole se přepnete na zadávání příslušných parametrů.

![](_page_61_Picture_46.jpeg)

■ Stiskněte pole "Kotouč" a otevře se okno "Parametry broušení".

![](_page_62_Figure_1.jpeg)

# 10.11.2 Parametry broušení modulu Kotouč

#### Počet otáček předbroušení BH [1]

Do tohoto zadávacího pole se zadává počet otáček předbroušení při broušení bočních hran.

# Brusná síla předbroušení BH [2]

Do tohoto zadávacího pole zadává základní síla v Newtonech pro předbroušení bočních hran.

## Počet otáček předbroušení SH [3]

Do tohoto zadávacího pole se zadává počet otáček předbroušení při broušení spodních hran.

#### Brusná síla předbroušení SH [4]

■ Do tohoto zadávacího pole se zadává základní síla v Newtonech pro předbroušení spodních hran.

#### Počet otáček jemného broušení BH [5]

Do tohoto zadávacího pole se zadává počet otáček jemného broušení při broušení bočních hran.

#### Brusná síla jemného broušení BH [6]

■ Do tohoto zadávacího pole se zadává základní síla v Newtonech pro jemné broušení bočních hran.

## Počet otáček jemného broušení SH [7]

Do tohoto zadávacího pole se zadává počet otáček jemného broušení při broušení spodních hran.

#### Brusná síla jemného broušení SH [8]

Do tohoto zadávacího pole se zadává základní síla v Newtonech pro jemné broušení spodních hran.

#### 10.11.2.1 Manuální nastavení úhlu

 Posunutím posuvníku [9] lze zvolit sedm různých nastavení úhlu. Zobrazí se brusný úhel pro spodní hranu, boční hranu i efektivní úhel hrany.

![](_page_63_Picture_5.jpeg)

Zadání brusného úhlu slouží pouze pro informaci a agregát na broušení hran jej nepřebírá. Nastavení brusného úhlu se musí provádět ručně [\(viz kap. 7.1 Manuální nastavení brusného úhlu, modul Kotouč, strana](#page-29-1) [30\)](#page-29-1).

#### 10.11.2.2 Automatické nastavení úhlu

 Posunutím posuvníku [9] lze zvolit sedm různých nastavení úhlu. Zobrazí se brusný úhel pro spodní hranu, boční hranu i efektivní úhel hrany.

## Úhel boční hrany BH [10]

 $\blacksquare$  V zadávacím poli "BH" lze měnit úhel boční hrany mezi 86,0° a 89,5°.

#### Úhel spodní hrany SH [11]

 $\blacksquare$  V zadávacím poli "SH" lze měnit úhel spodní hrany mezi 0,5° a 4,0°.

![](_page_63_Picture_13.jpeg)

Posunutím posuvníku lze změněný úhel nastavit zpět na původní hodnotu.

# 10.11.3 Detailní parametry modulu Kotouč

Stisknutím příslušné karty se přepnete do okna "Detail. parametry".

![](_page_64_Picture_117.jpeg)

#### Ukazatel opotřebení keramického disku [1]

 V obou těchto polích se zobrazí aktuální šířka zadního a předního keramického disku. U téměř zcela opotřebovaného kotouče se na obrazovce objeví hlášení.

#### Bod nasazení BH [2]

■ Pokud se do zadávacího pole "Bod nasazení BH" zadá např. +20, zapnou se keramické disky pro opracování bočních hran 20 mm před stanoveným počátkem broušení a znovu se vypnou za stanoveným koncem broušení.

#### Bod nasazení SH [3]

■ Pokud se do zadávacího pole "Bod nasazení SH" zadá např. -50, zapnou se keramické disky pro opracování spodních hran 50 mm po stanoveném počátku broušení a znovu se vypnou před stanoveným koncem broušení.

![](_page_64_Picture_10.jpeg)

Rozsah nastavení leží u obou parametrů mezi +50 a -100 mm. U záporných čísel se nejprve zadává číslo a pak teprve znaménko mínus.

Změnu místa nasazení lze provést také posuvníkem.

# 10.12 Modul Leštička – změna parametrů

![](_page_65_Picture_2.jpeg)

Stisknutím symbolu modulu na hlavní obrazovce se otevře okno "Přehled parametrů".

## 10.12.1 Přehled parametrů

V tomto okně se zobrazí nejdůležitější parametry všech modulů. Po stisknutí pole se přepnete na zadávání příslušných parametrů.

![](_page_65_Picture_46.jpeg)

■ Stiskněte pole "Leštička" a otevře se okno "Parametry broušení".

![](_page_66_Figure_1.jpeg)

# 10.12.2 Parametry broušení modulu Leštička

#### Počet otáček leštění [1]

 Do tohoto zadávacího pole se zadává počet otáček leštění. O jedno pole níže se zobrazí řezná rychlost v metrech za sekundu.

#### Síla leštění [2]

■ Do tohoto zadávacího pole se zadává základní síla v Newtonech pro leštění. O jedno pole níže se zobrazí hodnota snížené síly leštění.

## Bod odsunutí na špičce lyží [3]

Pokud v zadávacím poli "Bod odsunutí" zvolíte např. 500, lešticí disk se 500 mm za špičkou lyží zase odsune.

#### Bod přiložení na konci lyží [4]

Pokud v zadávacím poli "Bod přiložení" zvolíte např. 500, lešticí disk se 500 mm před koncem lyží zase přiloží.

![](_page_66_Picture_11.jpeg)

Změnu místa odsunutí a přiložení lze provést také posuvníkem.

### Úhel sklonu [5] (doplněk)

V této možnosti si lze v závislosti na programu vybrat mezi dvěma přednastavenými úhly sklonu.

#### Leštění celé délky náčiní [6]

Aktivací zaškrtávacího políčka lze náčiní leštit po celé délce.

![](_page_67_Picture_0.jpeg)

# 10.12.3 Detailní parametry modulu Leštička

Stisknutím příslušné karty se přepnete do okna "Detail. parametry".

![](_page_67_Picture_111.jpeg)

#### Průměr předního lešticího disku [1]

[viz kap. 10.12.3.1 Kontrola – úprava průměru lešticích disků, strana 69](#page-68-0)

#### Průměr zadního lešticího disku [2]

[viz kap. 10.12.3.1 Kontrola – úprava průměru lešticích disků, strana 69](#page-68-0)

#### Vynulování čítače hlášení pro lešticí disk [3]

Po výměně lešticích disků by měl být sčítač hlášení vynulován stisknutím tlačítka.

Jakmile sčítač hlášení dosáhne přednastaveného počtu, objeví se na obrazovce hlášení, které vyzývá ke kontrole, příp. k výměně lešticích disků. Pokud hlášení stisknutím nápisu potvrdíte nebo stisknete tlačítko "Vynulovat čítač hlášení" [3], počet se nastaví zpět na "0".

#### Počet orovnávacích otáček [4]

Do tohoto zadávacího pole se zadává počet orovnávacích otáček lešticího disku.

#### Rychlost orovnávání [5]

Do tohoto zadávacího pole se zadává rychlost orovnávání orovnávacího diamantu lešticího disku.

![](_page_68_Picture_0.jpeg)

## Cykly orovnávání [6]

Údaj, po kolika opracováních se lešticí disky opět orovnají.

![](_page_68_Picture_3.jpeg)

U velmi malých cyklů orovnávání mohou ocelové hrany lyží způsobit záběh na lešticím disku.

#### Přistavení diamantu [7]

■ Do tohoto zadávacího pole se zadává přistavení diamantu pro orovnávání. 1 přistavení odpovídá 0,02 mm.

#### Pojezdy stálého orovnávání [8]

Do tohoto vstupního datového pole se zadává počet chodů orovnávání při stálém orovnávání.

#### <span id="page-68-0"></span>10.12.3.1 Kontrola – úprava průměru lešticích disků

![](_page_68_Picture_10.jpeg)

Při procesech orovnávání na lešticím disku se zmenšuje průměr lešticích disků, a tím se mění doba přiložení, příp. doba nasazení leštění lešticího disku na lyži. Obvykle se přizpůsobení provádí automaticky. Občas se ovšem automaticky objeví okno "Dbejte na průměr lešticího disku!", aby se zkontroloval a případně aktualizoval skutečný průměr lešticího disku.

#### Průměr lešticího disku se musí ručně upravit po těchto činnostech:

- 1) Výměna lešticího disku
- 2) Výměna diamantu
- 3) V případě všech prací na orovnávací jednotce na modulu Leštička

# 10.13 Modul Finish – změna parametrů

![](_page_69_Picture_2.jpeg)

Stisknutím symbolu modulu na hlavní obrazovce se otevře okno "Přehled parametrů".

## 10.13.1 Přehled parametrů

V tomto okně se zobrazí nejdůležitější parametry všech modulů. Po stisknutí pole se přepnete na zadávání příslušných parametrů.

![](_page_69_Picture_6.jpeg)

■ Stiskněte pole "Finish" a otevře se okno "Parametry finishe".

70

# 10.13.2 Parametry modulu Finish

![](_page_70_Picture_91.jpeg)

## Počet otáček voskovacího válce [1]

■ Do tohoto zadávacího pole se zadává počet otáček voskovacího válce.

# Předepsaná teplota voskovacího válce [2]

- V tomto zadávacím poli lze nastavit teplotu voskovacího válce mezi 0 °C a 100 °C.
- Přednastavená hodnota je např.: 60 °C.

## Aktuální teplota voskovacího válce [3]

V tomto zobrazovacím poli se zobrazí aktuální teplota.

#### Předleštění voskem [4]

Možnosti předleštění: ZAP/VYP.

#### Jemné leštění voskem [5]

■ Možnosti jemného leštění: ZAP/VYP.

# 10.13.3 Detailní parametry modulu Finish

Stisknutím příslušné karty se přepnete do okna "Detail. parametry".

![](_page_71_Picture_89.jpeg)

## Oscilace [1]

Možnosti oscilace voskovacího válce, válce na předleštění a válce na jemné leštění: ZAP/VYP.

#### Vynulování sčítače hlášení pro voskový blok [2]

■ Po výměně voskového bloku by měl být sčítač hlášení vynulován stisknutím tlačítka "Reset".

Jakmile sčítač hlášení dosáhne přednastaveného počtu, objeví se na obrazovce hlášení, které vyzývá ke kontrole, příp. k výměně voskového bloku. Pokud hlášení stisknutím nápisu potvrdíte nebo stisknete tlačítko "Vynulovat sčítač hlášení", počet se nastaví zpět na "0".

#### Nanést vosk po [3]

■ Počet, po kolika lyžích, příp. snowboardech, bude stisknut voskový blok voskovacího válce.

### Doba nanášení vosku [4]

Do tohoto zadávacího pole se zadává doba přítlaku voskového bloku na voskovací válec v sekundách.
## 10.14 Ruční funkce

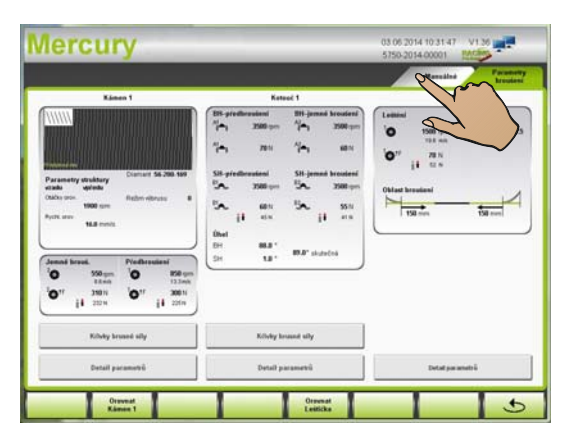

 Stisknutím symbolu modulu na hlavní obrazovce se otevře okno "Přehled parametrů".

■ Po stisknutí karty "Ruční" v okně "Přehled parametrů" se otevře okno "Ruční funkce".

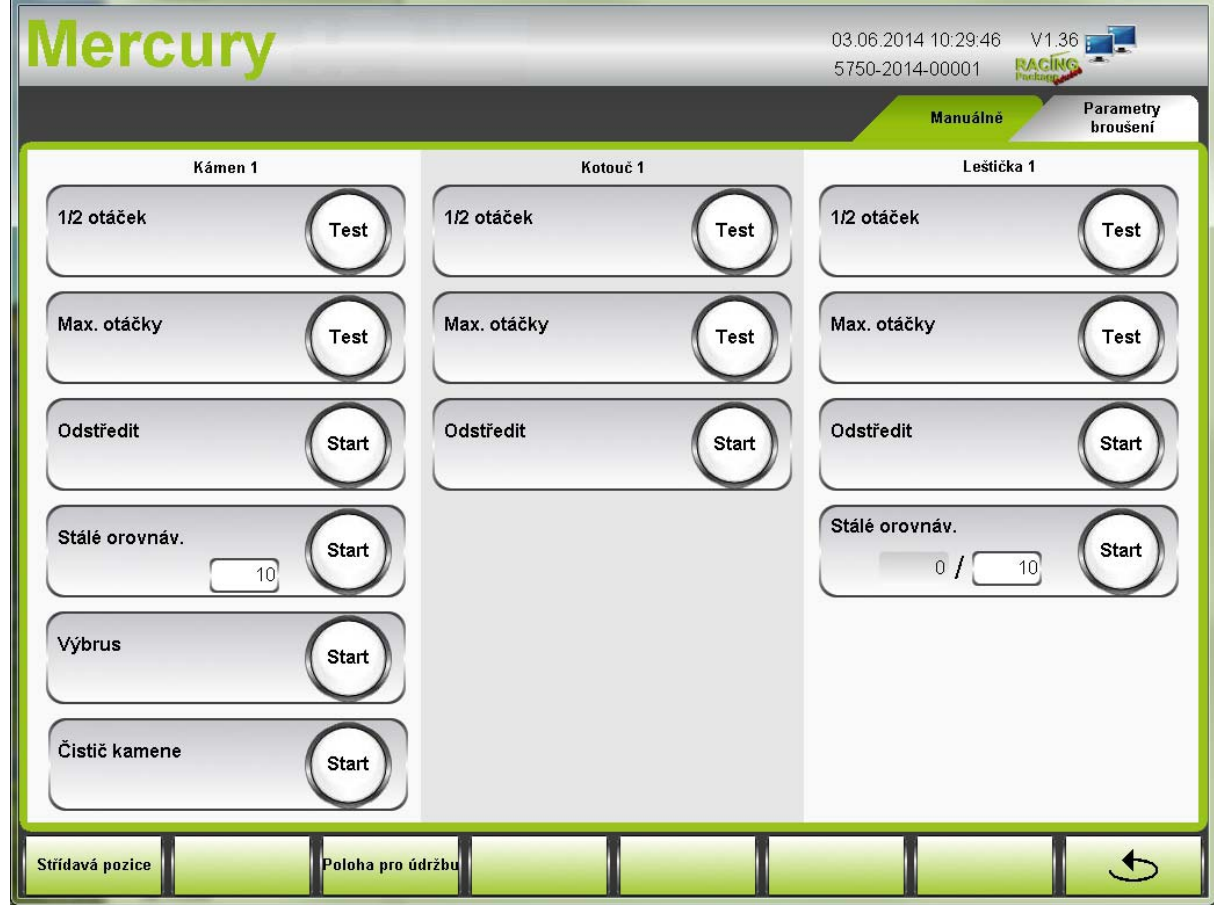

V okně "Ruční funkce" se provádějí testy a funkce údržby.

#### <span id="page-73-0"></span>10.14.1 Pozice pro výměnu

Stisknutím tlačítka "Pozice pro výměnu" se všechny agregáty umístí do pozice pro výměnu a stroj přejde do nouzového nastavení.

#### <span id="page-73-2"></span>10.14.2 Pozice pro údržbu

Po stisknutí tlačítka "Pozice pro údržbu" se všechny agregáty umístí do pozice pro údržbu (pozice pro nanášení maziva).

#### 10.14.3 Pozice pro ruční nastavení úhlu

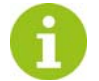

Toto tlačítko je k dispozici pouze pokud je k dispozici možnost "Ruční nastavení brusného úhlu modulu Kotouč"!

Po stisknutí tlačítka "Pozice pro ruční nastavení úhlu" se všechny kotoučové agregáty umístí do pozice, která usnadní ruční nastavení brusného úhlu.

#### <span id="page-73-1"></span>10.14.4 Ruční funkce modulu Pás

#### 1/2 počet otáček

■ Po stisknutí tlačítka se motor pásu zapne o rychlosti 750 ot./min., příp. se vypne.

#### Max. počet otáček

Po stisknutí tlačítka se motor pásu zapne o rychlosti 1500 ot./min., příp. se vypne.

#### Ztupení pásu

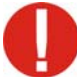

Nový brusný pás musí být za účelem optimálního použití nejprve zbaven ostrosti (ztupen), aby se nepoškodila skluznice.

Po stisknutí tlačítka "Ztupení pásu" se bude brusný pás po přednastavenou dobu tupit. Kromě toho se po stisknutí tlačítka korektura brusné síly nastaví na "0"!

#### <span id="page-73-3"></span>10.14.5 Ruční funkce modulu Kámen

#### 1/2 počet otáček

Po stisknutí tlačítka se motor kamene zapne o rychlosti 1000 ot./min., příp. se vypne.

#### Max. počet otáček

 Po stisknutí tlačítka se motor kamene zapne o rychlosti 2000 ot./min., příp. se vypne. Např.: zkušební chod po výměně brusného kamene.

#### Odstředění

- Po delší odstávce nebo po čištění stroje by se kámen měl odstředit. Po stisknutí tlačítka "Odstředit" se brusný kámen odstředí za použití přednastavených parametrů.
- Např.: Pokud je při čištění stroje stříkáno čisticí hadicí na zastavený brusný kámen, měl by být brusný kámen stisknutím tohoto tlačítka odstředěn (nebezpečí nevyvážení).

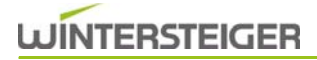

#### Stálé orovnávání

Po stisknutí tlačítka "Stálé orovnáv." bude brusný kámen orovnán podle parametrů zadaných v okně "Detail. parametry modulu Kámen".

Kromě toho lze změnit počet procesů orovnávání.

#### Výbrus

 Po stisknutí tlačítka tlačítka "Výbrus" se povrch brusného kamene upraví velice jemnou křížovou strukturou. Výhodou toho je, že struktura, která je poté nanesena, má pokaždé stejný podklad.

#### Čistit kámen

■ Po dobu stisknutí tlačítka "Čistit kámen" se brusný kámen čistí čističem kamene.

#### Pozice pro výměnu

 Po stisknutí tlačítka "Pozice pro výměnu" přejedou všechny agregáty do nejpřednější pozice, aby byla umožněna optimální výměna příslušenství.

Výměna brusného kamene - [viz kap. 13.3.1 Výměna brusného kamene, strana 106](#page-105-0)

Výměna diamantu - [viz kap. 13.3.2 Výměna diamantu, strana 107](#page-106-0)

#### 10.14.6 Ruční funkce modulu Kotouč

#### 1/2 počet otáček

Po stisknutí tlačítka se oba motory kotouče zapnou o rychlosti 2250 ot./min., příp. se vypnou.

#### Max. počet otáček

 Po stisknutí tlačítka se oba motory kotouče zapnou o rychlosti 4500 ot./min., příp. se vypnou. Např.: zkušební chod po výměně keramického disku.

#### Odstředění

■ Po delší odstávce nebo po čištění stroje by se keramické disky měly odstředit. Po stisknutí tlačítka "Odstředit" se oba keramické disky odstředí za použití přednastavených parametrů.

#### 10.14.7 Ruční funkce modulu Leštička

#### 1/2 počet otáček

Po stisknutí tlačítka se oba motory leštičky zapnou o rychlosti 1000 ot./min., příp. se vypnou.

#### Max. počet otáček

 Po stisknutí tlačítka se oba motory leštičky zapnou o rychlosti 2000 ot./min., příp. se vypnou. Např.: zkušební chod po výměně lešticího disku.

#### Odstředění

Po delší odstávce nebo po čištění stroje by se lešticí disky měly odstředit. Po stisknutí tlačítka "Odstředit" se lešticí disky odstředí za použití přednastavených parametrů.

#### Stálé orovnávání

Po stisknutí tlačítka "Stálé orovnáv." budou lešticí disky orovnány podle parametrů zadaných v okně "Detail. parametry modulu Leštička".

Kromě toho lze změnit počet procesů orovnávání.

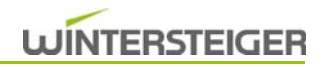

#### Úhel sklonu (doplněk)

Podržením tlačítka se lze přepnout na jiné úhly sklonu.

#### 10.14.8 Ruční funkce modulu Finish

#### Motor voskovacího válce

■ Dokud bude stisknuto tlačítko "Test", bude zapnutý motor voskovacího válce.

#### Motor předlešticího válce

■ Dokud bude stisknuto tlačítko "Test", bude zapnutý motor předlešticího válce.

#### Motor válce na jemné leštění

■ Dokud bude stisknuto tlačítko "Test", bude zapnutý motor válce na jemné leštění.

### 10.15 Nastavení variabilní brusné síly

Pro rovnoměrné odbroušení skluznice u silně vykrojených lyží je v oblasti špičky a konce nutná částečně zvýšená brusná síla. Při opracovávání hran je v oblasti špičky a konce výhodnější snížená brusná síla.

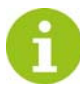

Protože je postup při nastavování brusné síly pro všechny agregáty stejný, bude v následujícím příkladě popsáno nastavení brusné síly pouze pro lyže s předbroušením kamenem.

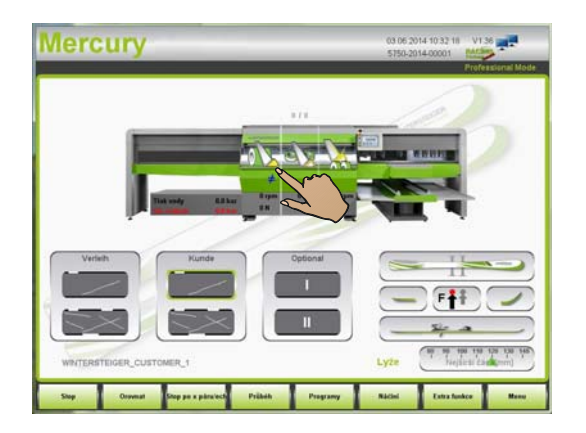

Stisknutím symbolu modulu na hlavní obrazovce se otevře okno "Přehled parametrů".

- **Mercury** 推理 ⊨  $\frac{35}{41}$
- Po stisknutí pole "Nastavení brusné síly" se otevře okno "Křivka brusné síly".

### 10.15.1 Změna parametrů brusné síly

V tomto okně je možné definovat jak brusnou sílu, tak její pásma po celé délce lyže, příp. snowboardu.

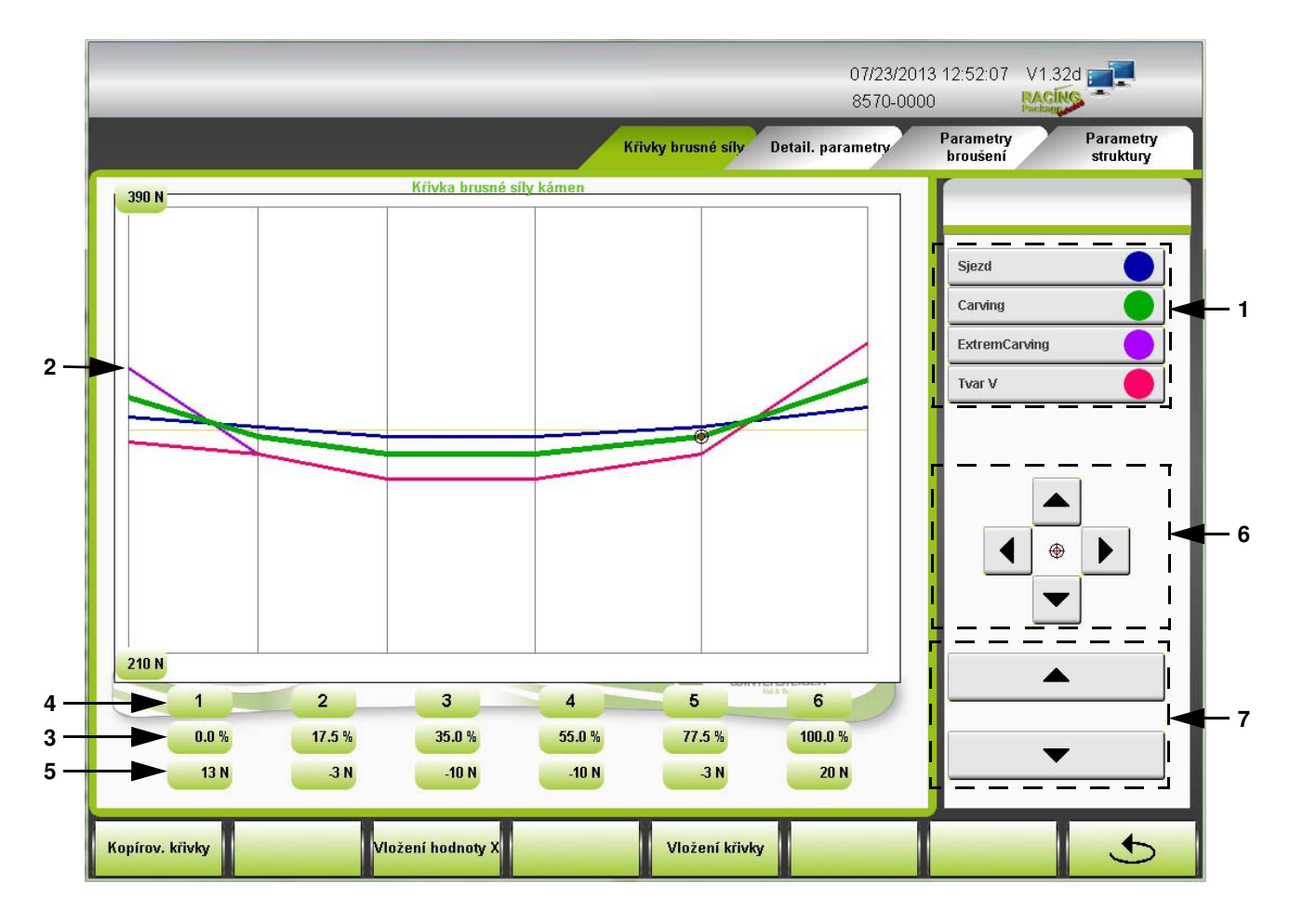

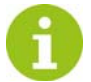

#### Tato volba je možná pouze v profesionálním režimu!

 Po výběru typu lyže [1] se aktivuje příslušná křivka. Příslušná barevná čára se zobrazí tučně a na tuto čáru se umístí křížek [2].

Pokud bude načten program snowboard, zobrazí se křivky ve 4 různých šířkách snowboardu.

Po celé délce lyží, která je udána v procentech [3] (0% = konec lyží, 100% = špička lyží), je rozděleno 6 přednastavených bodů [4].

- Po zvolení přednastaveného bodu [4] se na příslušné místo umístí křížek [2].
- Základní síla [5] se na zvoleném přednastaveném bodě zvyšuje, příp. snižuje kurzorovými tlačítky [6].
- Kromě toho lze pozici zvoleného přednastaveného bodu stiskem kurzorových tlačítek [6] horizontálně přemístit.
- Tlačítky [7] je možné přemístit celou křivku nahoru nebo dolů.

#### 10.15.2 Kopírování - vkládání křivky

- Stisknutím tlačítka "Kopírov. křivky" lze celou křivku překopírovat a vložit do jiného pracovního procesu (např.: křivku brusné síly pro kotouč BH).
- Dále je možné stisknutím tlačítka "Vložení hodnot X" vložit do jiného pracovního procesu jen pozice přednastavených bodů [4], ale ne brusnou sílu.
- Po stisknutí tlačítka " 
 Po stisknutí tlačítka " 
 Po stisknutí tlačítka " 
 Po stisknutí tlačítka " 
 Se dostanete do okna "Přehled parametrů".

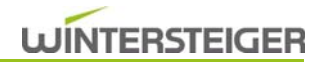

# 11 Všeobecná nastavení

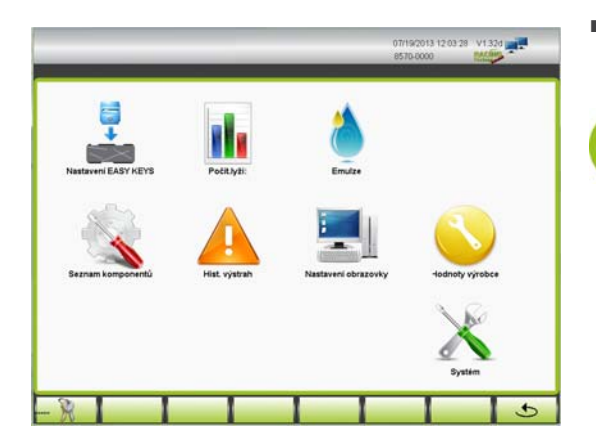

■ Po stisknutí tlačítka "Menu" na hlavní obrazovce se otevře okno menu "Menu".

jsou k dispozici pouze v profesionálním režimu!

Položky menu "Stupeň poškození" a "Hodnoty výrobce"

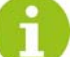

### 11.1 Nastavení tlačítek Easy Keys

V okně "Menu" stiskněte tlačítko "Easy Keys".

V tomto okně lze každému náčiní přidělit až 6 programů broušení, které pak budou na výběr na hlavní obrazovce v režimu Easy.

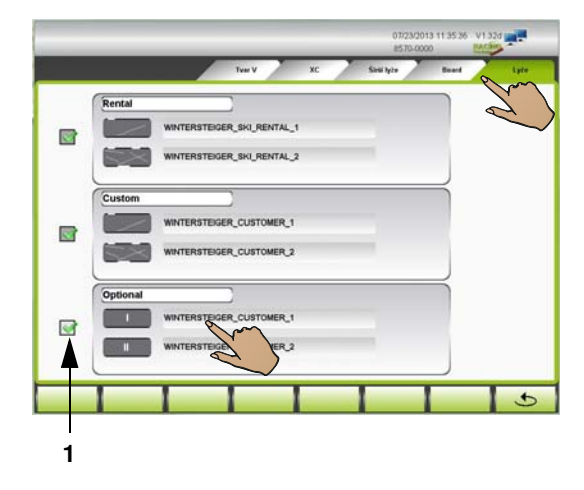

- Požadované náčiní zvolíte stisknutím karty.
- Dotkněte se řádku, ke kterému chcete nový program broušení přiřadit. Např.: doplněk 1

Otevře se seznam programů k dispozici.

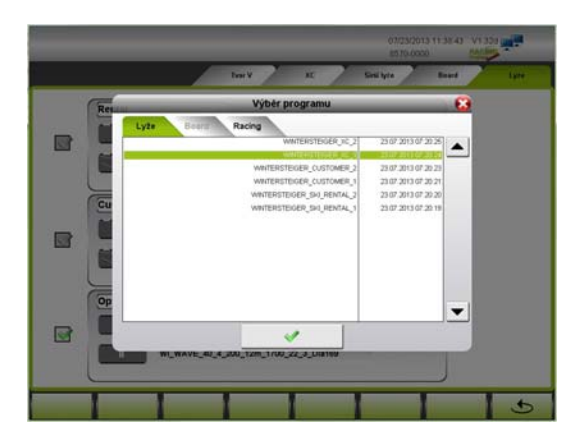

Podle výběru náčiní se zobrazí dostupné programy.

- Zvolte požadovaný program.
- $\blacksquare$  Výběr potvrďte tlačítkem " $\checkmark$ ".
- $\blacksquare$  Tlačítkem "<sup>x"</sup> se výběr zruší.

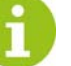

Stisknutím pole s názvem kláves Easy Keys lze název změnit.

Třetí kategorii poškození lze deaktivováním zaškrtávacího políčka [1] na hlavní obrazovce skrýt.

# 11.2 Počítadlo lyží

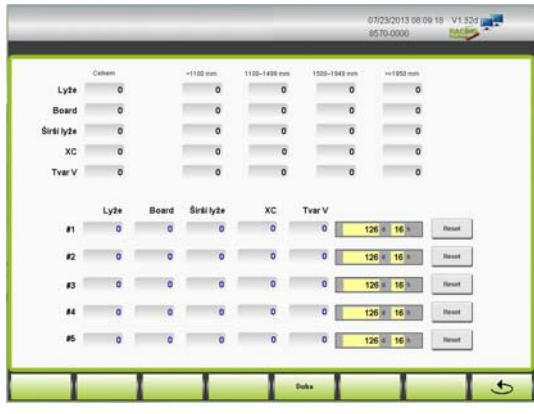

■ V okně "Menu" stiskněte tlačítko "Počít. lyží".

#### Čítač celkového počtu kusů

V horní polovině okna se zobrazí celkový počet opracovaného náčiní od uvedení stroje do provozu.

#### Denní čítač počtu kusů

Na následujících 5 řádcích máte možnost spravovat 5 čítačů náčiní podle počtu kusů a dnů.

Např.: Když stisknete tlačítko "RESET" na řádku "#1", nastaví se sčítač kusů 1, dny a hodiny na nulu.

■ Po stisknutí tlačítka " <u>● "</u> se dostanete zpět do okna "MENU".

### 11.3 Kalkulačka emulze

V okně "Menu" stiskněte tlačítko "Emulze".

Kalkulačka emulze slouží k výpočtu správného poměru směsi emulze.

Abyste pomocí kalkulačky emulze získali správné hodnoty, musí být před měřením poměru směsi a obsahu nádrže stroj minimálně 15 minut předem vypnutý, aby zbytková voda mohla natéci do nádrže.

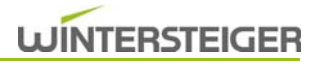

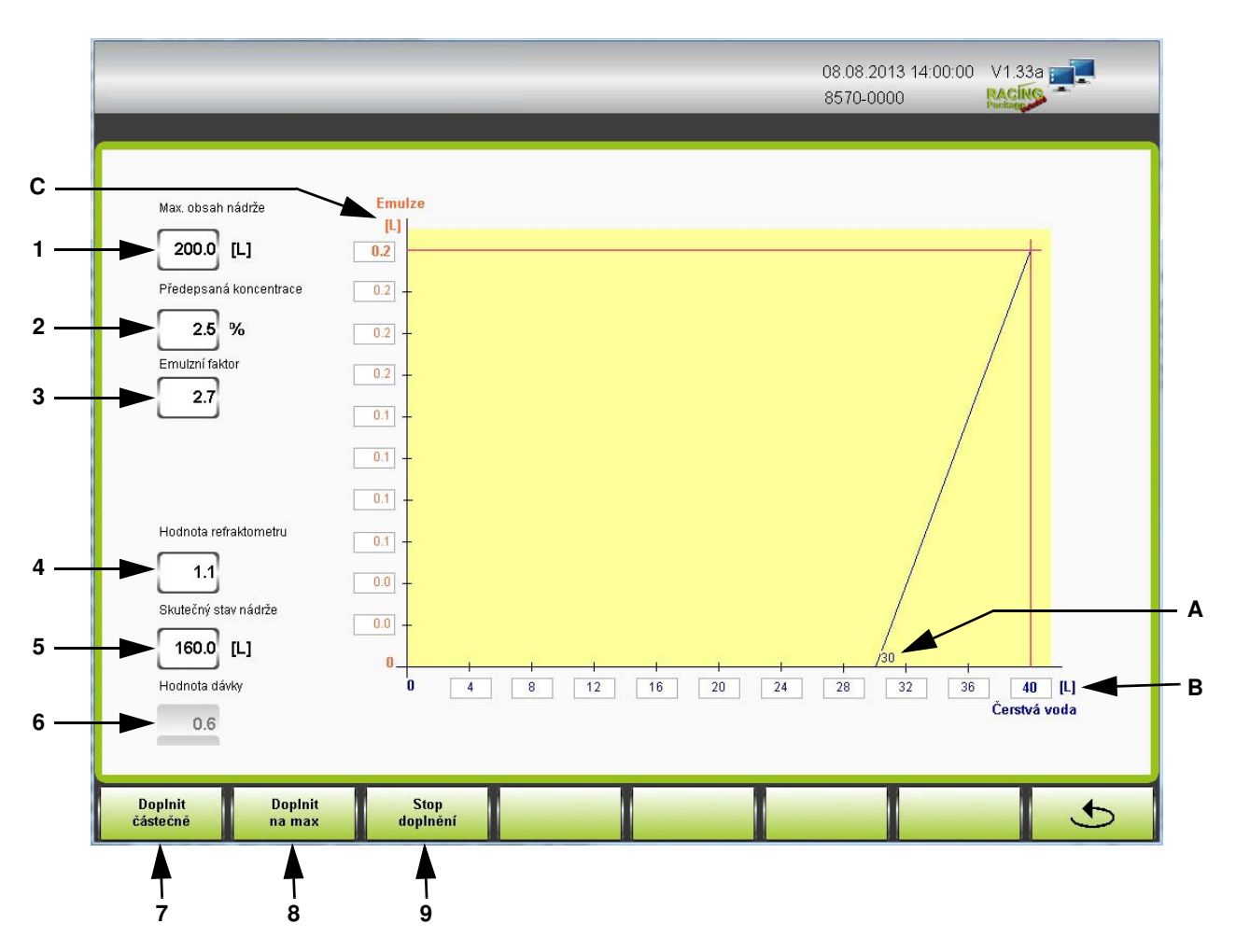

#### Max. obsah nádrže [1]

Do tohoto zadávacího pole se zadá maximální množství náplně ve vodní nádrži.

#### Předepsaná koncentrace [2]

 Do tohoto zadávacího pole se zadá poměr směsi emulze/voda. Požadovaný poměr směsi je viditelně označen na každé nádrži s emulzí!

#### Emulzní faktor [3]

 Do tohoto zadávacího pole se zadá emulzní faktor pro výpočet skutečného poměru směsi pomocí hodnoty získané z refraktometru.

Požadovaný emulzní faktor je vždy uveden na nádrži s emulzí, příp. v návodu k refraktometru!

#### Příklad výpočtu

Naměřená hodnota chladícího prostředku na refraktometru je 1,1 a množství naplněné nádrže je cca 160 litrů.

- $\blacksquare$  Do zadávacího pole [4] "Hodnota refraktometru" se zadá hodnota 1,1.
- Do zadávacího pole [5] "Obsah nádrže" se zadá 160 litrů.

#### Následující údaje se podle příkladu objeví na diagramu emulze:

A: Po doplnění 30 litrů čerstvé vody je dosaženo optimálního poměru emulze/voda.

# **WINTERSTEIGER**

- B: Po doplnění 40 litrů čerstvé vody bude nádrž s vodou opět zcela naplněna.
- C: Pokud se do nádrže nalije 40 litrů čerstvé vody, bude třeba přidat 0,2 litrů emulze.

#### Hodnota dávky [6]

Pokud je k dispozici mísící přístroj na emulzi s dávkovačem (objednací číslo 55-645-311), je třeba nastavit zobrazenou hodnotu dávky 0,6 litru na 40 litrů čerstvé vody.

#### 11.3.1 Automatické doplnění (doplněk)

#### Částečné doplnění [7]

Po stisknutí tlačítka "Částečné doplnění" se bude po dobu 2 minut doplňovat čerstvá voda do nádrže.

#### Maximální doplnění [8]

Po stisknutí tlačítka "Maximální doplnění" se do nádrže doplní chybějící čerstvá voda (podle výpočtu kalkulačky emulze).

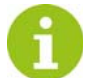

Výpočet je založen na předpokladu, že přívod vody dodá 30 litrů za minutu!

#### Zastavit doplnění [9]

Po stisknutí tlačítka "Zastavit doplnění" se částečné nebo maximální doplnění přeruší.

### <span id="page-82-0"></span>11.4 Seznam komponentů

V okně "Menu" stiskněte tlačítko "Seznam komponentů".

V tomto okně jsou veškeré komponenty používaného modulu označeny [X]. Pokud by došlo k poruše některého z těchto komponentů, jej možné je takto deaktivovat.

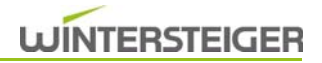

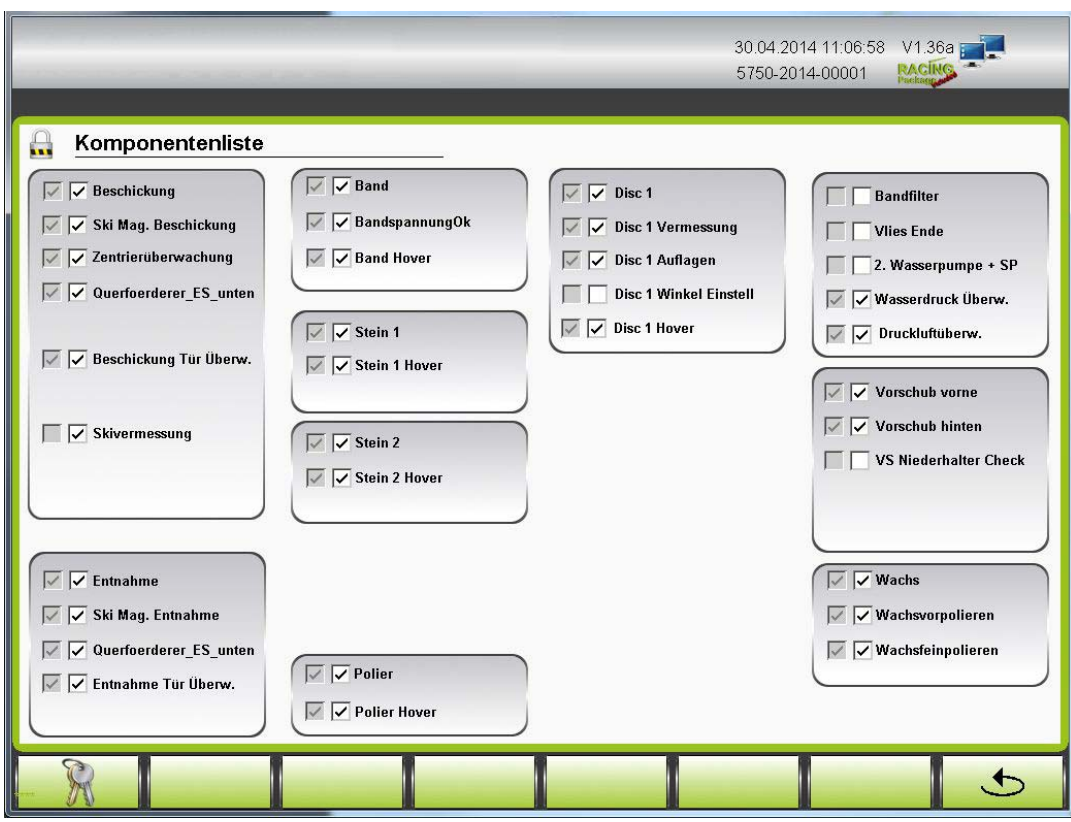

Aby se zabránilo neúmyslné deaktivaci komponentů, je třeba nejprve zadat heslo.

#### Zadání hesla seznamu komponentů

- Stiskněte tlačítko " $\mathbb{R}$  ".
- Na číselné klávesnici zadejte platné heslo.
- Po zadání hesla se zámek zobrazí jako otevřený.
- Nyní můžete stisknutím příslušných komponentů tyto komponenty deaktivovat.

Při příštím zapnutí stroje pomocí hlavního vypínače se deaktivované komponenty opět aktivují.

■ Po stisknutí tlačítka " 
■ Po stisknutí tlačítka " 
■ Po stisknutí tlačítka " 
■ Te dostanete zpět do okna "MENU".

# 11.5 Alarmy

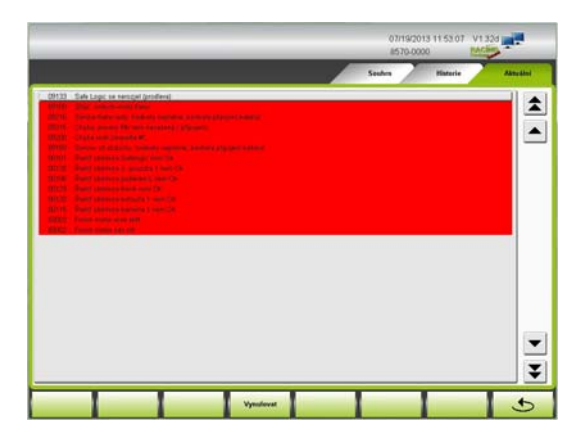

■ Stiskněte tlačítko "Historie alarmů" v okně "Menu", příp. lištu chybových hlášení na horním okraji hlavní obrazovky.

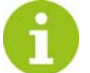

Některá poruchová hlášení vedou k okamžitému zastavení stroje.

#### Aktuální

V okně "Aktuální" se zobrazí aktuální chybová hlášení.

Po odstranění poruchy ji potvrďte tlačítkem "Reset".

# $\star$  $\blacktriangledown$ ¥  $\rightarrow$

#### Historie

■ Po stisknutí karty se otevře okno "Historie".

V tomto okně se zobrazí seznam veškerých chybových hlášení od uvedení stroje do provozu.

Výpis může vymazat pouze servisní technik firmy WINTERSTEIGER.

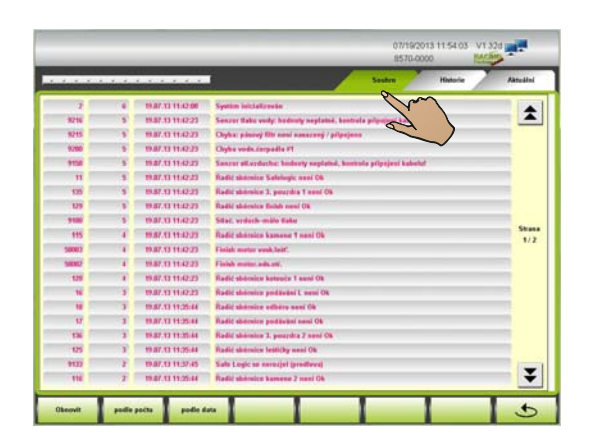

#### Souhrn

- Po stisknutí karty se otevře okno "Souhrn".
- Po stisknutí tlačítka "Obnovit" se zobrazí veškerá chybová hlášení podle četnosti, příp. podle data.
- Po stisknutí tlačítka "Podle počtu" se zobrazí veškerá chybová hlášení podle četnosti.
- Po stisknutí tlačítka "Podle data" se zobrazí veškerá chybová hlášení podle data.
	- Po stisknutí tlačítka " **D** " se dostanete zpět do okna "MENU".

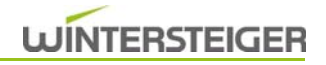

### 11.6 Nastavení obrazovky, data a jazyka

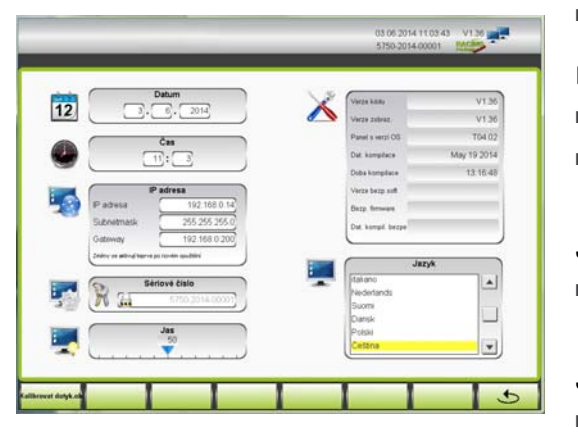

■ V okně "Menu" stiskněte tlačítko "Nastavení obrazovky".

#### Datum

- Dotkněte se pole, jehož obsah chcete změnit.
- Na číslicovém bloku zadejte požadovanou hodnotu a potvrďte vstup dat stisknutím "ENTER".

#### Jazyk

 Stisknutím příslušného jazyka se celé menu přepne do zvoleného jazyka.

#### Jas

- Jas obrazovky lze nastavit pomocí posuvníku.
- Po stisknutí tlačítka "
 " se dostanete zpět do okna "MENU".

### 11.7 Hodnoty výrobce

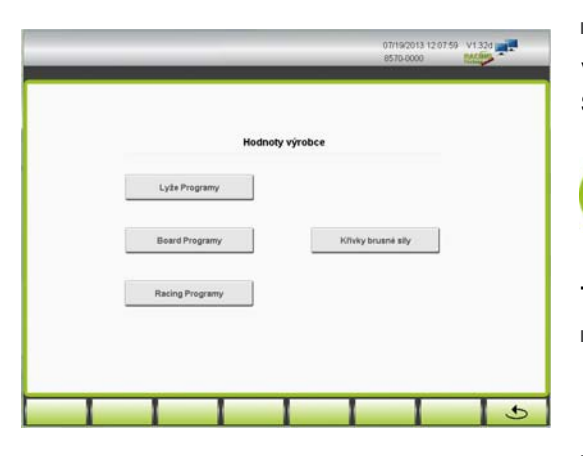

V okně "Menu" stiskněte tlačítko "Hodnoty výrobce".

V tomto okně je možné nově vygenerovat původní programy WINTER-STEIGER pro LYŽE, SNOWBOARD nebo EXTRA.

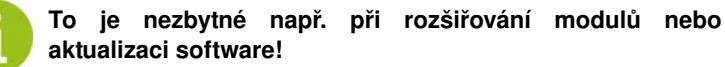

#### Tlakové křivky

- Stisknutím tlačítka "Tlakové křivky" se všechny křivky dosadí zpět na předem nastavené hodnoty výrobce od společnosti WINTER-STEIGER.
- Po stisknutí tlačítka "
 Po stisknutí tlačítka "
 Po stisknutí tlačítka "
 Po stisknutí tlačítka "
 Po stisknutí tlačítka "
 Po stisknutí tlačítka "
 Po stisknutí tlačítka "
 Po stisknutí tlačítka "
 Po stisknut "MENU".

### 11.8 Systém

Systémová nastavení může provést pouze servisní technik společnosti WINTERSTEIGER.

# 11.9 Parametry nastavení modulu Pás

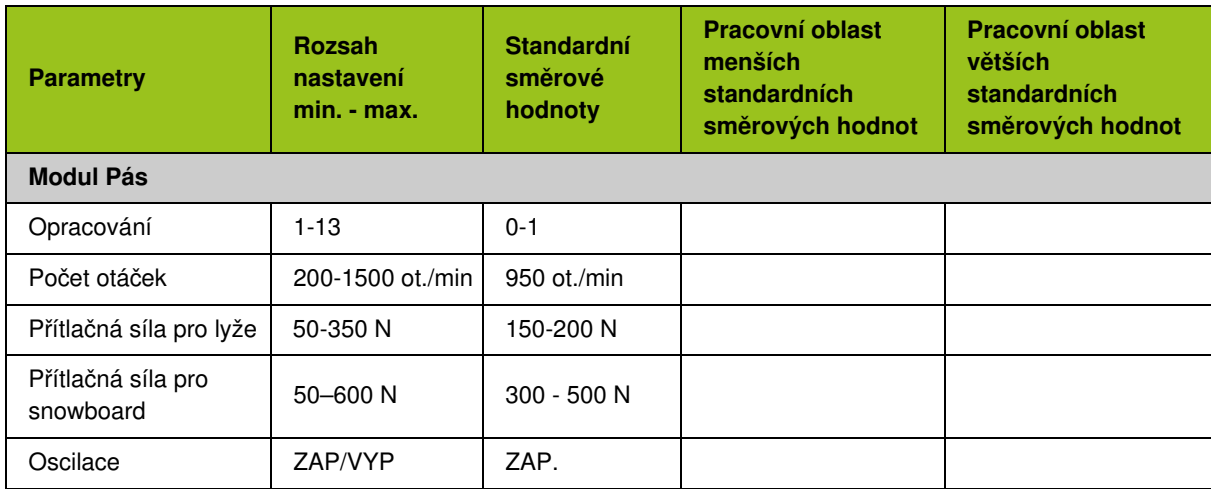

# 11.10 Parametry nastavení modulu Kámen

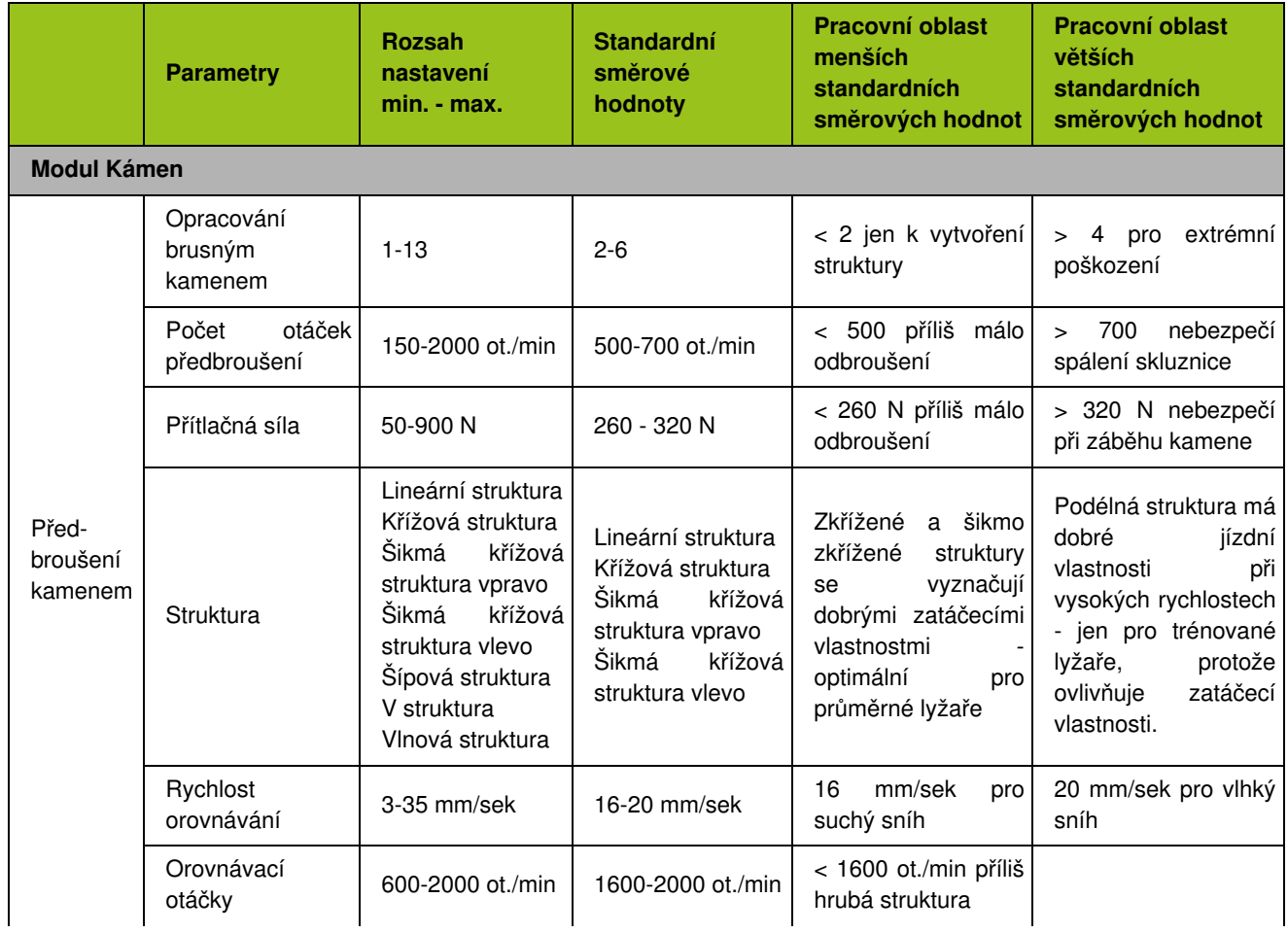

# **WINTERSTEIGER**

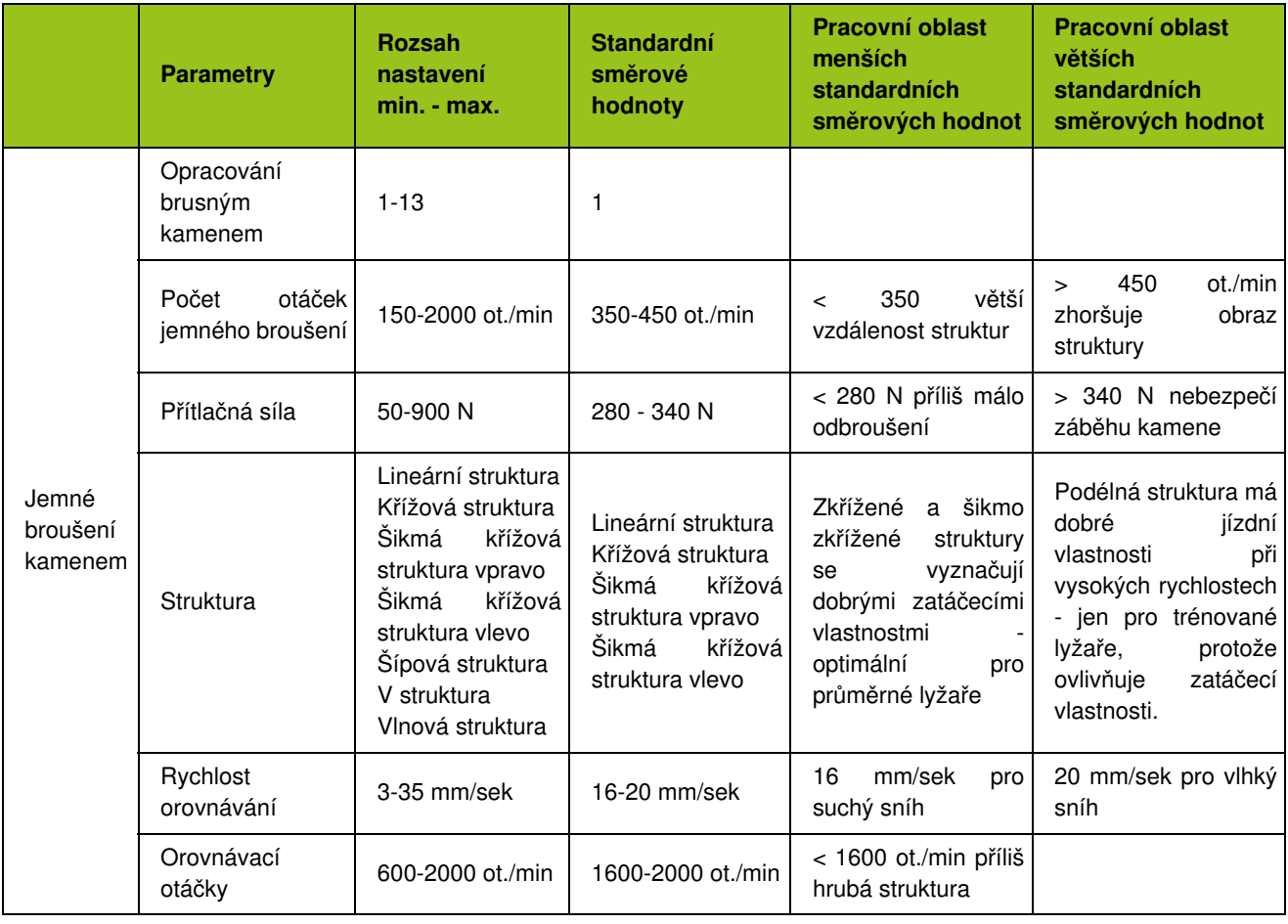

# 11.11 Parametry nastavení modulu Kotouč

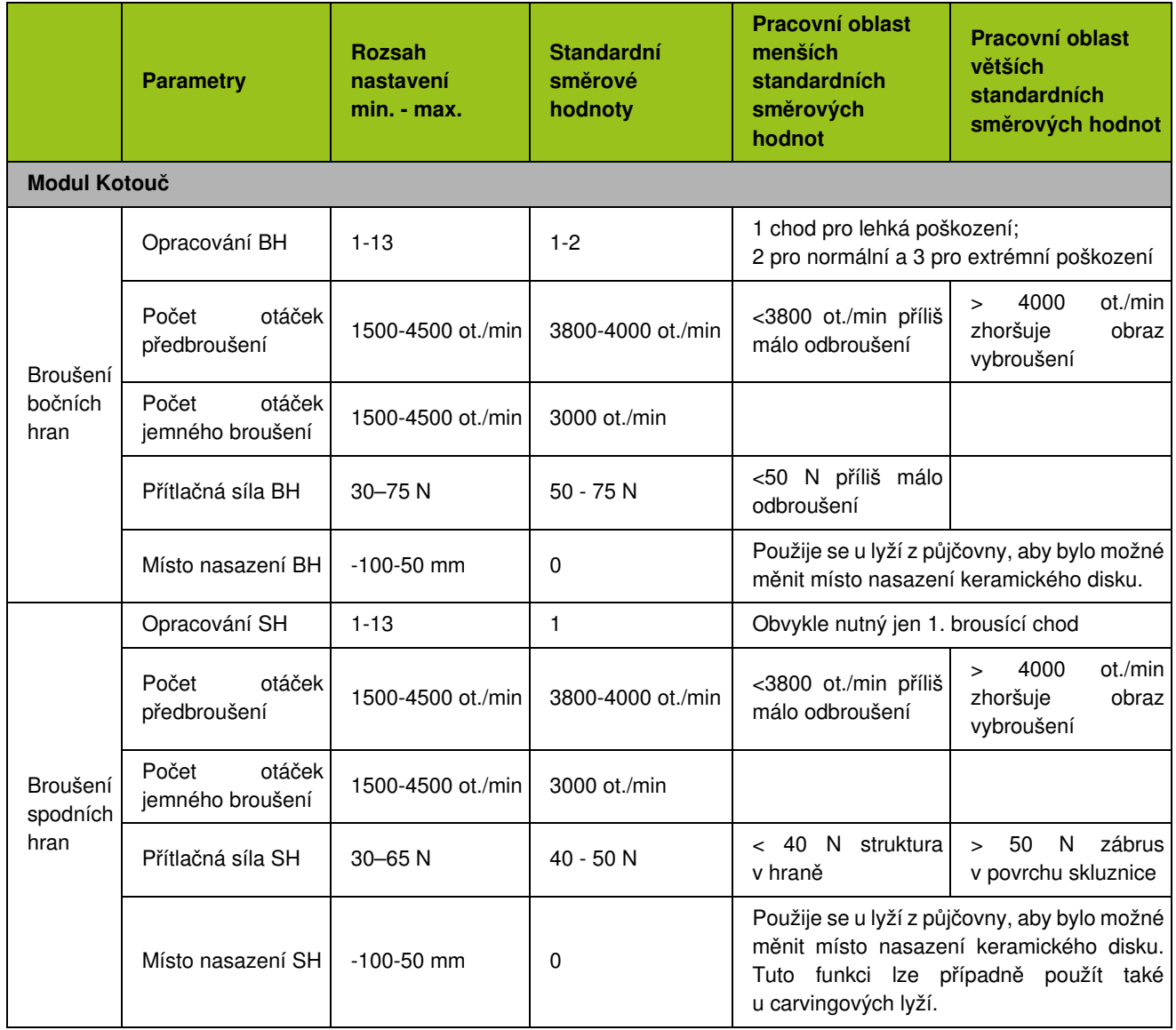

# 11.12 Parametry nastavení modulu Leštička

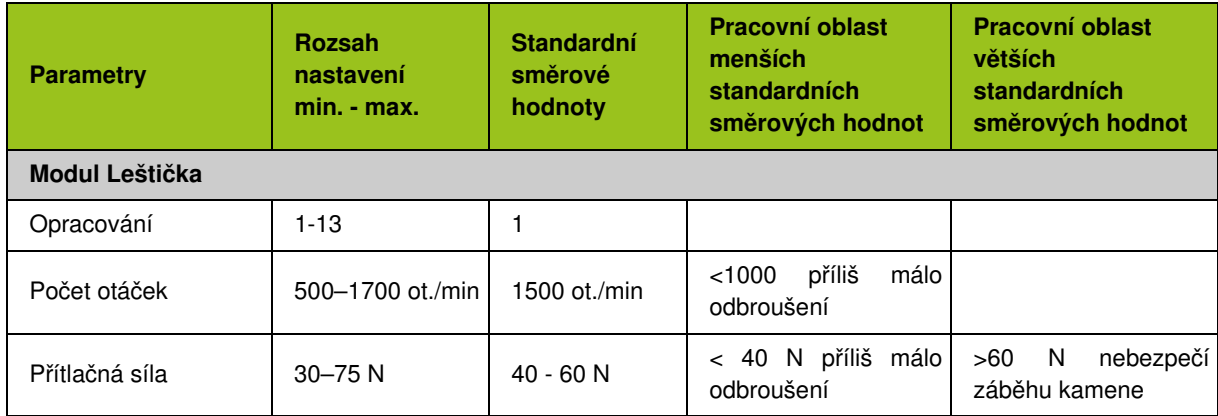

# 11.13 Parametry nastavení modulu Finish

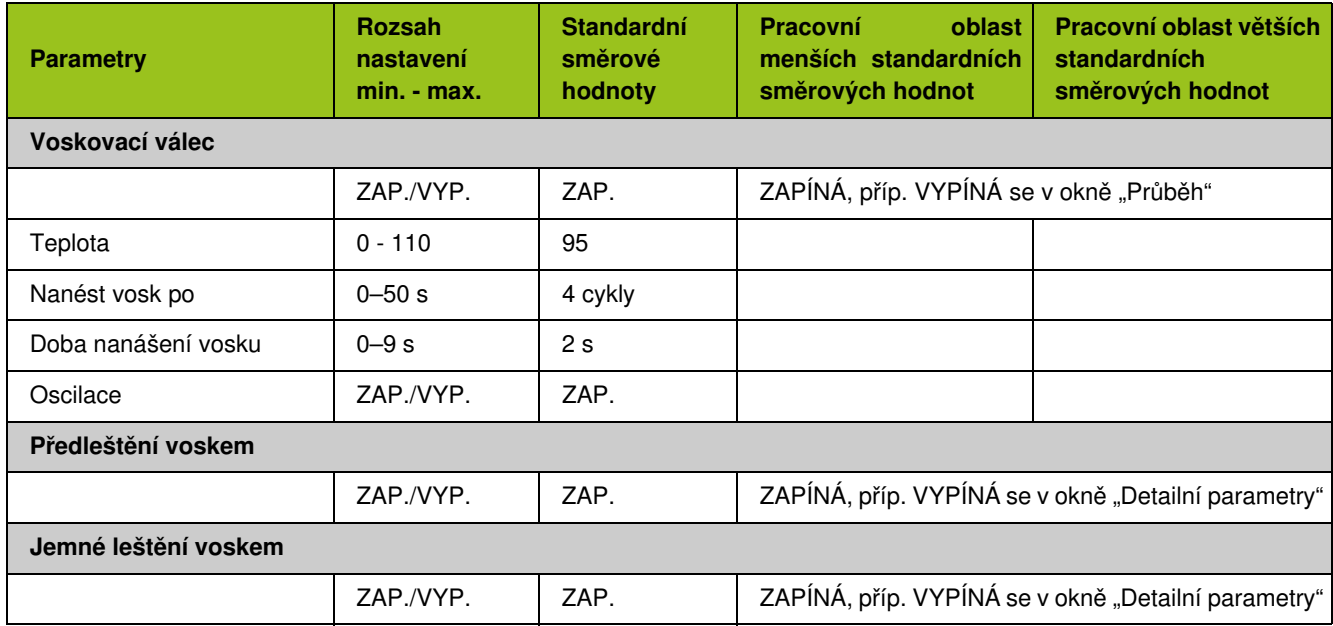

# 12 Poruchy

# **AVÝSTRAHA**

Nebezpečí úrazu!

Práce na elektrickém zařízení stroje smí provádět pouze elektrikář v souladu s elektrotechnickými pravidly!

# 12.1 Alarmová hlášení na displeji

Pokud dojde k poruše, zobrazí se v nejvyšším řádku obrazovky alarmové hlášení. Stisknutím alarmového řádku se otevře okno s alarmem. Po odstranění poruchy hlášení zhasne.

# 12.2 Mechanické poruchy

#### 12.2.1 Poruchy modulu Pás

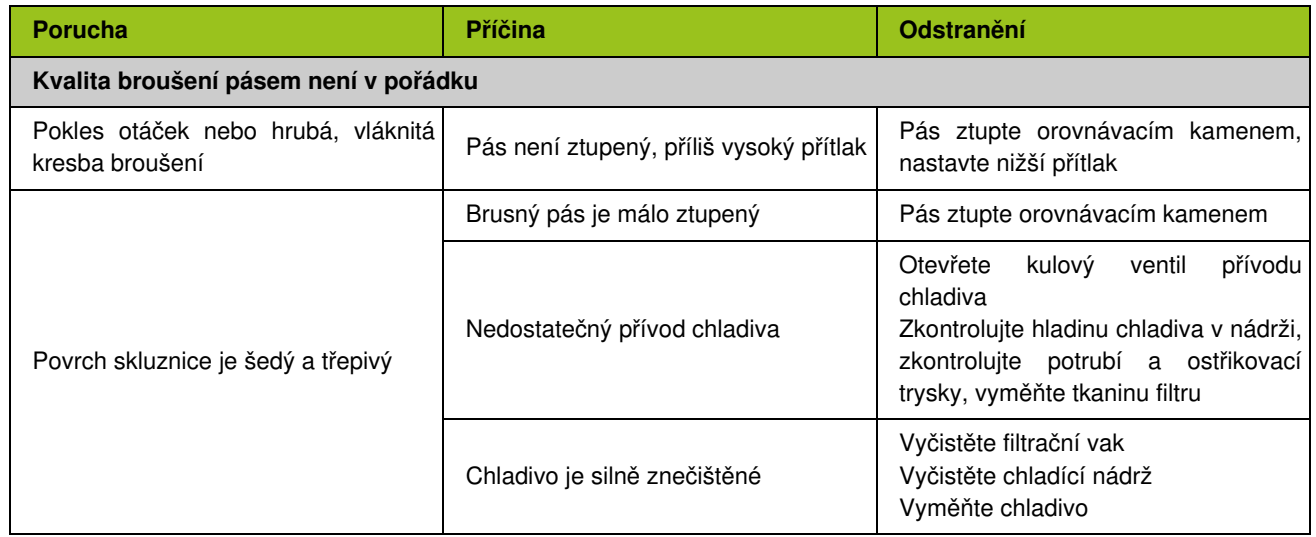

#### 12.2.2 Poruchy modulu Kámen

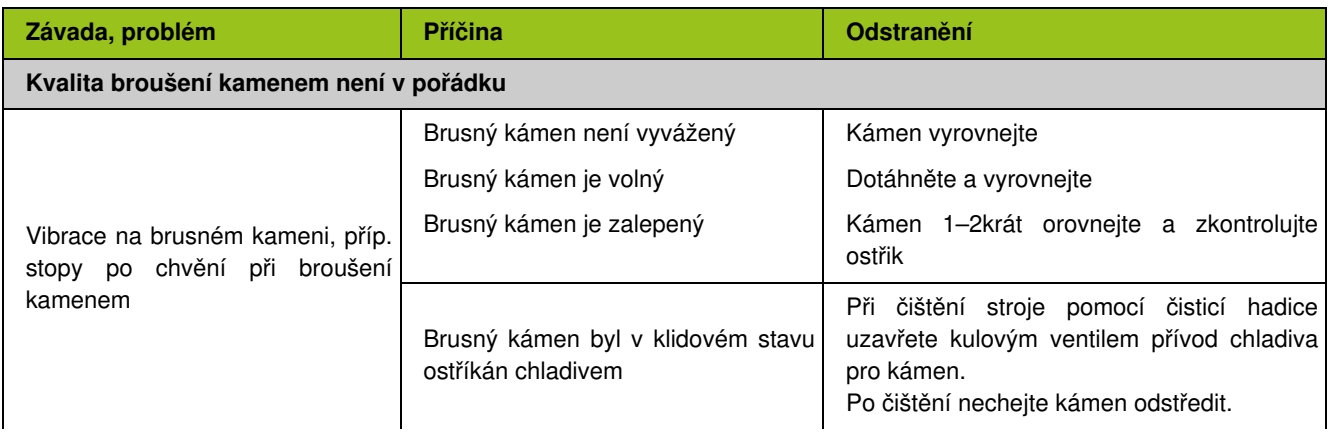

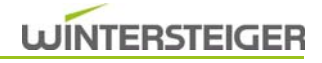

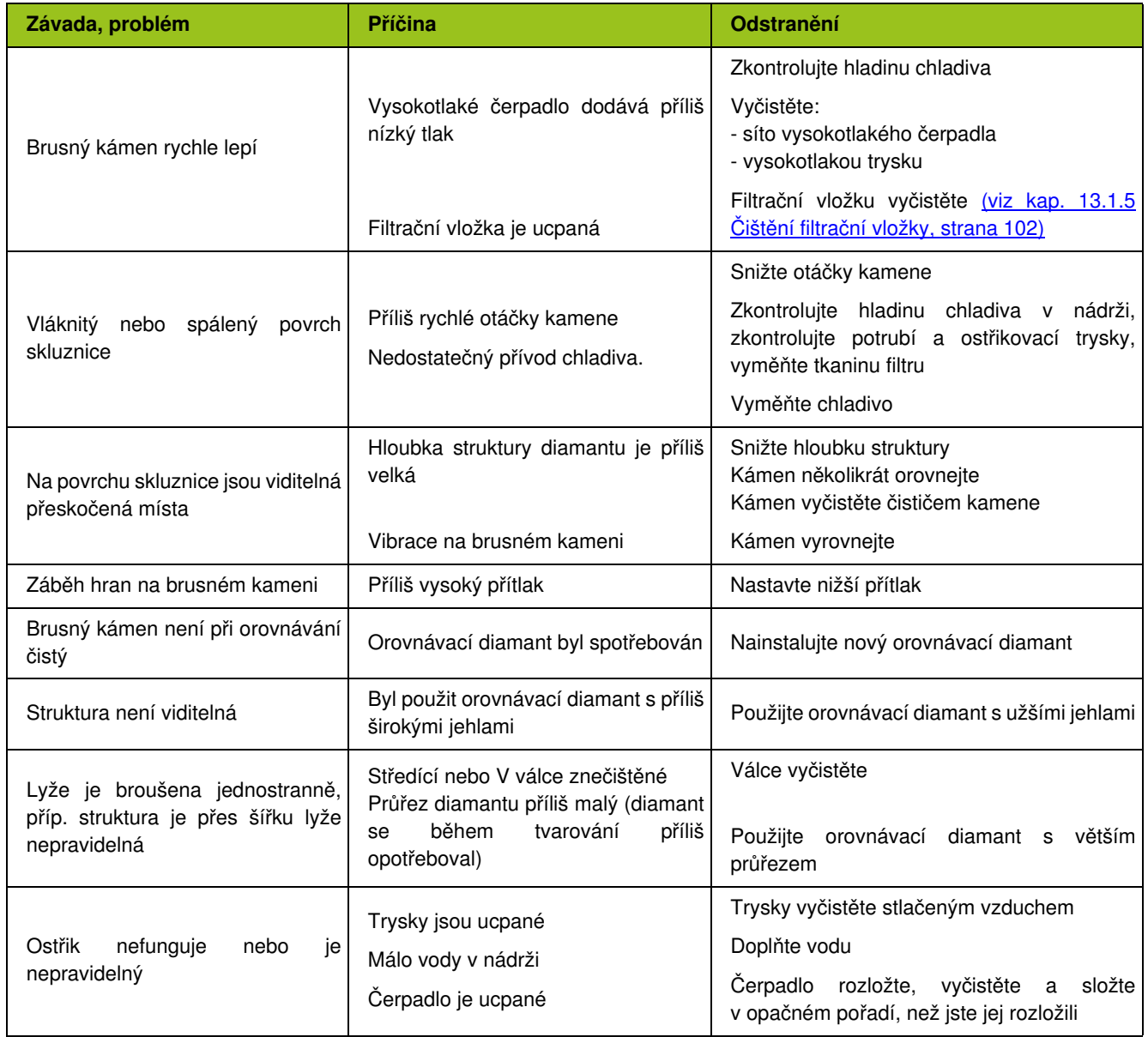

# 12.2.3 Poruchy modulu Kotouč

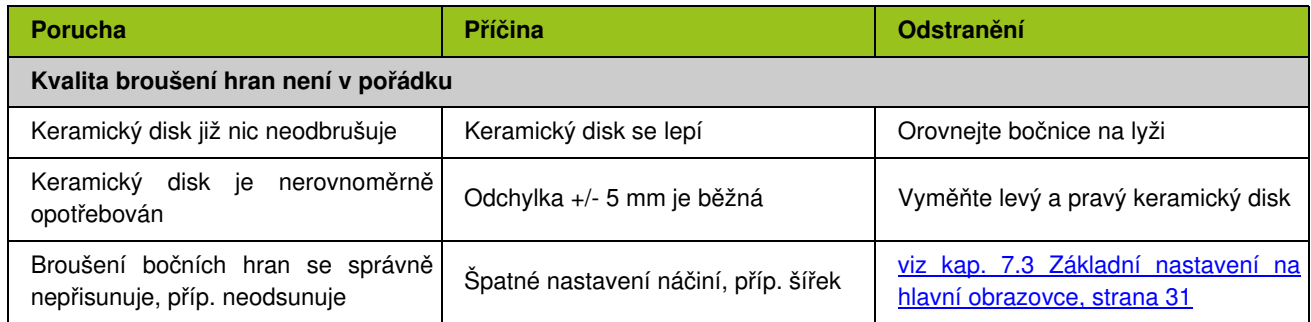

### 12.2.4 Poruchy modulu Leštička

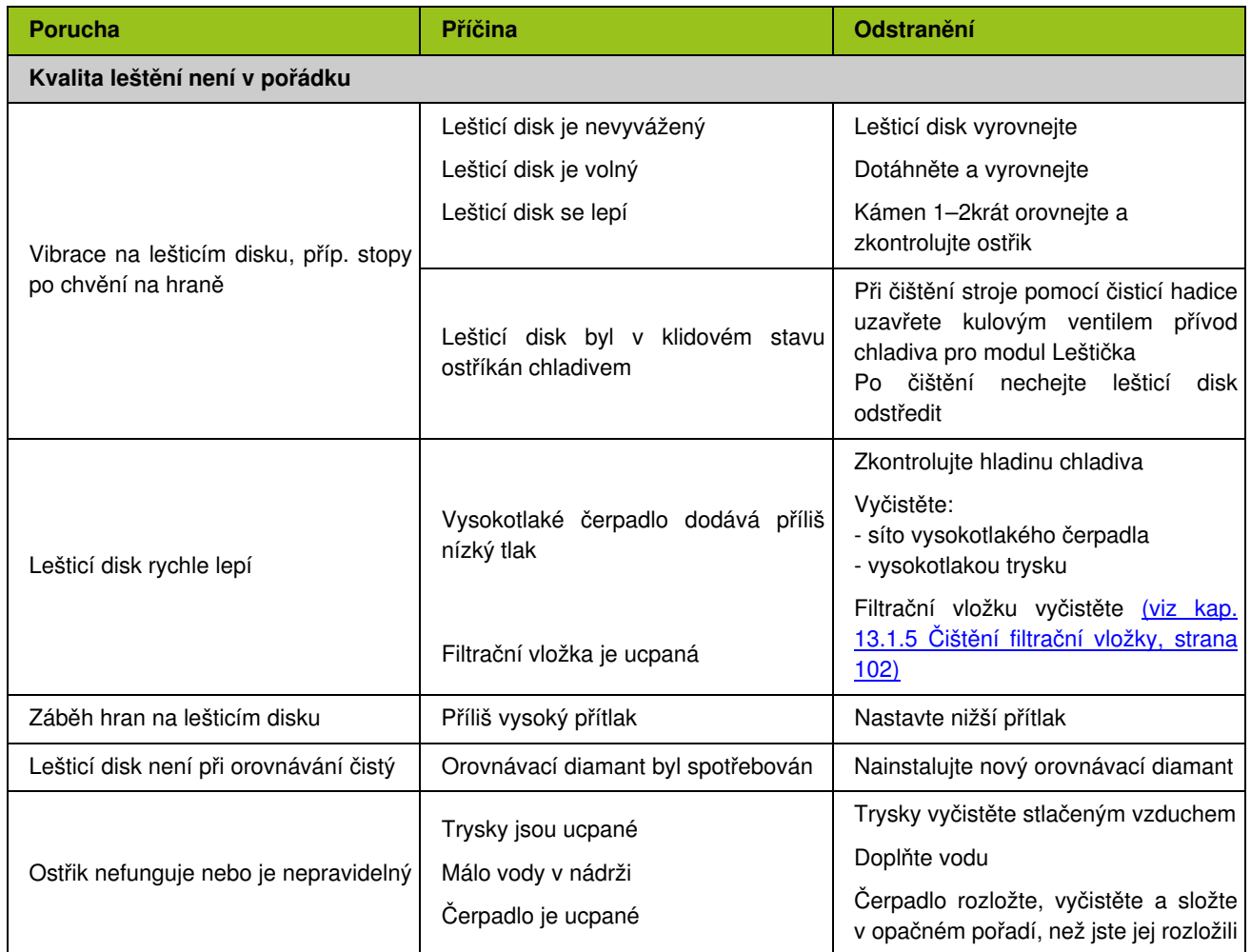

# 12.2.5 Poruchy modul Finish

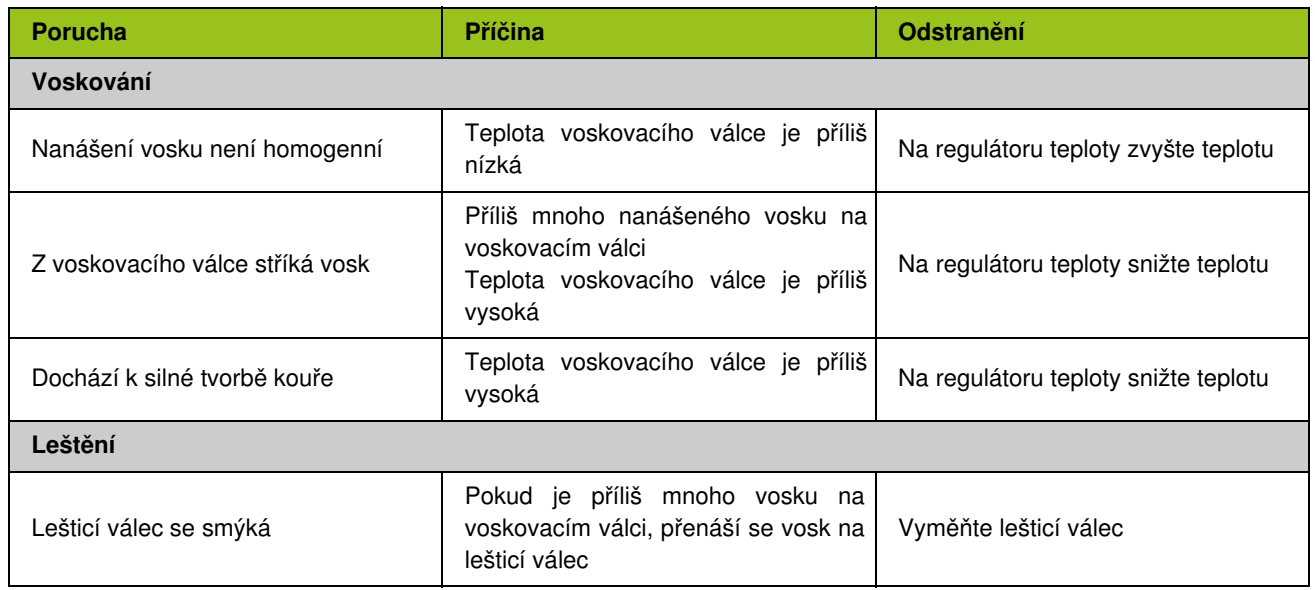

### 12.3 Nouzový provoz

#### 12.3.1 Výjezd, příp. místo pro vkládání lyží (Mercury L)

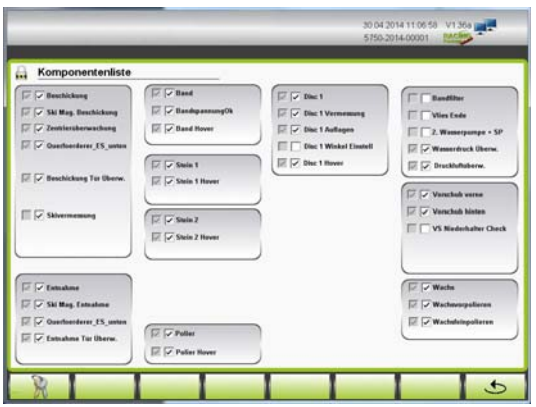

Pokud by došlo k výpadku výjezdu, příp. místa pro vkládání lyží, lze v nouzovém provozu dále opracovávat.

V seznamu komponentů deaktivujte výjezd, příp. místo pro vkládání lyží [\(viz kap. 11.4 Seznam komponentů, strana 83\).](#page-82-0)

Vkládání sportovního náčiní musíte provádět manuálně.

#### Lyže, příp. běžecké lyže

■ Lyže/běžecké lyže umístěte přímo pod písty obou saní posuvu.

### Široké lyže, příp. V tvar

■ Široké lyže, příp. V tvar umístěte přímo pod písty předních saní posuvu.

#### **Snowboard**

 Snowboard umístěte doprostřed pod přední a zadní písty saní posuvu.

# 13 Péče - údržba

# **VÝSTRAHA**

Nebezpečí úrazu!

Údržbu a opravy mohou provádět jen poučené a vyškolené osoby. K tomu účelu bezpodmínečně dodržujte bezpečnostní předpisy [\(viz kap. 2.2 Bezpečnostní předpisy, strana 10\)](#page-9-0).

### 13.1 Všeobecně

Pravidelně kontrolujte všechny šrouby a stavěcí šrouby, zda jsou pevně dotažené.

Pravidelně kontrolujte funkčnost všech zařízení nouzového zastavení. Zařízení nouzového zastavení udržujte v čistotě.

# **VÝSTRAHA**

Nebezpečí úrazu!

Před prováděním prací údržby, seřizování, oprav a čištění zajistěte, aby byl stroj vypnutý a odpojený od sítě. Při pracích, které se neprovádějí v bezprostřední blízkosti ovládacích prvků, doporučujeme zablokovat hlavní vypínač.

#### 13.1.1 Čištění vnitřku stroje

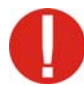

K čištění stroje používejte vždy čisticí hadici a chladicí prostředek, jinak vzniká nebezpečí koroze!

#### Abyste mohli zařízení čistit s otevřenými dveřmi, je nutné dbát na následující body:

- Hlavní vypínač musí být zapnutý.
- Stiskněte tlačítko Stop.
- Po uplynutí cca 15 sekund, příp. po hlášení na obrazovce můžete otevřít dveře brusného prostoru.
- Na LCD displeji se rozsvítí úvodní okno.

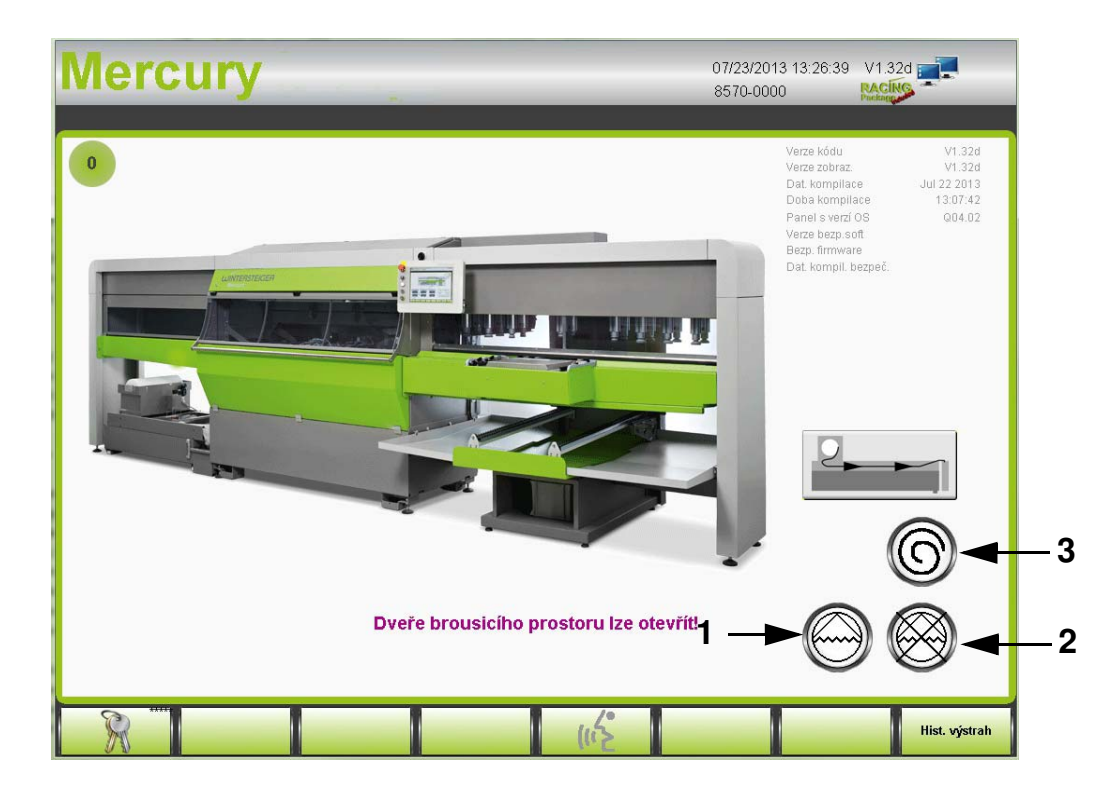

- Uzavřete hlavní uzavírací kohout [\(viz kap. 5.1.3 Přívod chladicí kapaliny, strana 27\)](#page-26-0).
- Stisknutím tlačítka [1] zapnete čisticí čerpadlo.
- Tlačítkem [2] čisticí čerpadlo vypnete.
- Pokud je při čištění stroje stříkáno čisticí hadicí na zastavený brusný kámen, měl by být brusný kámen stisknutím tlačítka [3] odstředěn (nebezpečí nevyvážení).

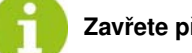

Zavřete předtím dveře!

# 13.1.2 Údržba základního stroje - chladící nádrž - posuv

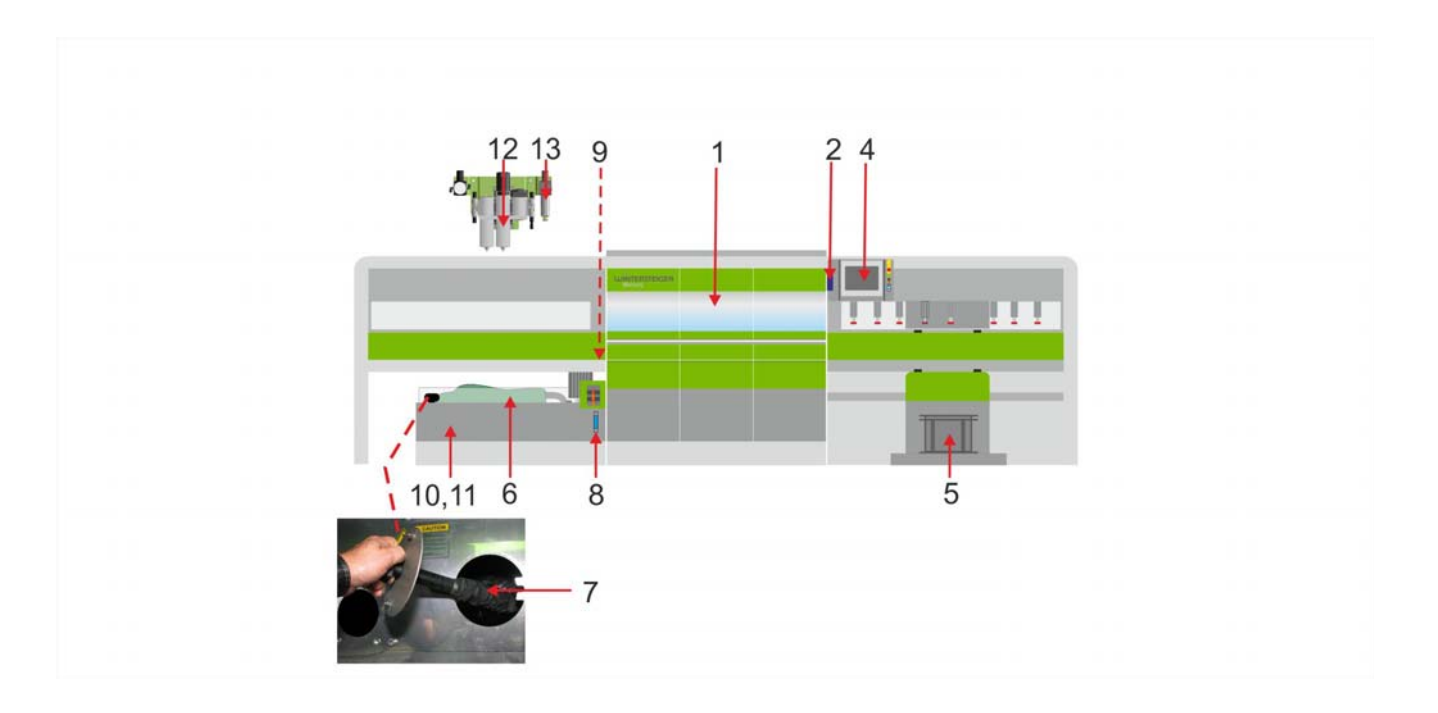

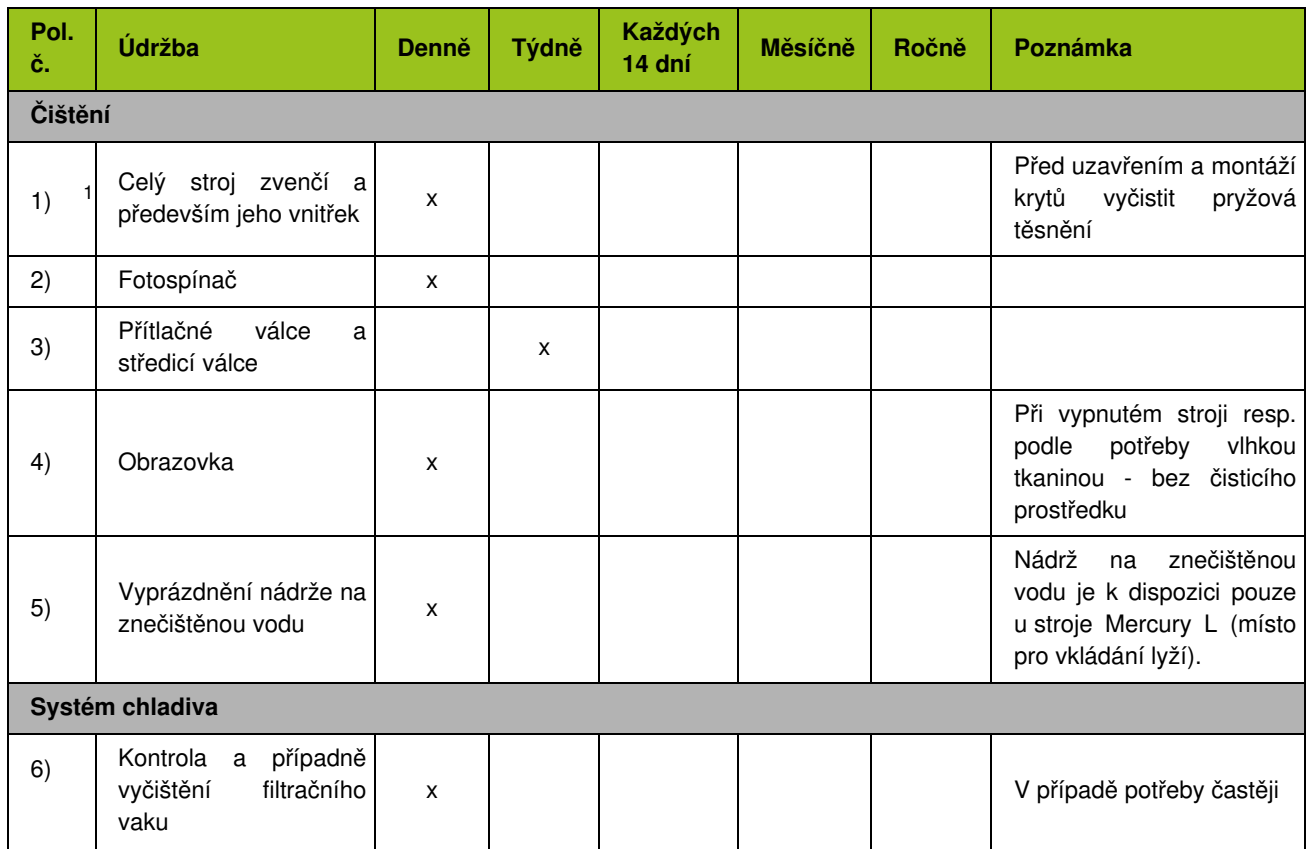

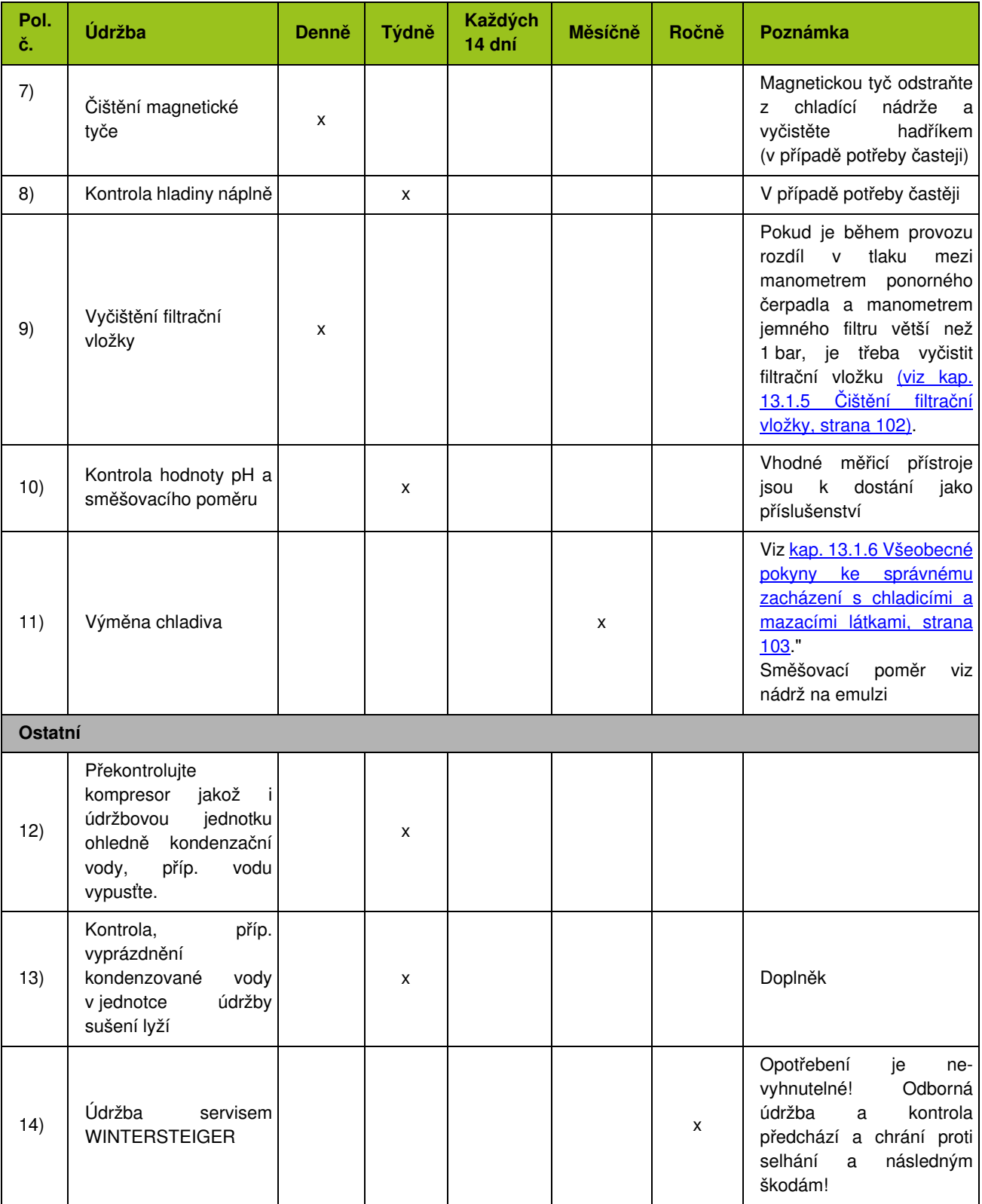

1 **Nebezpečí koroze:** K čištění stroje nepoužívejte vodu z vodovodu! K čištění používejte vždy čisticí hadici a chladící kapalinu!<br>Čištění stroje pomocí vysokotlakého čisticího zařízení není přípustné! V případě nedbalosti na záruku za následné škody.

#### 13.1.3 Nouzové odblokování dveří brusného prostoru

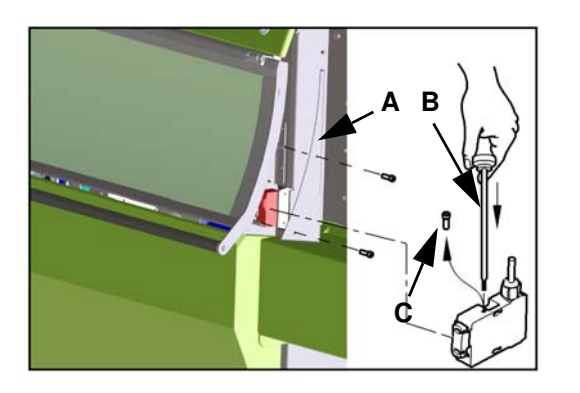

Otevření pomocí nouzového odblokování je povoleno výhradně při výpadku napětí (pokud nutné) nebo v případě vady dveřního spínače.

- Odstraňte boční kryt [A] na pouzdru stroje.
- Utahovákem TORX vyšroubujte šroub [B].
- Tlakem na šroubovák TORX [C] Ø 2,5 mm a zatažením za dveře brusného prostoru je otevřete.

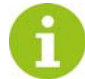

Po otevření dveří brusného prostoru šroub [B] opět zašroubovat do bezpečnostního uzávěru.

#### 13.1.4 Výměna baterie ovládacího terminálu

Když poruchová signalizace na ovládacím terminálu ukazuje hlášení "Vybitá baterie", je nutné baterii během tří týdnů vyměnit.

Za normálních podmínek životnost baterie obnáší zhruba 2 roky, při vyšších teplotách se však zkrátí.

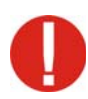

#### Mějte neustále náhradní baterii v dosahu!

Nebude-li baterie včas vyměněna, může dojít ke ztrátě veškerých nastavených hodnot (objednací číslo 15- 480-106).

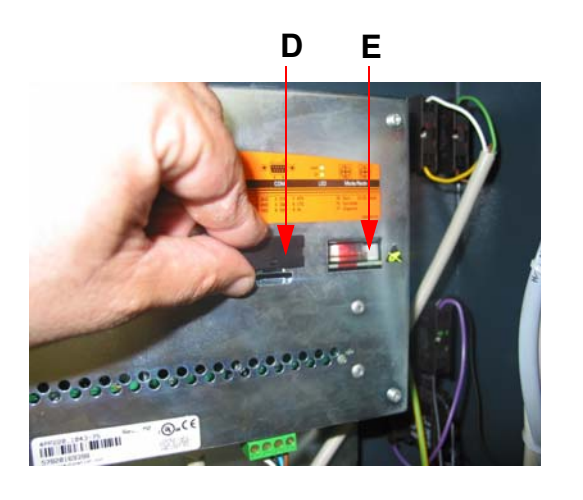

- **Vypněte hlavní vypínač.**
- Pokud nebylo ještě zapnuto napájecí napětí, zapněte je na dobu nejméně jedné minuty a poté je opět vypněte.

**WINTERSTEIGER** 

- Vyšroubujte 10 šroubů na zadním krytu ovládacího terminálu a kryt otevřete.
- Odstraňte kryt baterie [D].
- Baterii [E] vyjměte a ihned vložte novou baterii.

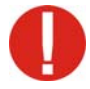

Výměna baterie musí být provedena během 10 minut, aby nedošlo ke ztrátě dat na programovém řízení! Neuchopujte baterii kleštěmi nebo neizolovanou pinzetou --> zkrat! Baterie se smíte dotýkat rukou pouze na čelních stranách.

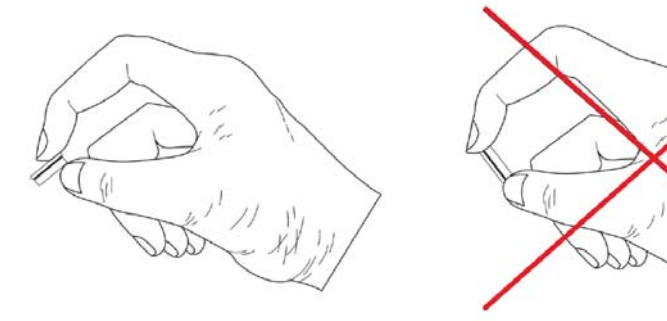

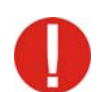

Lithné baterie jsou nebezpečný odpad! Spotřebované baterie je proto nutné zlikvidovat odpovídajícím způsobem.

#### <span id="page-101-1"></span><span id="page-101-0"></span>13.1.5 Čištění filtrační vložky

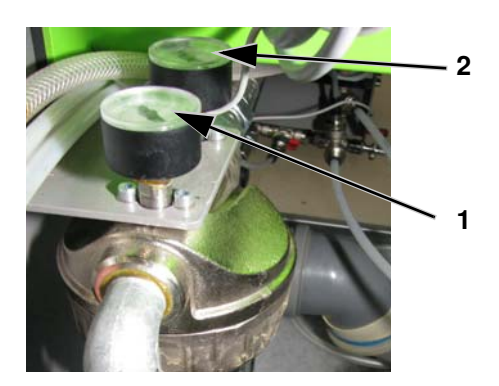

Pokud je během provozu rozdíl v tlaku mezi manometrem ponorného čerpadla [1] a manometrem jemného filtru [2] větší než 1 bar, je třeba vyčistit filtrační vložku.

- Stiskněte tlačítko nouzového zastavení.
- Odšroubujte pouzdro filtru a filtrační vložku vyčistěte čistou vodou.

#### <span id="page-102-0"></span>13.1.6 Všeobecné pokyny ke správnému zacházení s chladicími a mazacími látkami

Aby chladicí a mazací látky splnily jejich úkol (chlazení, mazání, odvod třísek, ochrana proti korozi), obsahují velký počet různých chemických látek. Z toho důvodu je velmi důležitá odpovídající péče o chladicí a mazací látku.

#### Organizační opatření

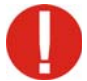

Dbejte zejména na udržování chladicí a mazací emulze v čistotě, aby nedošlo ke vzniku nitrosaminů a růstu zárodků.

#### Mimo jiné mějte na zřeteli následující opatření:

- Zabraňovat zavlečení anorganických a organických potravin, zbytků cigaret, antikorozních čisticích prostředků atd.
- Zabraňovat vniku cizích olejů do systémů chlazení a mazání.
- Zabraňte zavlečení cizích látek a nečistot, které obsahují sekundární aminy nebo je uvolňují ve velkém množství (více než 0.2 % v koncentrátu chladicí a mazací látky). Jsou to např. čisticí prostředky, nĕkteré prostředky na ochranu proti korozi, prostředky na čištění systému.

Je nutné provádět následující inspekce a měření. V Rakousku a v Německu je právním základem pro uvedené mezní hodnoty TRGS 611. V ostatních zemích je nutné dodržovat mezní hodnoty v souladu s místními zákony.

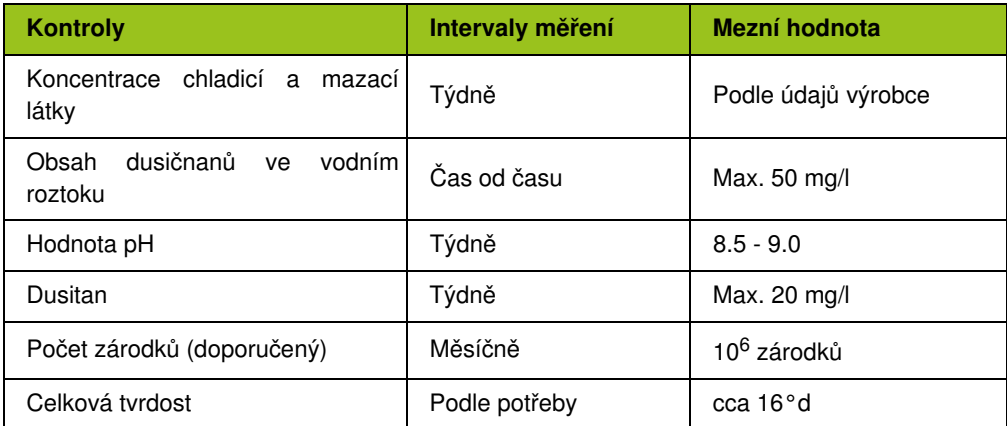

V rámci FLUIDMANAGEMENTU Vám WINTERSTEIGER nabízí analytický kufr pro monitorování a měření chladicích a mazacích látek jakož i dokumentaci výsledků měření. V případě přesažení mezních hodnot můžete jeho pomocí provést okamžitá ochranná opatření a podstatně prodloužit intervaly pro výměnu chladicího prostředku přes 4 týdny. Kromě toho obsahuje WINTERSTEIGER Fluidmanagement doplňkové produkty (vysoce výkonný rozprašovač maziva, prostředek na čištění systému, prostředek na čištění stroje pěnou, konzervační prostředek, sadu na ochranu pokožky), které jsou sladěny s emulzí a proto zabraňují do velké míry zavlečení cizích látek.

V případě překročení mezních hodnot proveďte odpovídající ochranná opatření nebo vyměňte brusné chladivo. Nepoužijete-li WINTERSTEIGER Fluidmanagementu, je nutné emulzi vyměnit po cca 1000 párech lyží nebo nejpozději po 4 týdnech. Na konci sezóny a v případě delší nečinnosti stroje chladicí systém vyprázdněte a vyčistěte prostředkem na čištění systému.

#### Bezpečnostní opatření

Protože chladicí a mazací prostředky mají mimo jiné dráždivý účinek na pokožku, doporučuje se používat odpovídající ochranné oblečení (např. ochranné rukavice, ochranné brýle, hydrofobní ochranný oděv). Není-li možné se styku s pokožkou vyhnout, používejte preventivní ochranu pokožky (ochranný krém).

#### Likvidace

Zabránit vniknutí do kanalizace! Je nutná řádná likvidace podle údajů výrobce v bezpečnostních listech a podle místních zákonů.

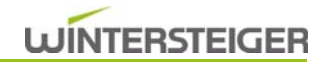

## 13.2 Péče o modul Pás

#### 13.2.1 Výměna brusného pásu

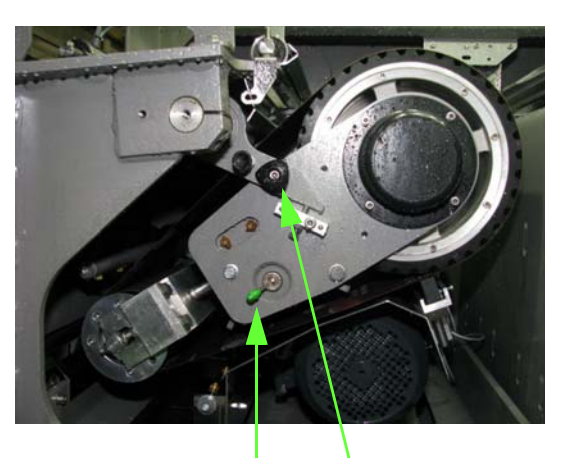

A C

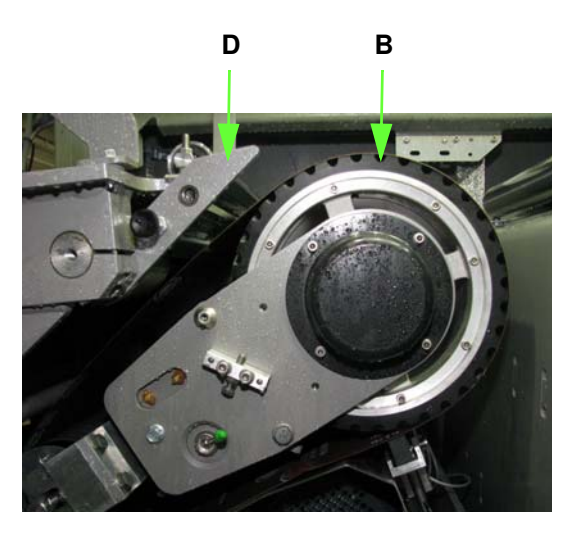

Před výměnou brusného pásu najeďte modulem Pás do pozice pro výměnu [\(viz kap. 10.14.1 Pozice pro výměnu,](#page-73-0) [strana 74\)](#page-73-0)!

- 1) Stiskněte tlačítko Stop zobrazí se obrazovka nouzového zastavení.
- 2) Otevřete dveře brusného prostoru.
- 3) Vypněte hlavní vypínač.
- 4) Stisknutím spínače [A] povolte napnutí brusného pásu.
- 5) Povolte ruční kolečko [C].
- 6) Podpěru [D] zdvihněte nahoru a připevněte ji pojistným kolíkem.
- 7) Starý brusný pás odstraňte.
- 8) Brusný pás posouvejte těsně nad kontaktním válcem a vodicími kladkami.

#### Dbát na směr otáčení!

Na vnitřní straně brusného pásu jsou směrové šipky, které musí ukazovat do směru otáčení! Zkontrolujte znečištění plochy kontaktního válce [B].

Nahromaděné nečistoty bezpodmínečně odstraňte, protože negativně ovlivňují obraz broušení.

- 9) Podpěru [D] přesuňte dolů a upevněte ručním kolečkem [C].
- 10) Stisknutím spínače [A] brusný pás opět napněte.

Nový brusný pás musí být za účelem optimálního použití nejprve zbaven ostrosti (ztupen), aby se nepoškodily skluznice [\(viz kap. 10.14.4 Ruční funkce modulu Pás, strana](#page-73-1) [74\)](#page-73-1).

# **WINTERSTEIGER**

#### 13.2.2 Práce údržby na modulu Pás

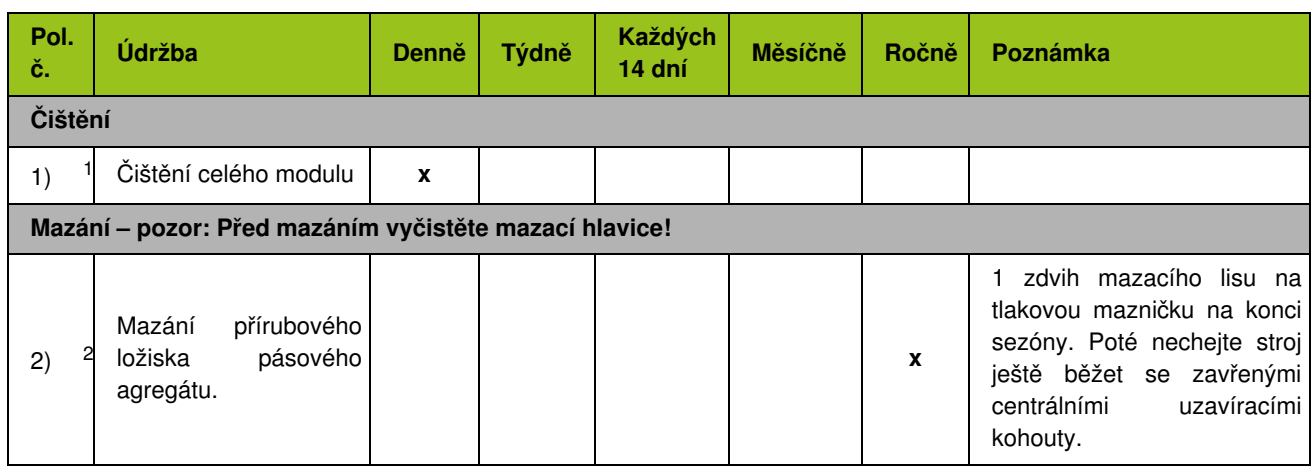

1 **Nebezpečí koroze:** K čištění stroje nepoužívejte vodu z vodovodu! K čištění používejte vždy čisticí hadici a chladící kapalinu!<br>**Čištění stroje pomocí vysokotlakého čisticího zařízení není přípustné! V** případě nedbalos záruku za následné škody.

2 Před mazáním najeďte moduly do pozice pro údržbu <u>(viz kap. 10.14.2 Pozice pro údržbu, strana 74)</u>. Při montáži krytu [A] dbejte na to, aby byl otvor pro výtok vody ve spodní poloze.

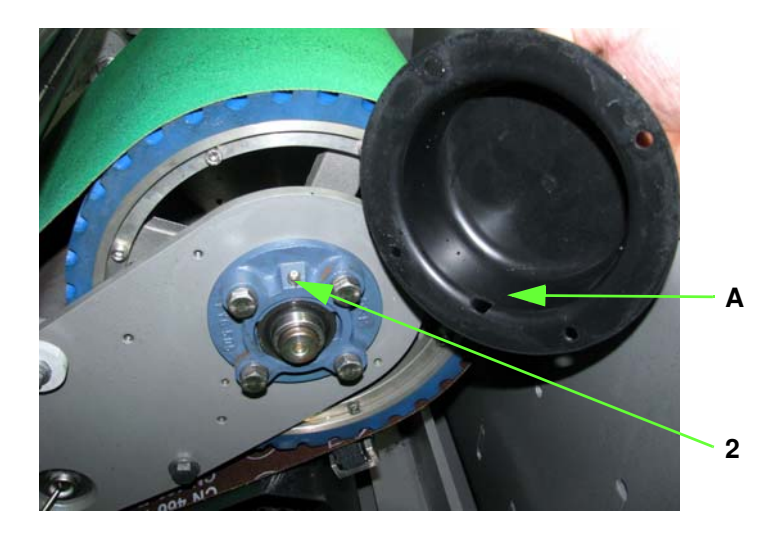

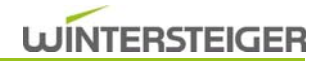

### 13.3 Péče o modul Kámen

#### <span id="page-105-0"></span>13.3.1 Výměna brusného kamene

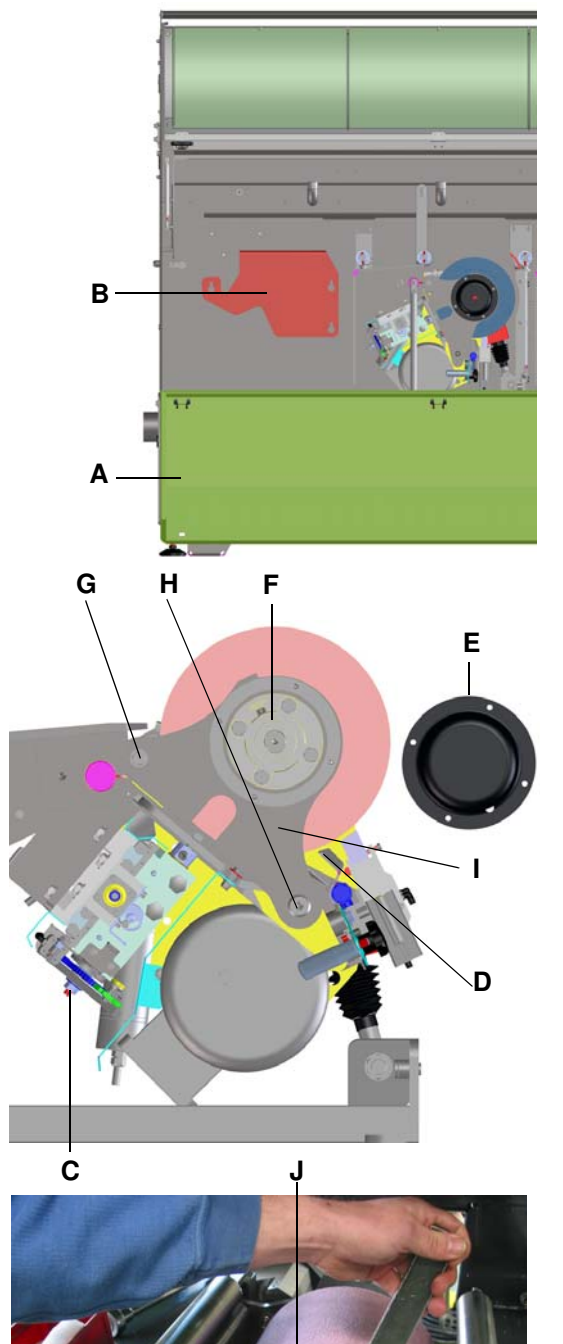

Brusný kámen se dodává pouze s uchycením a elektronicky vyvážený. Jiná brusná tělesa, než dodávaná společností Winterstei-

Před výměnou brusného kamene jím najeďte do pozice pro

ger, která se liší druhem a obvodem, se nesmí používat!

výměnu [\(viz kap. 10.14.1 Pozice pro výměnu, strana 74\)](#page-73-0)!

#### **NVÝSTRAHA** Nebezpečí úrazu!

Před zásahem do stroje stroj vypněte hlavním vypínačem a

zajistěte před opětovným zapnutím! Při výměně kamene používejte ochranné rukavice z vhodného materiálu!

- 1) Stiskněte tlačítko Stop zobrazí se obrazovka nouzového zastavení.
- 2) Otevřete dveře brusného prostoru.
- 3) Vypněte hlavní vypínač.
- 4) Otevřete spodní ochranný kryt [A] a odmontujte kryt [B] z brusného kamene.
- 5) Orovnávací diamant otočte rohatkou [G] zcela dozadu.
- 6) Vymezovací podložku pro boční postřik [D] posuňte zcela zpět.
- 7) Odstraňte víko ložiska [E].
- 8) Povolte šroub [F] a odstraňte svírací kroužek z přírubového ložiska.
- 9) Odstraňte lícovaný šroub nahoře [G] a šroub dole [H] na podpěře kamene [G].
- 10) Sundejte podpěru kamene [I].
- 11) Klíčem (SW22) přidržujte hřídel a klíčem (SW55) povolte matici [J].
- 12) Brusný kámen stáhněte.

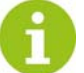

Hnací vřeteno očistěte a namažte tukem!

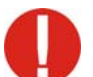

Nový brusný kámen bezpodmínečně překontrolujte, zda nebyl při přepravě poškozen.

13) Na hnací vřeteno nasuňte nový brusný kámen.

- 14) Zašroubujte a dotáhněte matici [J] u brusného kamene.
- 15) Podpěru kamene [I] připevněte lícovaným šroubem nahoře [G] a šroubem dole [H].
- 16) Svírací kroužek nasaďte na přírubové ložisko a upevněte šroubem [F].
- 17) Namontujte víko ložiska [E].
- 18) Vzdálenost vymezovací podložky pro postřik kamene [D] nastavte na cca 1–3 mm od brusného kamene.

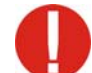

Podle popisu v [kap. 13.3.2 Výměna diamantu, strana 107](#page-106-1) proveďte nastavení diamantu!

- 19) Kryt [B] připevněte zpět před kámen a zavřete spodní ochranný kryt [A].
- Proveďte zkušební běh [\(viz kap. 13.7 Podle zákonných předpisů](#page-122-0) [proveďte zkušební běh, strana 123\)](#page-122-0).

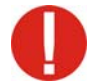

Po výměně brusného kamene bezpodmínečně překontrolujte průměr kamene a příp. jej upravte! [\(viz kap.](#page-58-0) [10.10.4 Detailní parametry modulu Kámen, strana 59\)](#page-58-0).

#### <span id="page-106-1"></span>13.3.2 Výměna diamantu

<span id="page-106-0"></span>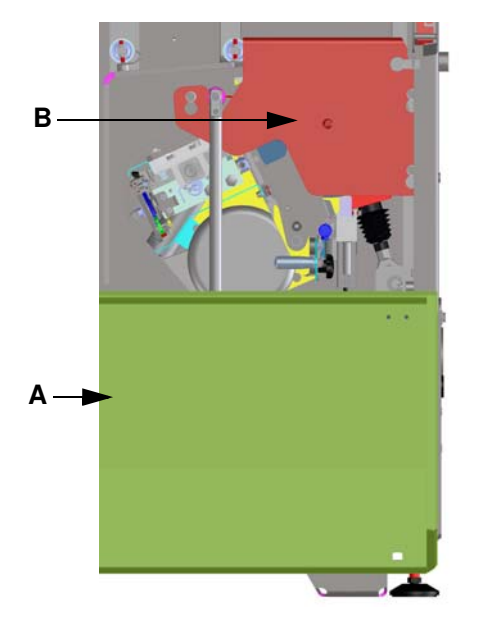

Před výměnou diamantu uveďte diamant do pozice pro výměnu [\(viz kap. 10.14.5 Ruční funkce modulu Kámen, strana](#page-73-3) [74\)](#page-73-3)!

- 1) Stiskněte tlačítko Stop zobrazí se obrazovka nouzového zastavení.
- 2) Otevřete dveře brusného prostoru.
- 3) Vypněte hlavní vypínač.
- 4) Otevřete spodní ochranný kryt [A] a odmontujte kryt [B] z brusného kamene.
- 5) Pokud je to nutné, otočte orovnávací saně pomocí šestihranného nástrčného klíče s otvorem 4 [C] zcela ven.
- 6) Povolte imbusový šroub [D], vytáhněte orovnávací diamant a otvor vyčistěte. Nový diamant s dobře namazanou stopkou vsaďte až na doraz a pevně ho utáhněte.

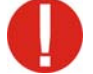

Šroub musí tlačit na čelní plochu stopky diamantu.

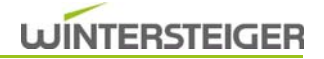

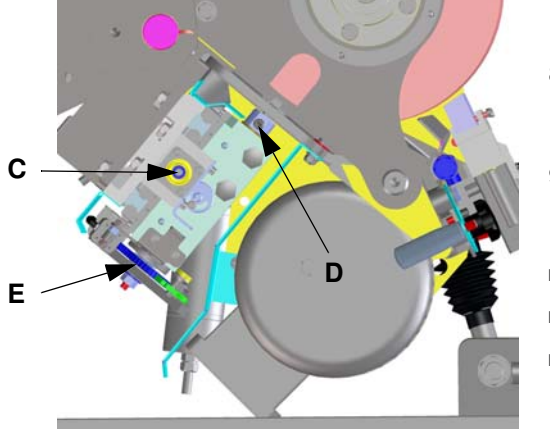

- 7) Orovnávací diamant otočte zpátky pomocí rohatky [E] (vzdálenost brusného kamene od diamantu cca 2 mm).
- 8) Orovnávací saně otočte pomocí šestihranného nástrčného klíče s otvorem 4 [C] dovnitř, až se bude diamant nacházet nad brusným kamenem.
- 9) Brusný kámen otáčejte pomalu rukou. Diamant otočte rohatkou [E] vpřed, až se bude lehce dotýkat brusného kamene.
- Namontujte kryty a zavřete dveře brusného prostoru.
- Zapněte hlavní vypínač stiskněte tlačítko Start.
- Tlačítko "ABZ" stiskněte tolikrát, až se bude brusný kámen otáčet bez obvodového házení (nejméně 5x).

Po výměně diamantu bezpodmínečně překontrolujte průměr kamene a příp. jej upravte [\(viz kap. 10.10.4](#page-58-0) [Detailní parametry modulu Kámen, strana 59\)](#page-58-0)!

#### 13.3.3 Výměna bloku na čistění kamene

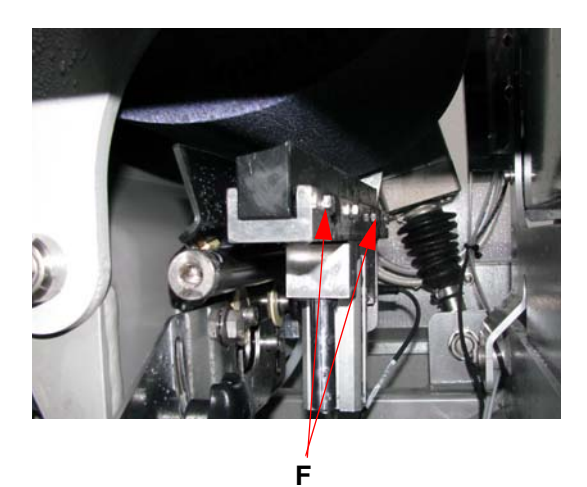

Když lišta chybových hlášení na ovládacím terminálu zobrazuje hlášení "Opotřebovaný čistič kamene", je nutné blok na čistění kamene vyměnit. Od této chvíle je funkce čištění kamene deaktivována až do výměny.

- 1) Stiskněte tlačítko Stop zobrazí se obrazovka nouzového zastavení.
- 2) Otevřete dveře brusného prostoru.
- 3) Vypněte hlavní vypínač.
- 4) Otevřete spodní ochranný kryt.
- 5) Spotřebovaný blok na čistění kamene odstraňte povolením čtyř šroubů [F].
- 6) Nový blok na čištění kamene namontujte plechovým okem směrem dovnitř.

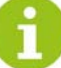

Odpadnuté kovové pouzdro ze spotřebovaného bloku na čištění kamene odstraňte ze dna vany!

#### 13.3.4 Práce údržby na modulu Kámen

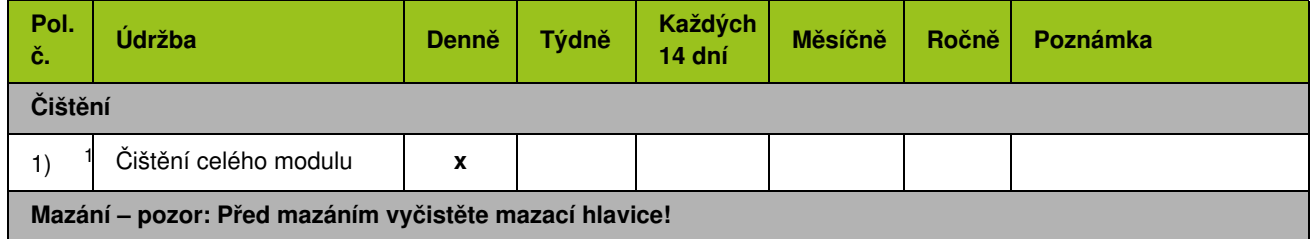
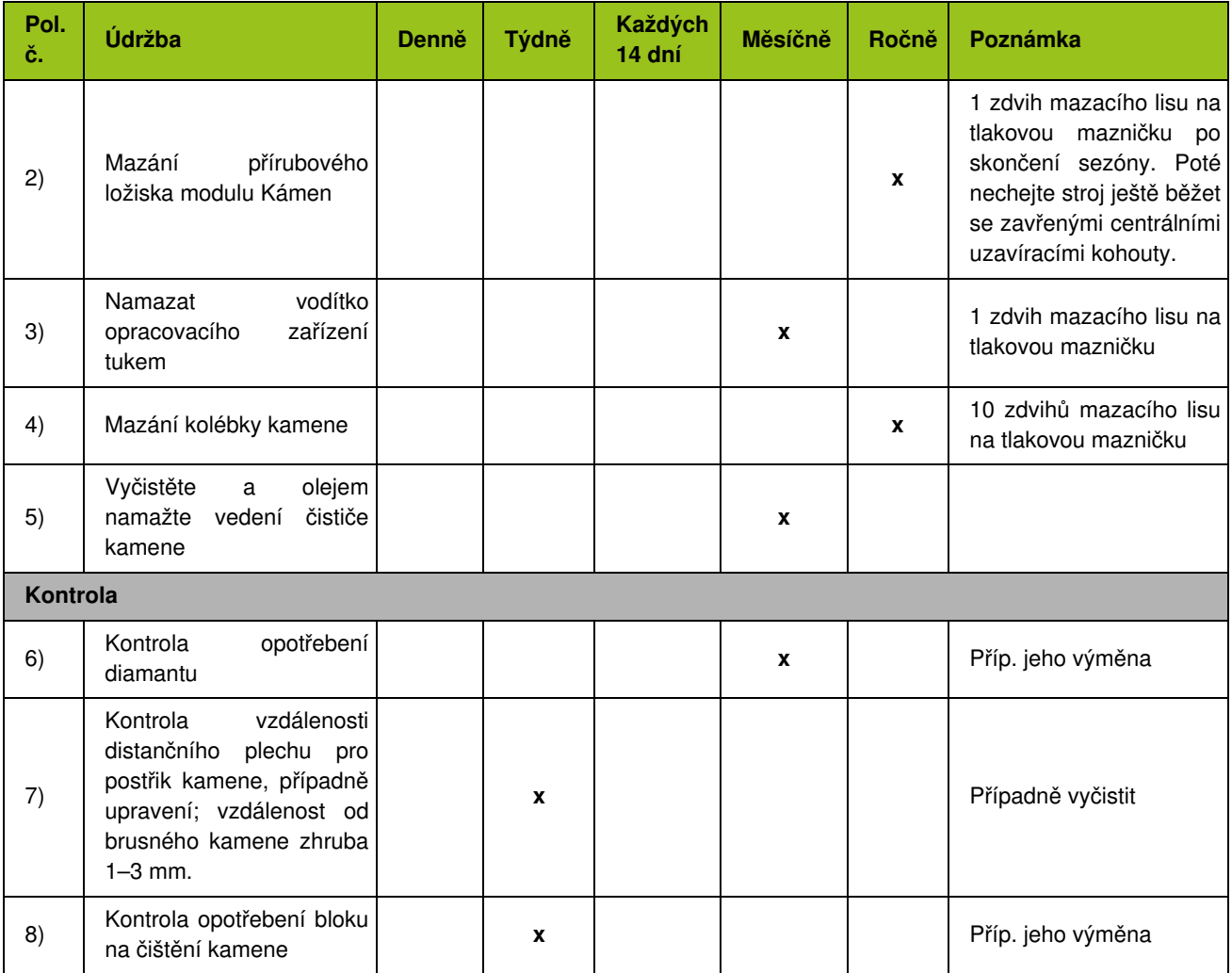

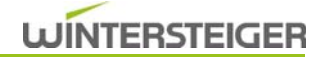

**Nebezpečí koroze:** K čištění stroje nepoužívejte vodu z vodovodu! K čištění používejte vždy čisticí hadici a chladící kapalinu!<br>Čištění stroje pomocí vysokotlakého čisticího zařízení není přípustné! V případě nedbalosti záruku za následné škody.

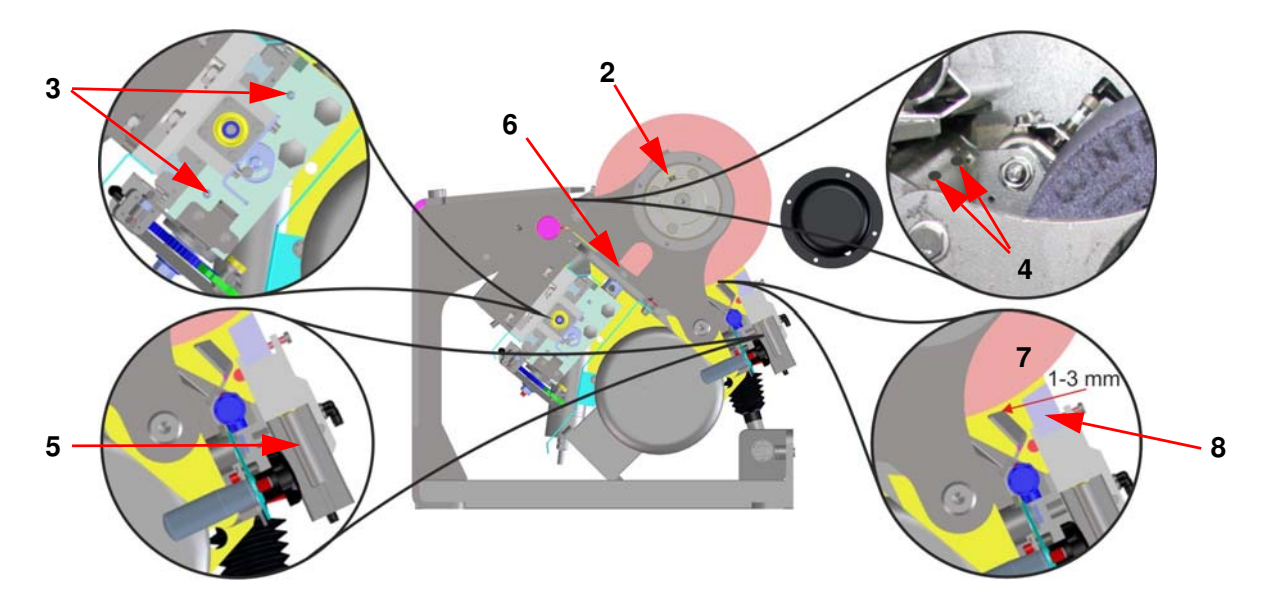

## 13.4 Péče o modul Kotouč

#### 13.4.1 Výměna keramického disku

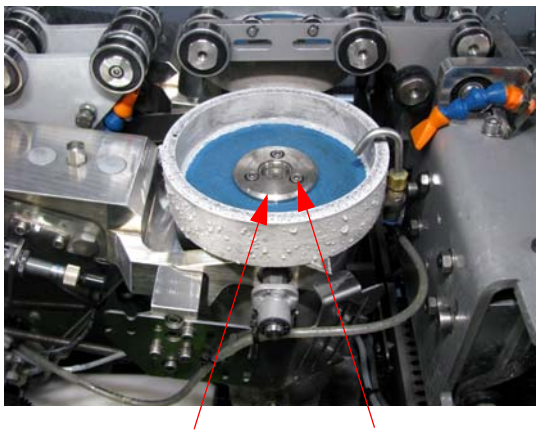

B A

Před výměnou keramického disku jím najeďte do pozice pro výměnu [\(viz kap. 10.14.1 Pozice pro výměnu, strana 74\)](#page-73-0)!

- 1) Stiskněte tlačítko Stop zobrazí se obrazovka nouzového zastavení.
- 2) Otevřete dveře brusného prostoru.
- 3) Vypněte hlavní vypínač.
- 4) Vyšroubujte 3 ks imbusových šroubů [A].
- 5) Odstraňte keramický disk.
- 6) Vyčistěte přírubu a namažte ve vodě nerozpustným tukem!

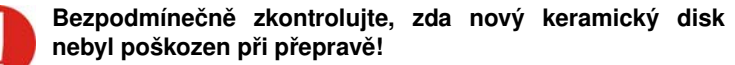

- 7) Nasuňte nový keramický disk.
- 8) Nasaďte přírubu [B] a keramický disk opět připevněte pomocí imbusových šroubů [A].
- 9) Namontujte kryty a zavřete dveře brusného prostoru.
- 10) Proveďte zkušební běh [\(viz kap. 13.4.3 Práce údržby na modulu](#page-112-0) [Kotouč, strana 113\).](#page-112-0)

#### 13.4.2 Nouzový provoz při výpadku elektrického nastavení brusného úhlu

K zachování provozu broušení u defektního úhlového převodového motoru nebo zlomené spojky může být mechanicky nastaven pevný úhel broušení. K tomu účelu je nutné provést následující práce.

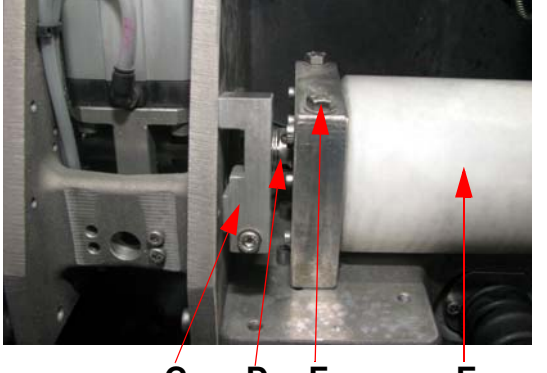

C D F E

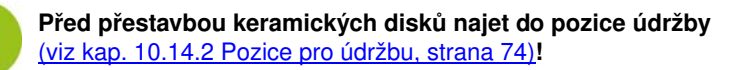

- 1) Stiskněte tlačítko Stop zobrazí se obrazovka nouzového zastavení.
- 2) Otevřete dveře brusného prostoru.
- 3) Vypněte hlavní vypínač.
- 4) Otevřete bezpečnostní dveře dole a odstraňte zadní kryt.
- 5) Pro mechanické nastavení úhlu demontujte páku [C].
- 6) Odstraňte 4 šrouby na spojce [D].
- 7) Úhlový převodový motor [E] demontujte odstraněním obou šroubů [F].

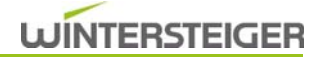

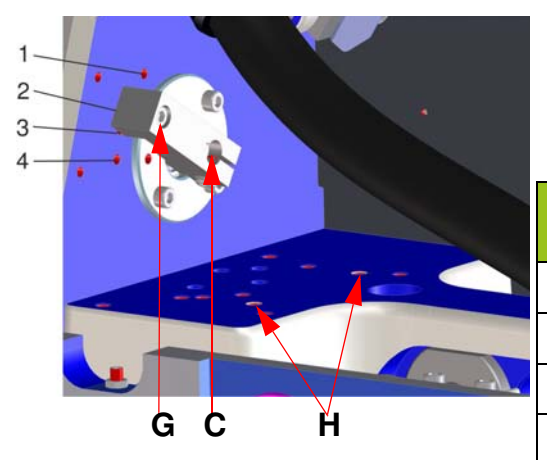

- 8) Pro mechanické nastavení úhlu na excentrickém hřídeli namontujte páku [C].
- 9) Páku [C] v požadované pozici zafixujte šrouby [G].

Kombinace brusného úhlu pro BH a SH: tolerance +/- 0.25°

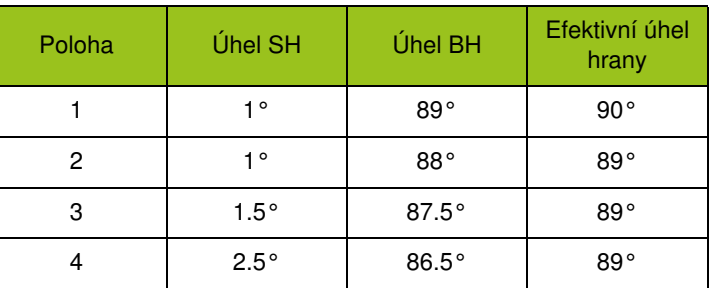

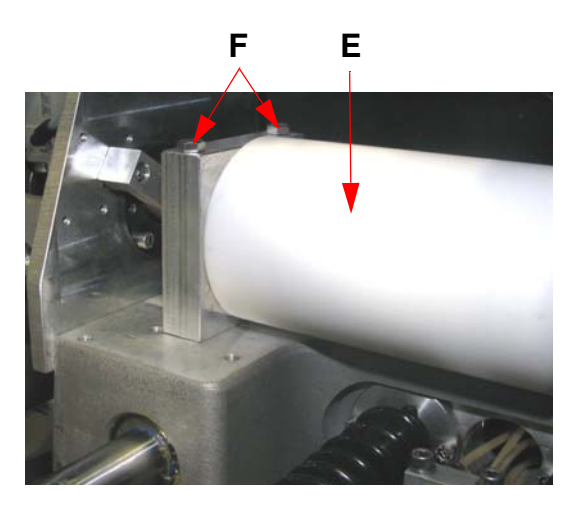

- 10) Úhlový převodový motor [E] upevněte oběma šrouby [F] v odsazené poloze [H].
- 11) Přestavba na pevný úhel broušení musí být provedena na poškozeném diskovém modulu u obou diskových agregátů (vzadu a vpředu).
- 12) Po přestavbě na oba diskové agregáty namontujte zadní kryt, uzavřete bezpečnostní dveře a spusťte stroj.
- 13) V seznamu komponent na poškozeném diskovém modulu deaktivujte elektrické nastavení úhlu [\(viz kap. 11.4 Seznam](#page-82-0) [komponentů, strana 83\).](#page-82-0)

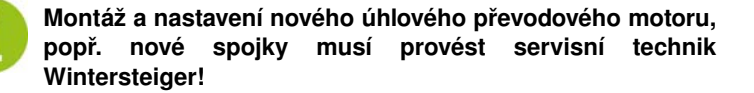

### <span id="page-112-0"></span>13.4.3 Práce údržby na modulu Kotouč

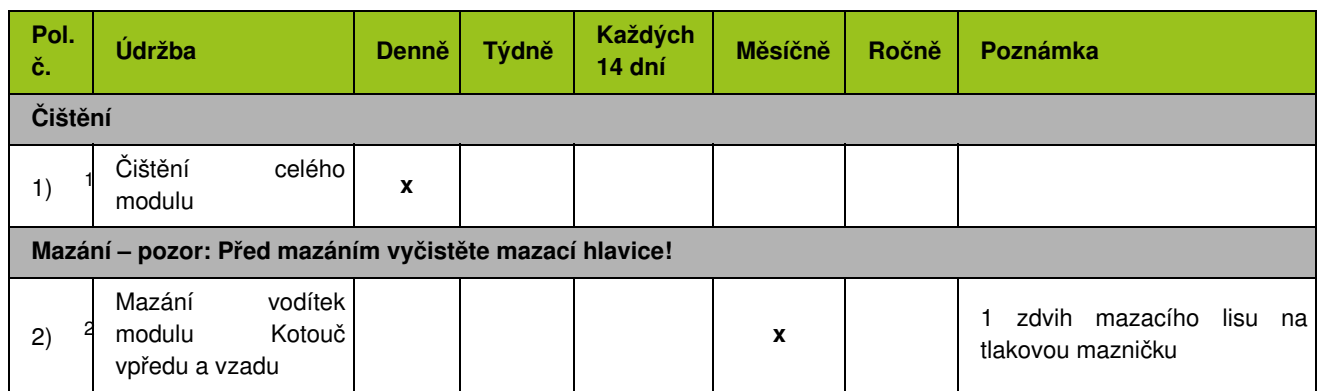

1 **Nebezpečí koroze:** K čištění stroje nepoužívejte vodu z vodovodu! K čištění používejte vždy čisticí hadici a chladící kapalinu!<br>Čištění stroje pomocí vysokotlakého čisticího zařízení není přípustné! V případě nedbalosti záruku za následné škody.

2 Před mazáním najeďte moduly do pozice pro údržbu [\(viz kap. 10.14.2 Pozice pro údržbu, strana 74\).](#page-73-1)

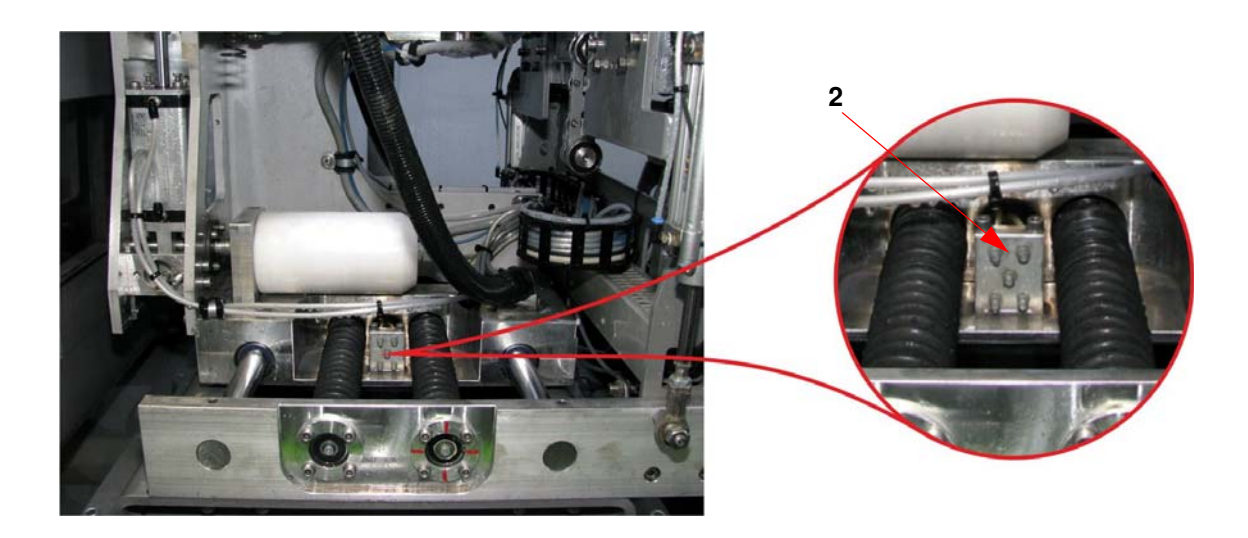

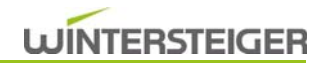

# 13.5 Péče o modul Leštička

#### 13.5.1 Výměna lešticího disku

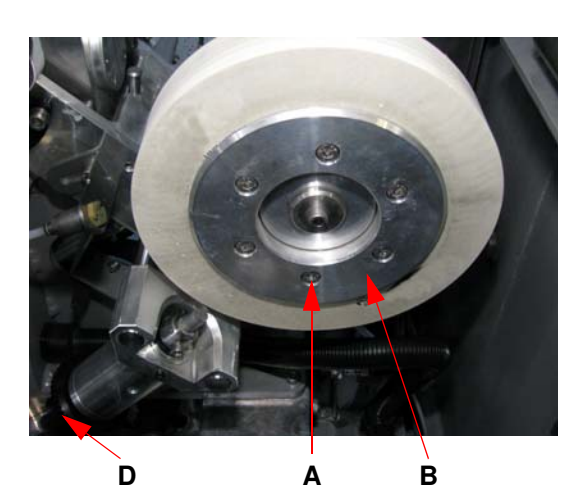

Před výměnou lešticího disku jím najeďte do pozice pro výměnu [\(viz kap. 10.14.1 Pozice pro výměnu, strana 74\)](#page-73-0)! Postupujte podle pokynů asistenta výměny!

Po spuštění asistenta výměny umístěte veškeré agregáty do pozice pro výměnu a stroj přepněte do nouzového zastavení.

#### Leštič. v poloze pro výměnu

Lešticí disk a lešticí diamant lze vyměnit

Před montáží změřte a zaznamenejte průměr lešticího disku.

Stroj poté zapněte tlačítkem Start a proveďte asistenta výměny.

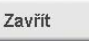

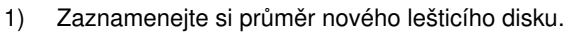

- 2) Otevřete dveře brusného prostoru.
- 3) Vypněte hlavní vypínač.
- 4) Orovnávací diamant otočte rohatkou [D] zcela dozadu.
- 5) Odstraňte 6 ks imbusových šroubů [A].

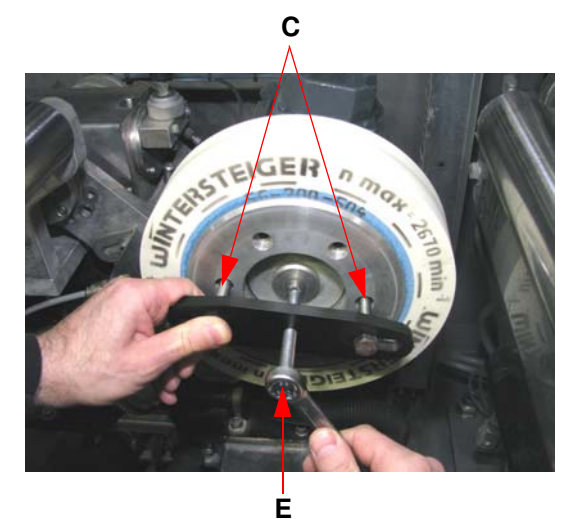

- 6) Na odstranění upínacího kroužku [B] použijte dodaný stahovák. Dva šrouby stahováku zašroubujte do závitových otvorů [C]. Poté lze upínací kroužek odstranit zašroubováním šroubu [E].
- 7) Po odstranění upínacího kroužku sundejte lešticí disk.
- 8) Držák lešticího disku a upínací kroužek [B] vyčistěte!

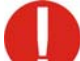

Bezpodmínečně zkontrolujte, zda nový lešticí disk nebyl poškozen při přepravě!

- 9) Nový lešticí disk nasuňte na držák lešticího disku.
- 10) Lešticí disk připevněte upínacím kroužkem a 6 ks namazaných imbusových šroubů.

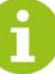

Při dotahování upínacího kroužku nejprve šrouby zašroubujte ručně, aby byl upínací kroužek vycentrován. Poté šrouby do kříže dotáhněte.

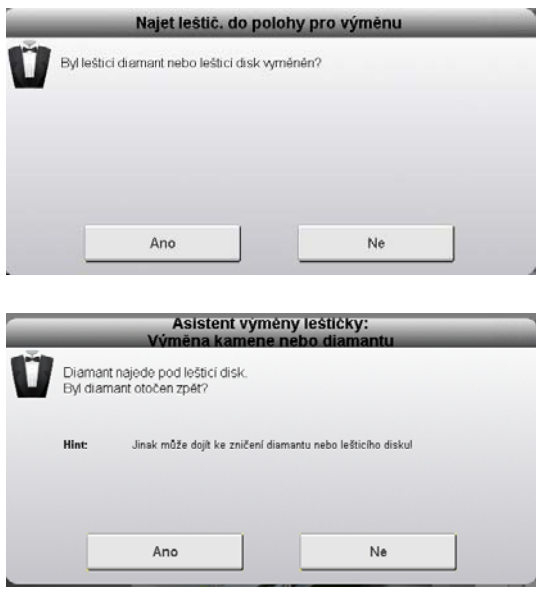

- 11) Zavřete dveře brusného prostoru a zapněte hlavní vypínač.
- 12) Výměnu lešticího disku potvrďte v zobrazeném okně hlášení.

13) V tomto okně hlášení budete vyzváni, abyste potvrdili přetočení orovnávacího diamantu zpět.

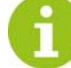

Pokud orovnávací diamant nepřetočíte zpět a hlášení potvrdíte stisknutím "ANO", může dojít k poškození diamantu, lešticího disku nebo stroje!

Diamanty se automaticky umísťují nad lešticí disky.

- 14) Podle popisu v [kap. 13.5.2 Výměna diamantu, strana 115](#page-114-0) proveďte nastavení diamantu (kroky 9–15)!
- Proveďte zkušební běh [\(viz kap. 13.7 Podle zákonných předpisů](#page-122-0) [proveďte zkušební běh, strana 123\)](#page-122-0).

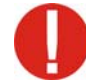

Po výměně lešticího disku bezpodmínečně překontrolujte průměr a příp. jej upravte [\(viz kap. 10.14.1 Pozice pro](#page-73-0) [výměnu, strana 74\)](#page-73-0)!

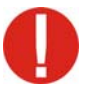

Po výměně lešticího disku upravte jeho místa nasazení [\(viz](#page-116-0) [kap. 13.5.3 Nastavení místa nasazení lešticího disku, strana](#page-116-0)  $117$ !

#### <span id="page-114-0"></span>13.5.2 Výměna diamantu

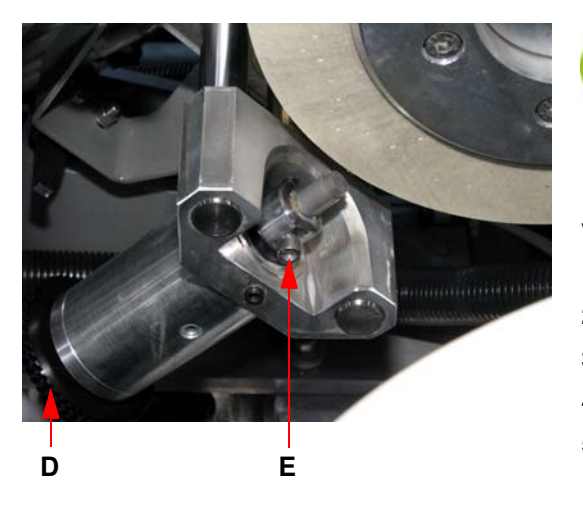

Před výměnou diamantu jím najeďte do pozice pro výměnu [\(viz kap. 10.14.1 Pozice pro výměnu, strana 74\)](#page-73-0)! Postupujte podle pokynů asistenta výměny!

Po spuštění asistenta výměny umístěte veškeré agregáty do pozice pro výměnu a stroj přepněte do nouzového zastavení.

- 1) Zaznamenejte si průměr nového lešticího disku.
- 2) Otevřete dveře brusného prostoru.
- 3) Vypněte hlavní vypínač.
- 4) Orovnávací diamant otočte rohatkou [D] zcela dozadu.
- 5) Povolte imbusový šroub [E], vytáhněte orovnávací diamant a otvor vyčistěte. Nový diamant s dobře namazanou stopkou vsaďte až na doraz a pevně ho utáhněte.

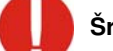

Šroub musí tlačit na čelní plochu stopky diamantu.

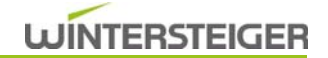

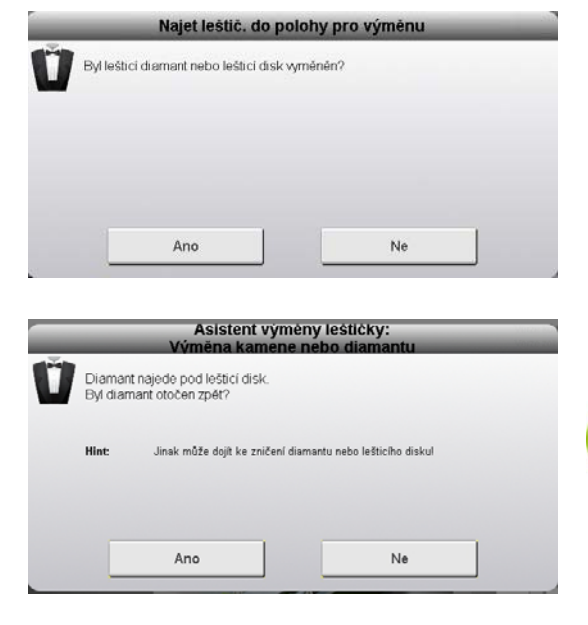

Asistent vymeny leštičky

Close Info

Diamantu se dotkněte rukou, pak stroj zapněte tlačitkem Start

- 6) Zavřete dveře brusného prostoru a zapněte hlavní vypínač.
- 7) Výměnu orovnávacího diamantu potvrďte v zobrazeném okně hlášení.

8) V tomto okně hlášení budete vyzváni, abyste potvrdili přetočení orovnávacího diamantu zpět.

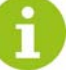

Pokud orovnávací diamant nepřetočíte zpět a hlášení potvrdíte stisknutím "ANO", může dojít k poškození diamantu, lešticího disku nebo stroje!

Diamanty se automaticky umísťují nad lešticí disky.

- 9) Otevřete dveře brusného prostoru.
- 10) Vypněte hlavní vypínač.
- 11) Lešticí disk otáčejte pomalu rukou.
- 12) Diamant otáčejte rohatkou [D] vpřed, až se bude lehce dotýkat lešticího disku.
- 13) Namontujte kryty a zavřete dveře brusného prostoru.
- 14) Zapněte hlavní vypínač.
- 15) V tomto okně hlášení bude vyzváni k zadání průměru lešticího disku, který jste si zaznamenali na začátku.
- 16) Stiskněte tlačítko "Spustit stroj/referenční poloha".
- 17) Otevřete okno "Ruční funkce" a tiskněte tlačítko "Stálé orovnávání", až se bude lešticí disk otáčet bez obvodového házení [\(viz kap.](#page-74-0) [10.14.7 Ruční funkce modulu Leštička, strana 75\).](#page-74-0)

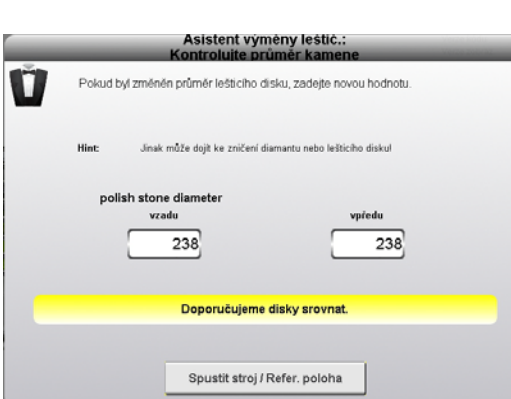

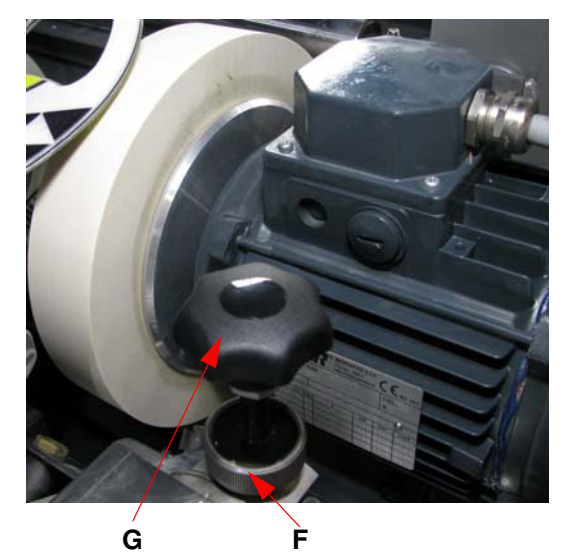

#### <span id="page-116-0"></span>13.5.3 Nastavení místa nasazení lešticího disku

Orovnávacími procesy na lešticím disku se zmenší jeho průměr a změní se tak místo nasazení lešticího disku na špičce lyží.

#### Nastavení:

- 1) Povolte rýhovanou matici [F].
- 2) Místo nasazení na konci špičky lyží se posune otáčením ručního kolečka [G] doleva.
- 3) Ruční kolečko [G] opět zajistěte rýhovanou maticí [F] proti přetáčení.

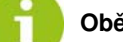

Obě strany nastavte stejně!

- 4) Povolte pojistnou matici na seřizovacím šroubu [H].
- 5) Otáčejte seřizovacím šroubem [H], dokud na stupnici [K] nedosáhnete požadované hodnoty.
- 6) Seřizovací šroub [S] zajistěte pojistnou maticí.

## 13.5.4 Práce údržby na modulu Leštička

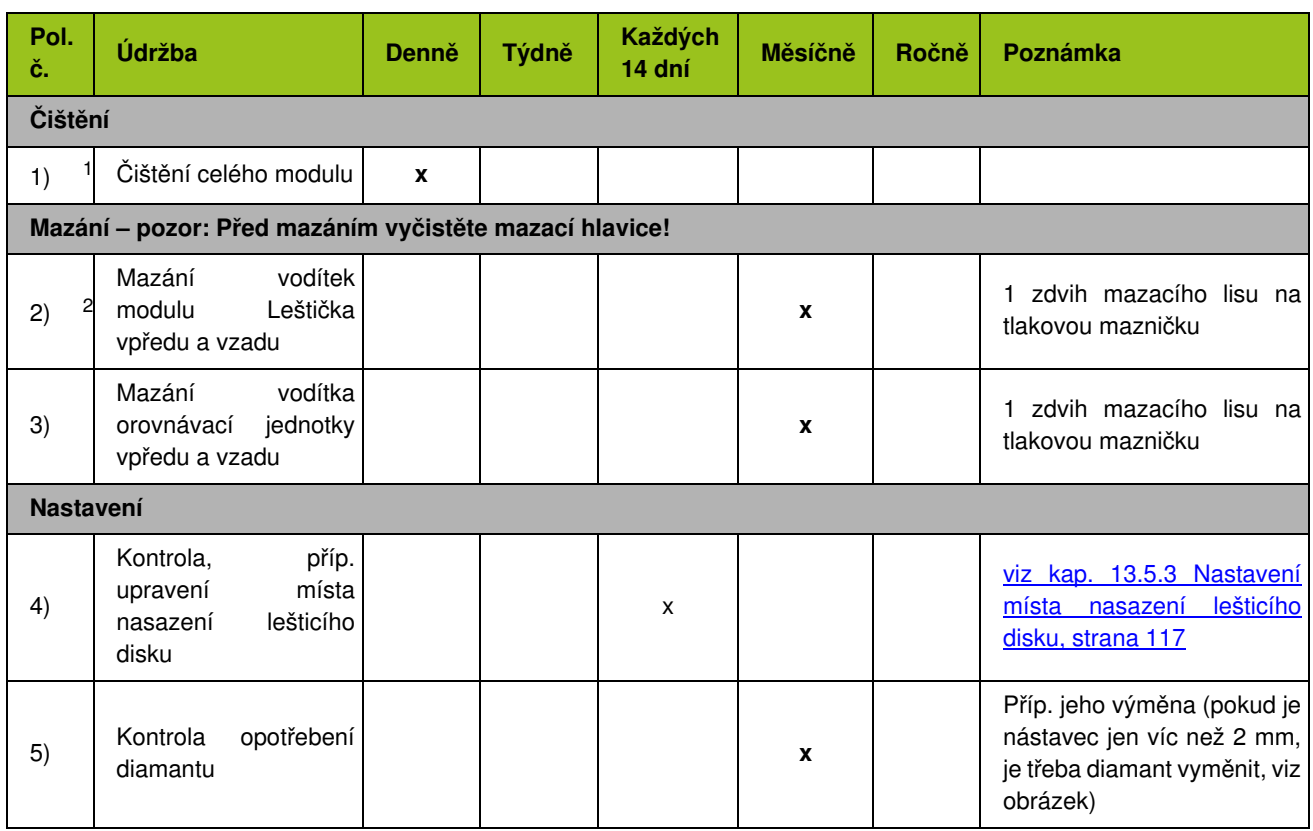

1 **Nebezpečí koroze:** K čištění stroje nepoužívejte vodu z vodovodu! K čištění používejte vždy čisticí hadici a chladící kapalinu!<br>**Čištění stroje pomocí vysokotlakého čisticího zařízení není přípustné!** V případě nedbalos

2 Před mazáním najeďte moduly do pozice pro údržbu [\(viz kap. 10.14.2 Pozice pro údržbu, strana 74\)](#page-73-1).

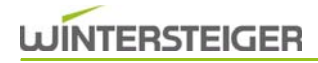

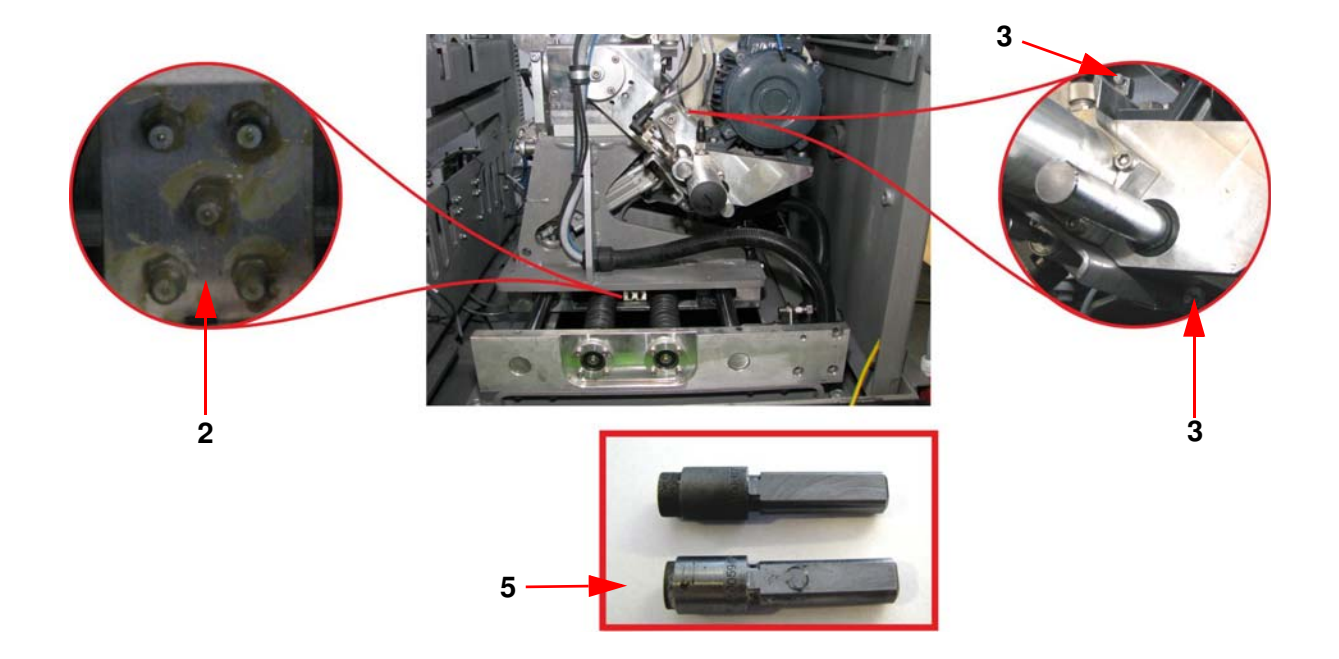

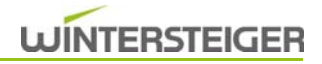

# 13.6 Péče o modul Finish

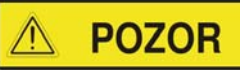

Nebezpečí požáru!

Plášť válce čistěte v pravidelných intervalech! Při silném znečištění odmontujte voskovací válce každý týden a plášť očistěte řádně zvenku i zevnitř. Nahromaděný vosk může jinak začít kouřit a vznítit se!

#### 13.6.1 Výměna válce

Výměna válce je nutná, když je válec opotřebovaný až po začátek kroužku [C].

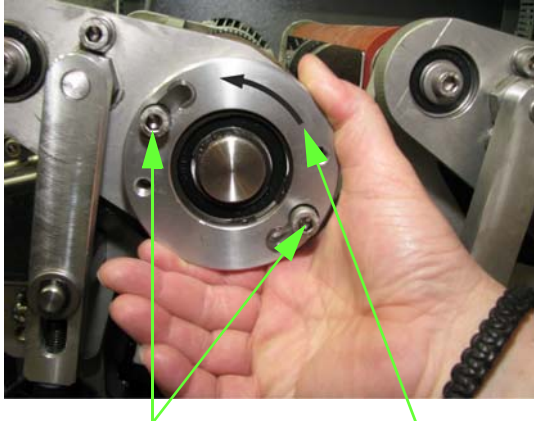

A B

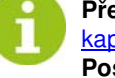

Před výměnou válce jím najeďte do pozice pro výměnu [\(viz](#page-73-0) [kap. 10.14.1 Pozice pro výměnu, strana 74\)](#page-73-0)! Postup výměny je stejný u voskovacího válce, předlešticího válce i válce na jemné leštění.

# **POZOR**

Nebezpečí popálení!

#### Před výměnou nechejte voskovací válce nejprve vychladnout!

- 1) Stiskněte tlačítko Stop zobrazí se obrazovka nouzového zastavení.
- 2) Otevřete dveře brusného prostoru.
- 3) Otevřete spodní ochranný kryt.
- 4) Vypněte hlavní vypínač.
- 5) Pomocí šestihranného klíče povolte šrouby [A].
- 6) Přírubové ložisko [B] otočte doleva a odstraňte.
- 7) Opotřebovaný válec vytáhněte směrem nahoru.
- 8) Vložte nový válec.

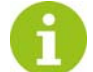

Dbát na směr otáčení! Sledujte šipku na kroužku [C] válce.

- 9) Nasaďte přírubové ložisko [B] a otočte jím doprava.
- 10) Pomocí šestihranného klíče dotáhněte šrouby [A].

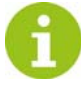

Nové válce potřebují krátkou dobu záběhu, protože štětiny se musejí uhladit!

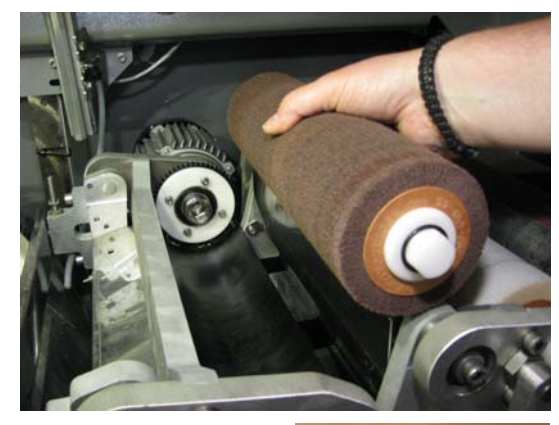

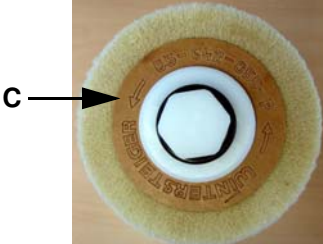

#### 13.6.2 Nastavení výšky voskovacího válce

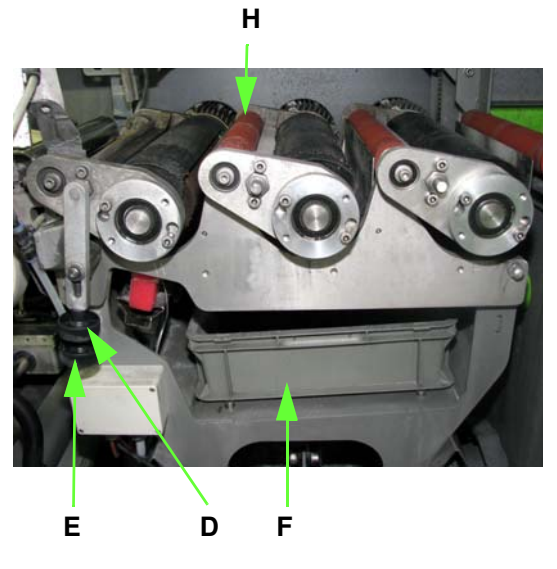

Při opotřebení voskovacího válce, příp. po výměně válce je třeba opravit nastavení výšky voskovacího válce, aby bylo dosaženo optimálního leštění v oblasti lopaty.

Nastavení voskovacího válce má být takové, aby voskovací válec stál ve vysunutém stavu cca 5 mm nad přítlačnými válci [H].

#### Nastavení:

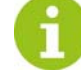

Nastavení výšky se provádí pouze u voskovacího válce. Před nastavením výšky najeďte do pozice pro výměnu [\(viz](#page-73-0) [kap. 10.14.1 Pozice pro výměnu, strana 74\)](#page-73-0)!

- 1) Povolte rýhovanou matici [D].
- 2) Otáčením rýhovaného šroubu [E] se upravuje nastavení výšky válce.
- 3) Rýhovaný šroub [E] opět zajistěte rýhovanou maticí [D].

#### 13.6.3 Výměna voskového bloku

Jakmile sčítač hlášení dosáhne přednastaveného počtu, objeví se na obrazovce hlášení, které vyzývá ke kontrole, příp. k výměně voskového bloku.

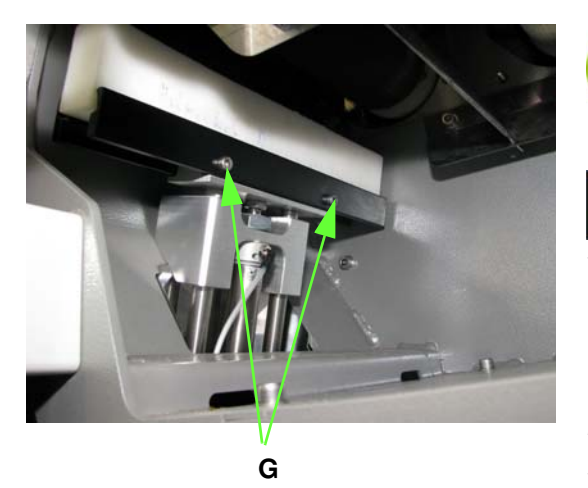

Před výměnou voskového bloku jím najeďte do pozice pro výměnu [\(viz kap. 10.14.1 Pozice pro výměnu, strana 74\)](#page-73-0)!

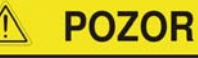

Nebezpečí popálení!

#### Voskový blok a voskovací válec nechejte nejprve vychladnout!

- 1) Stiskněte tlačítko Stop zobrazí se obrazovka nouzového zastavení.
- 2) Otevřete dveře brusného prostoru.
- 3) Vypněte hlavní vypínač.
- 4) Otevřete spodní ochranný kryt.
- 5) Odstraňte odpadní nádobu [F].
- 6) Pomocí šestihranného klíče povolte šrouby [G].
- 7) Voskový blok vytáhněte.
- 8) Nový voskový blok vsaďte tak, aby byl správně zapuštěný, a upevněte jej pomocí šroubů [G].

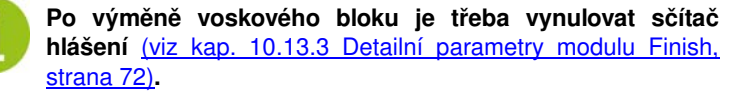

**CZ** 

## 13.6.4 Práce údržby na modulu Finish

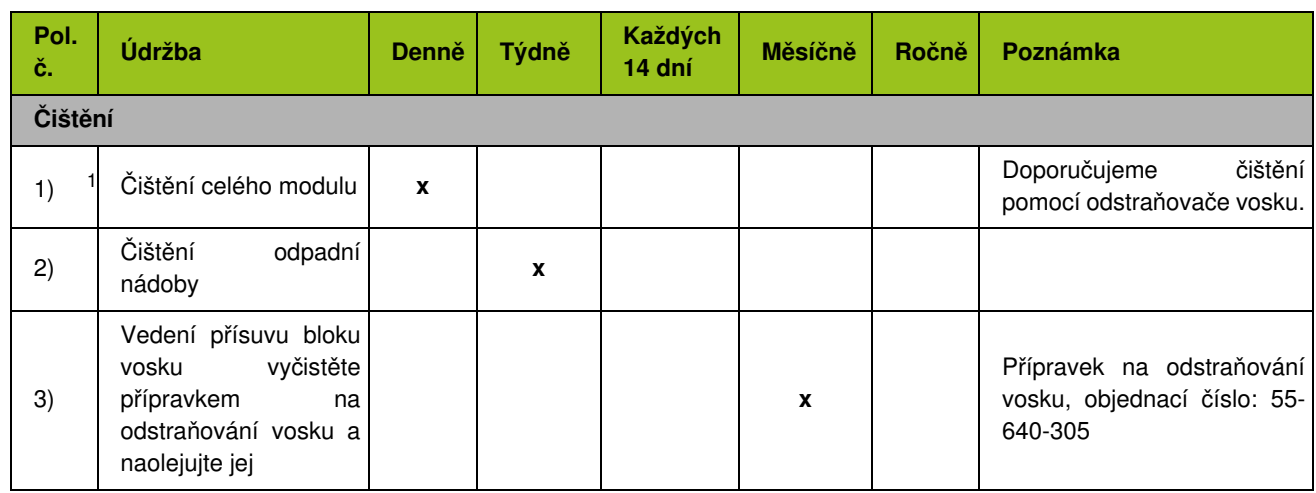

1 **Nebezpečí koroze:** K čištění stroje nepoužívejte vodu z vodovodu! K čištění používejte vždy čisticí hadici a chladící kapalinu!<br>**Čištění stroje pomocí vysokotlakého čisticího zařízení není přípustné! V** případě nedbalos záruku za následné škody.

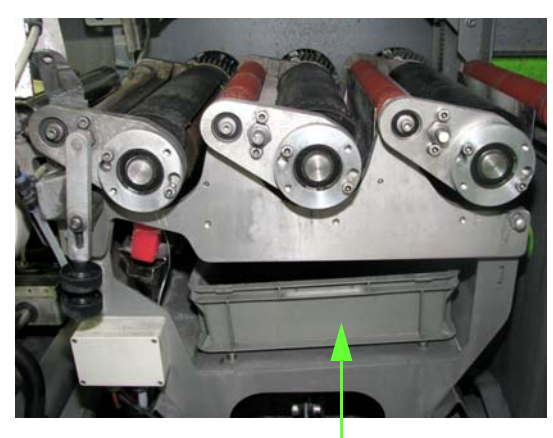

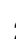

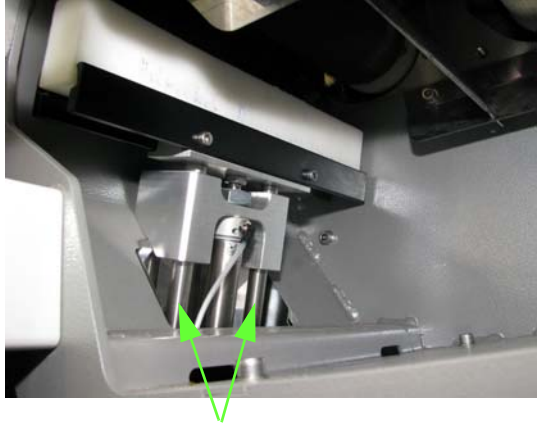

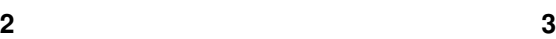

# <span id="page-122-0"></span>13.7 Podle zákonných předpisů proveďte zkušební běh

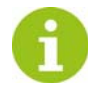

Každé brusné těleso s vnějším průměrem přesahujícím 100 mm musí být před prvním použitím a po každém novém upnutí podrobeno v přítomnosti odborníka zkušebnímu běhu za nejvyšší přípustné obvodové rychlosti. Zkušební běh musí trvat na všech brusných strojích 1 minutu. Zkušební běh se smí provádět teprve tehdy, když jsou přimontována všechna ochranná zařízení a v nebezpečném pásmu se nikdo nezdržuje. Brusné těleso se smí používat teprve po nezávadném zkušebním běhu.

#### Dále u brusných těles dbejte na:

- Chraňte před nárazy a otřesy.
- Skladujte v suchu a mimo mráz při co možná nejstabilnější teplotě.
- Před montáží bezpodmínečně překontrolujte, zda brusné těleso nebylo poškozeno při přepravě.
- Proveďte zvukovou zkoušku (keramicky vázané brusné nástroje).
- Nevyvážené brusné těleso (vibrace!) nepoužívejte.

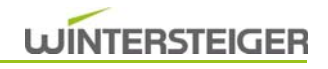

# 13.8 Kalendář údržby

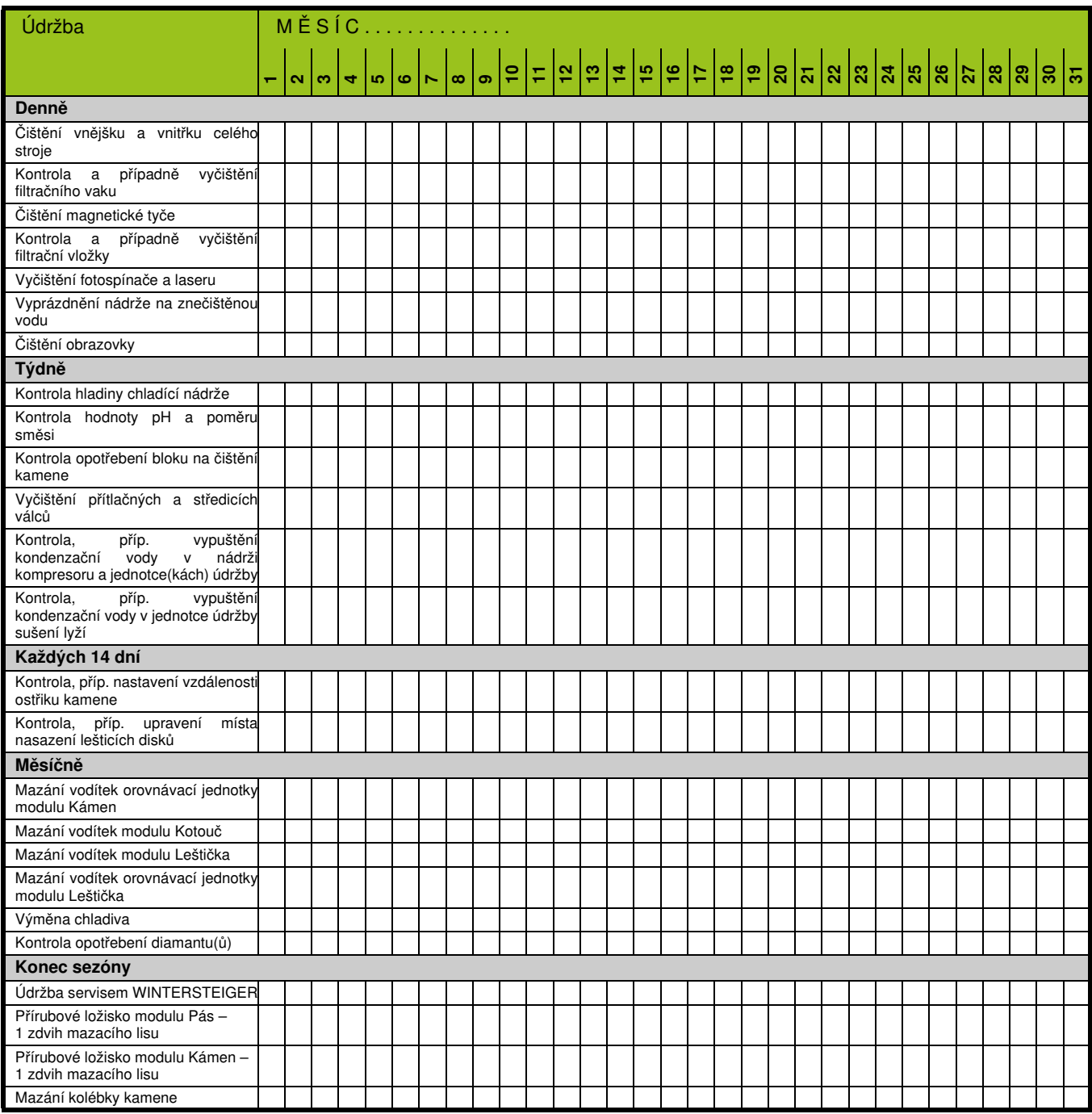

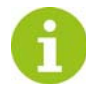

Před použitím prosím okopírovat!

# 14 Odstavení a likvidace

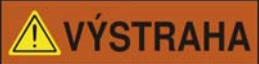

Nebezpečí úrazu!

Před odstavením a demontáží stroje jej odpojte od napájení elektrickou energií a všech externích pohonů. Pro demontáž používejte pouze vhodné nástroje.

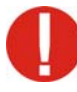

Při odstavení stroje demontujte a likvidujte všechny součástky odborným způsobem. Před likvidací vyčistěte všechny díly, které obsahují olej nebo tuky. Olej a tuky se nesmí v žádném případě dostat do životního prostředí. Při likvidaci součástek dodržujte místní předpisy!

- Stroj demontujte odborným způsobem a rozložte jej na jednotlivé součástky.
- Součástky, obsahující olej nebo tuky, vyčistěte.
- Součástky likvidujte podle materiálových skupin (ocel, umělá hmota, elektrické a elektronické součástky atd.).
- Olej a tuky likvidujte ekologicky, a to i biologicky odbouratelné oleje a tuky.

Odstavení a likvidace

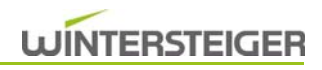

**WINTERSTEIGER AG A-4910 Ried i.I. ::: Dimmelstraße 9 Tel.: +43 7752 919-0 ::: Fax: 919-55 e-mail: office@wintersteiger.at www.wintersteiger.com**

**Konformitätserklärung Prohláení o shodČ Izjava o sukladnosti MegfelelĘségi nyilatkozat Deklaracja zgodnoĞci**

Hiermit erklären wir, dass das Produkt Tímto prohlašujeme, že produkt Ovime izjavljujemo da proizvod Kijelentjük, hogy a termék Niniejszym oświadczamy, że produkt

## **Mercury M/L**

## **Ski- & Board-Tuning Maschine / Ski & board tu**

folgender(-en) einschlägigen Bestimmung(en) entspricht: odpovídá následujícím příslušným ustanovením: odgovara sljedećim relevantnim odredbama: megfelel a következő vonatkozó rendelkezéseknek: spełnia poniższe, obowiązujące przepisy:

## **EG-Maschinenrichtlinie 2006/42/EG**

## **EG-EMV-Richtlinie 2004/108/EG**

## **EG-Niederspannungsrichtlinie 2006/95/EG**

Dokumentations-Bevollmächtigte: Osoba pověřená sestavením technické dokumentace: Osoba ovlaštena za sastaviti tehničku dokumentaciju: A vonatkozó műszaki dokumentáció összeállítására jogosult személy: Osoba upoważniona do przygotowania dokumentacji technicznej:

Ing. Walter Aumayr Vorstand

**Ried /.I.,am 23.05.2012**

Mayel -Polliau re

Marek-Pollhammer Maria CE-Beauftragter

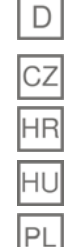

**No.:**

Marek-Pollhammer Maria WINTERSTEIGER AG A-4910 Ried / I., Dimmelstraße 9